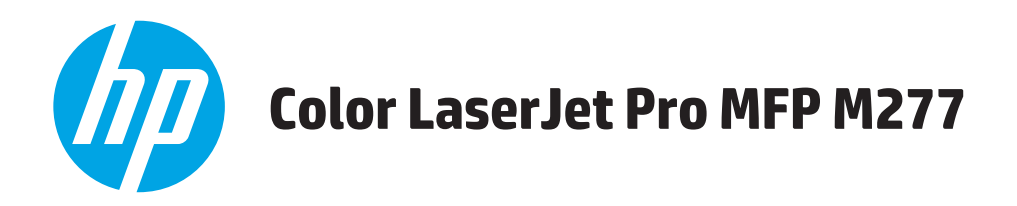

# **Kullanım Kılavuzu**

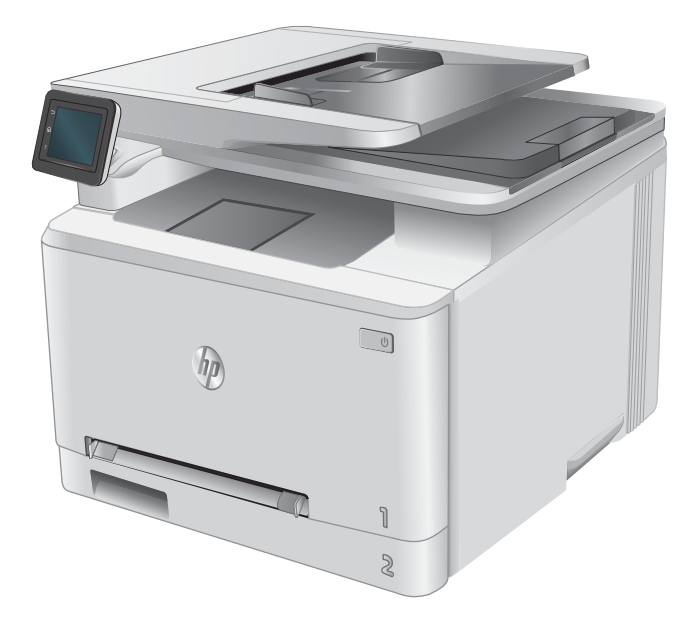

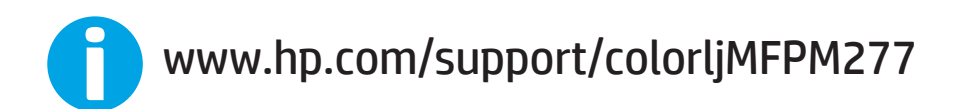

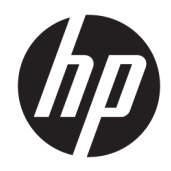

# HP Color LaserJet Pro MFP M277

Kullanım Kılavuzu

#### Telif Hakkı ve Lisans

© Copyrčght 2019 HP Development Company, L.P.

Telif hakkı yasalarının izin verdiği durumlar dışında, önceden yazılı izin alınmadan çoğaltılması, uyarlanması veya çevrilmesi yasaktır.

Burada yer alan bilgiler önceden haber verilmeden değiştirilebilir.

HP ürünleri ve servisleriyle ilgili garantiler, söz konusu ürün ve servislerle birlikte sunulan açık garanti bildirimlerinde belirtilmiştir. Buradaki hiçbir husus ek bir garanti oluşturacak şekilde yorumlanmamalıdır. HP, teknik veya yazım hatalarından ya da eksikliklerden sorumlu değildir.

Edition 3, 8/2019

#### Ticari Marka Onayları

Adobe® , Adobe Photoshop® , Acrobat® ve PostScript®, Adobe Systems Incorporated kuruluşunun ticari markalarıdır.

Apple ve Apple logosu, Apple Computer, Inc. kuruluşunun ABD ve diğer ülkelerde/bölgelerde kayıtlı ticari markalarıdır. iPod, Apple Computer, Inc. kuruluşunun ticari markasıdır. iPod yalnızca yasal veya hak sahibi tarafından izin verilmiş kopyalama içindir. Müzik hırsızlığı yapmayın.

Microsoft®, Windows®, Windows® XP ve Windows Vista®; Microsoft Corporation şirketinin ABD'de tescilli ticari markalarıdır.

UNIX®, Open Group kuruluşunun tescilli ticari markasıdır.

# İçindekiler

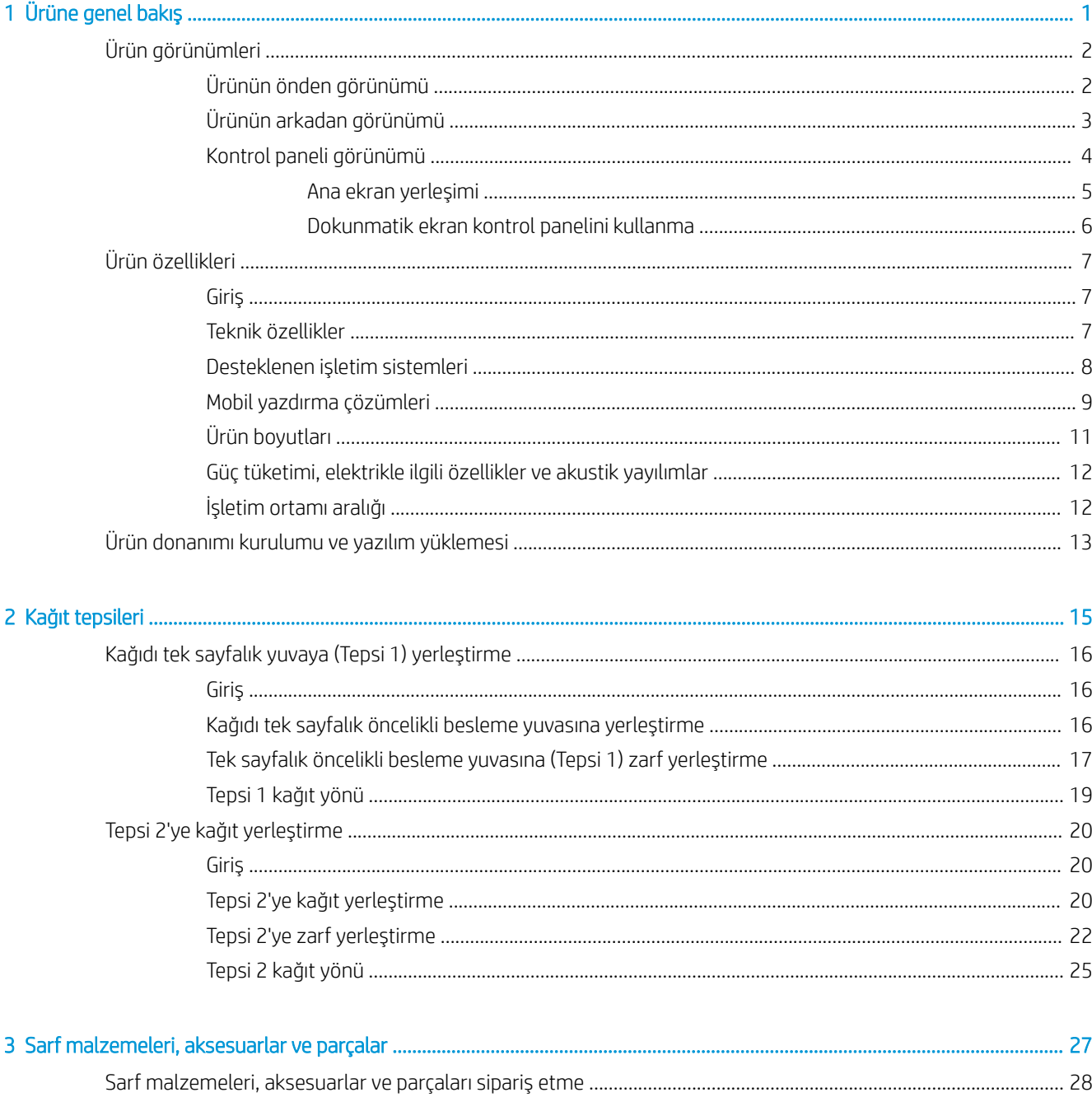

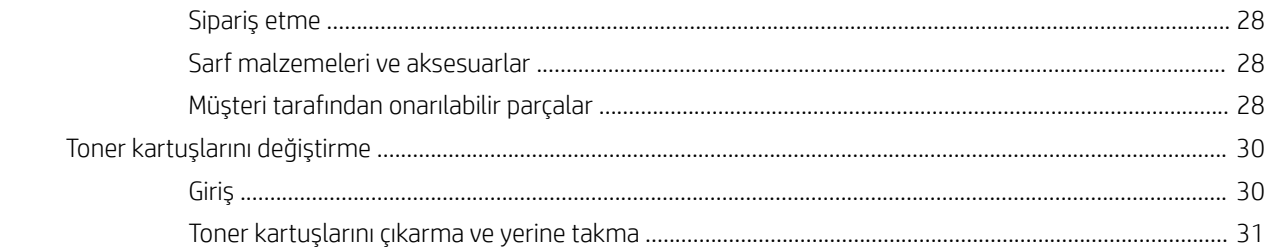

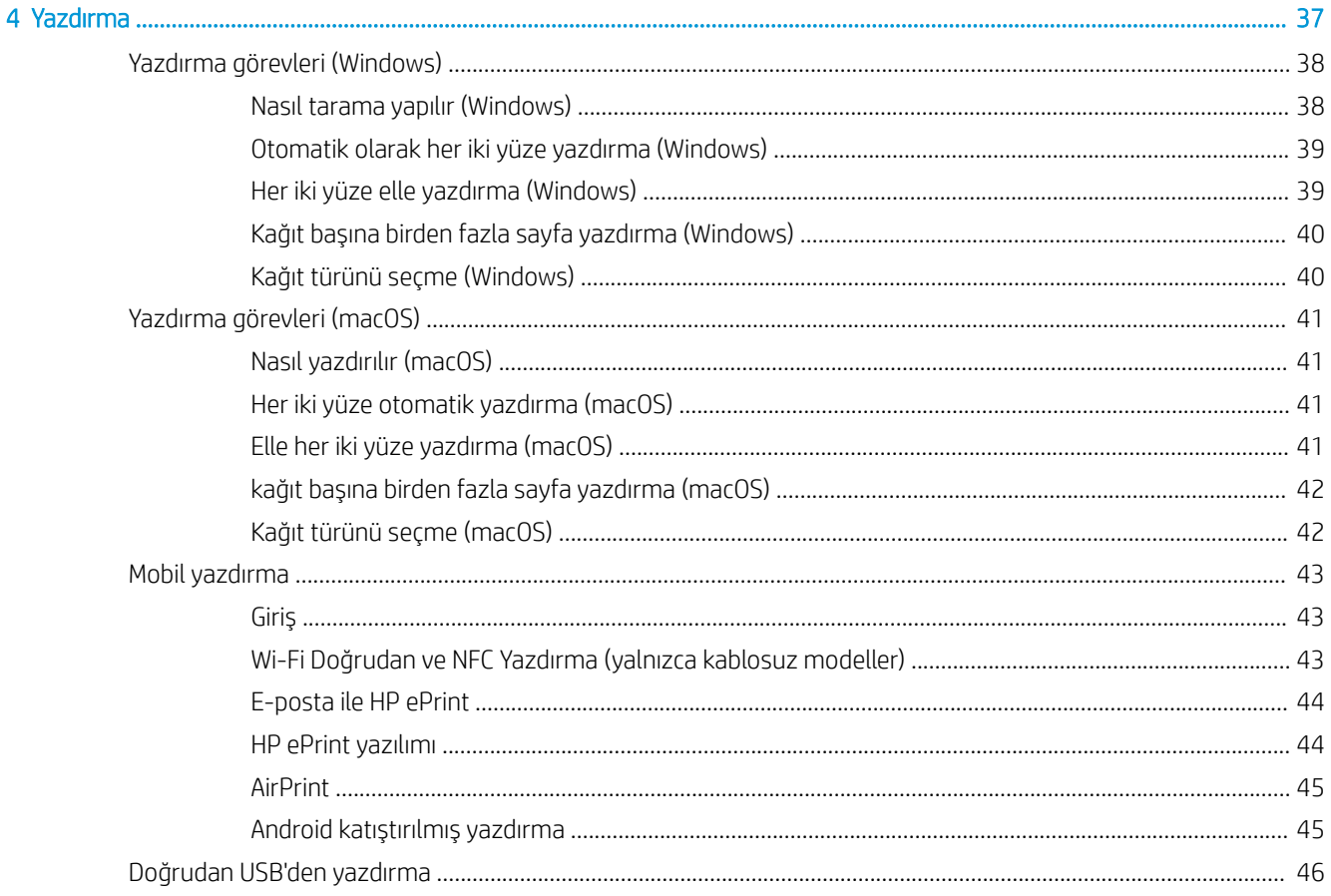

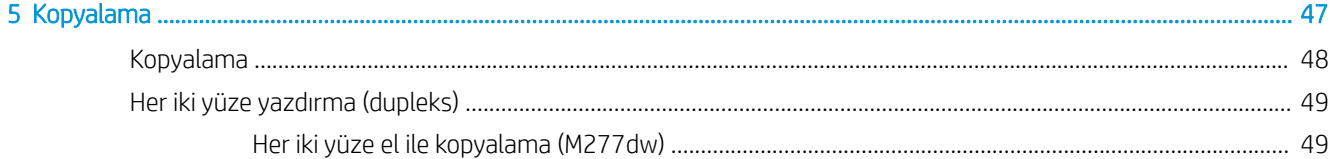

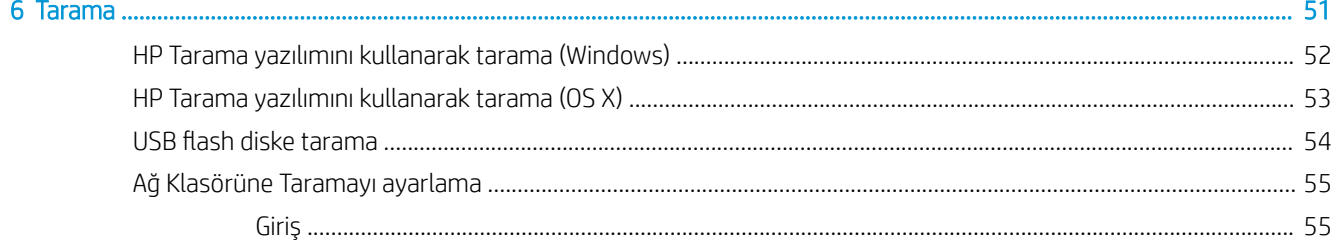

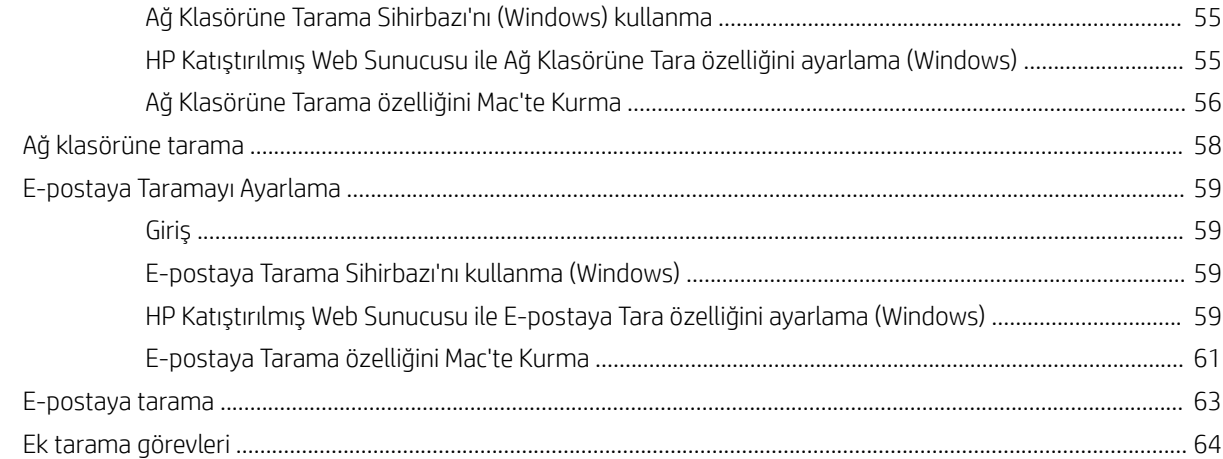

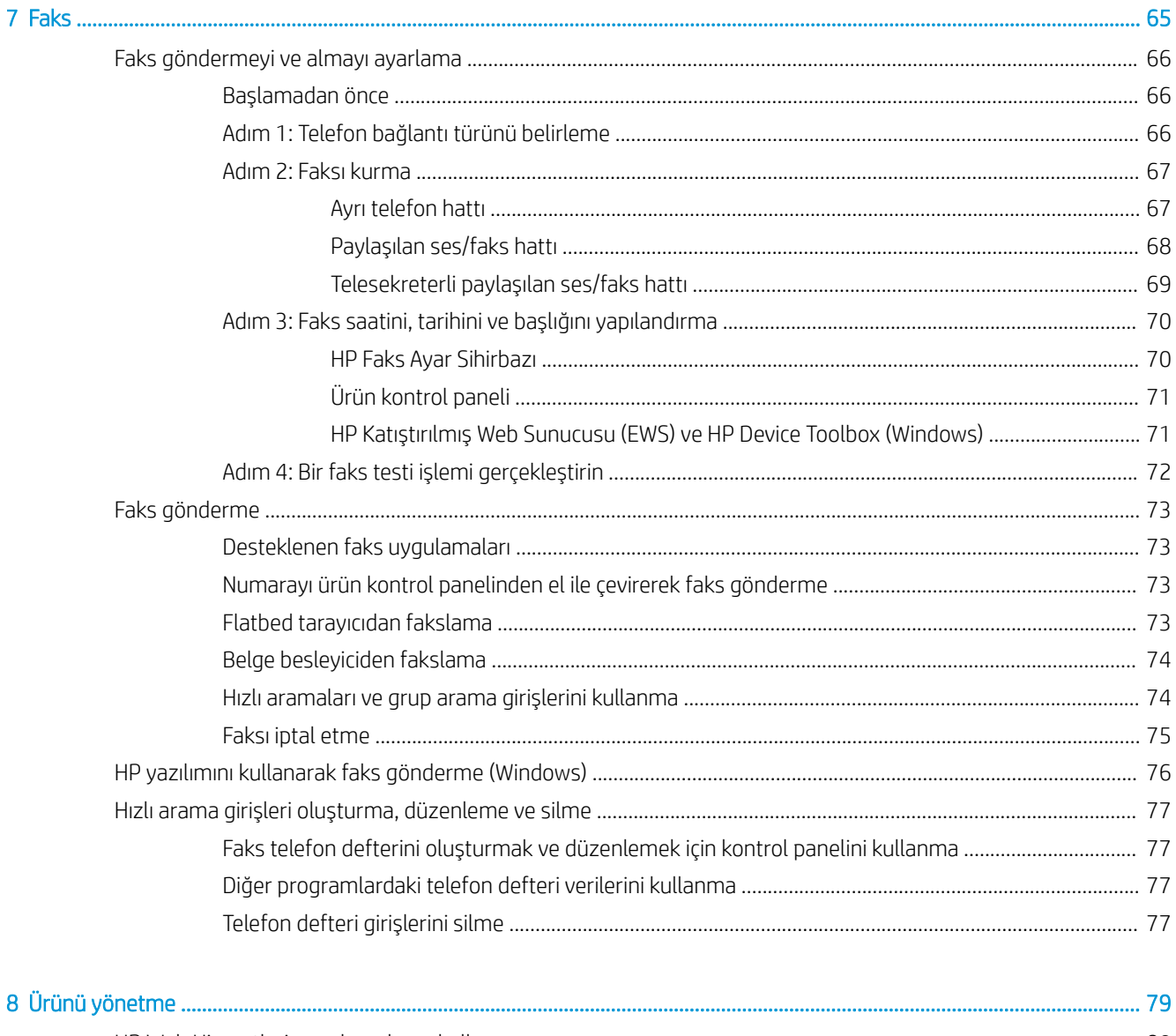

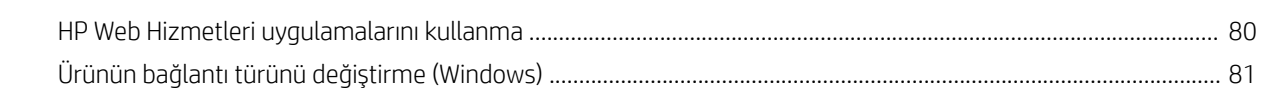

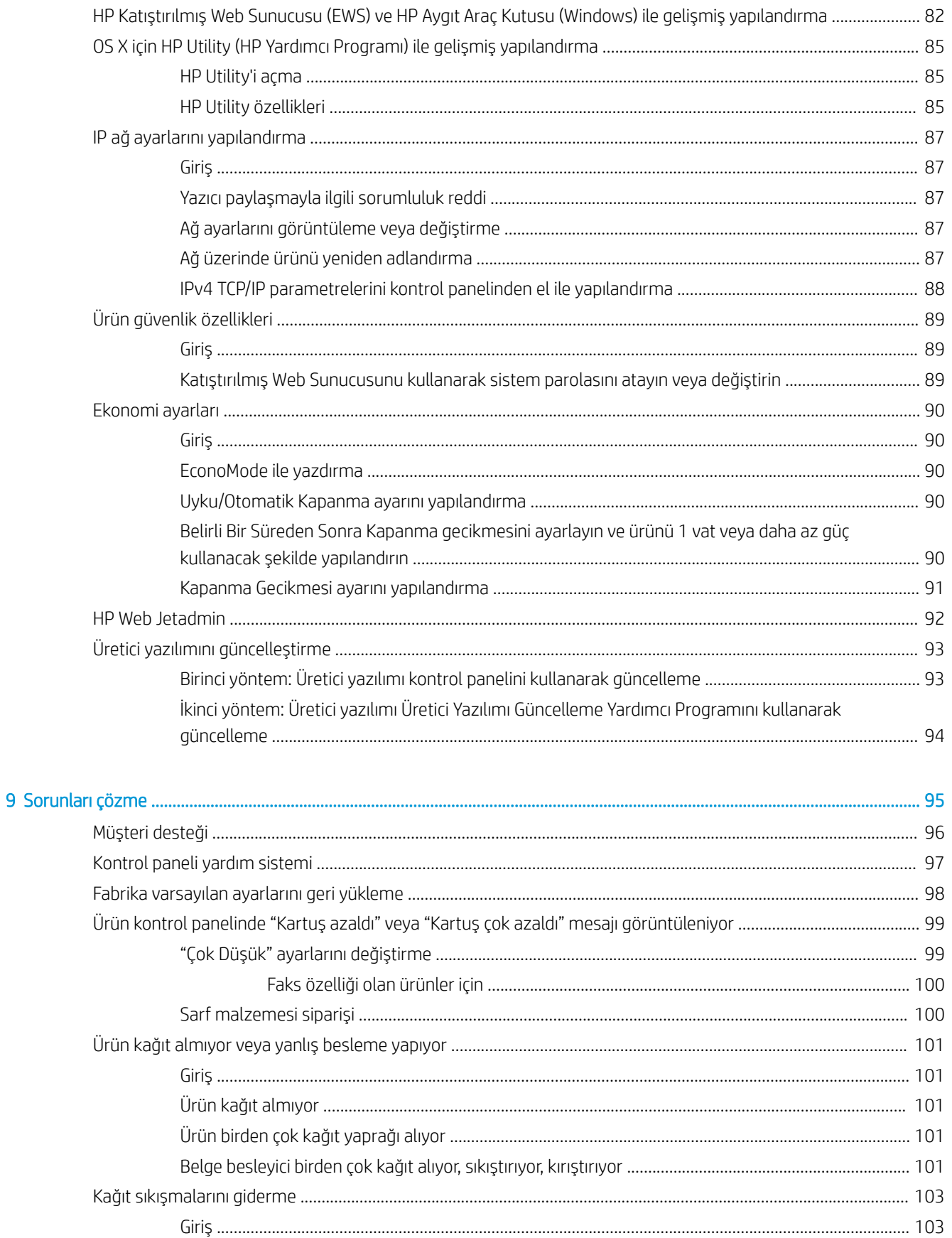

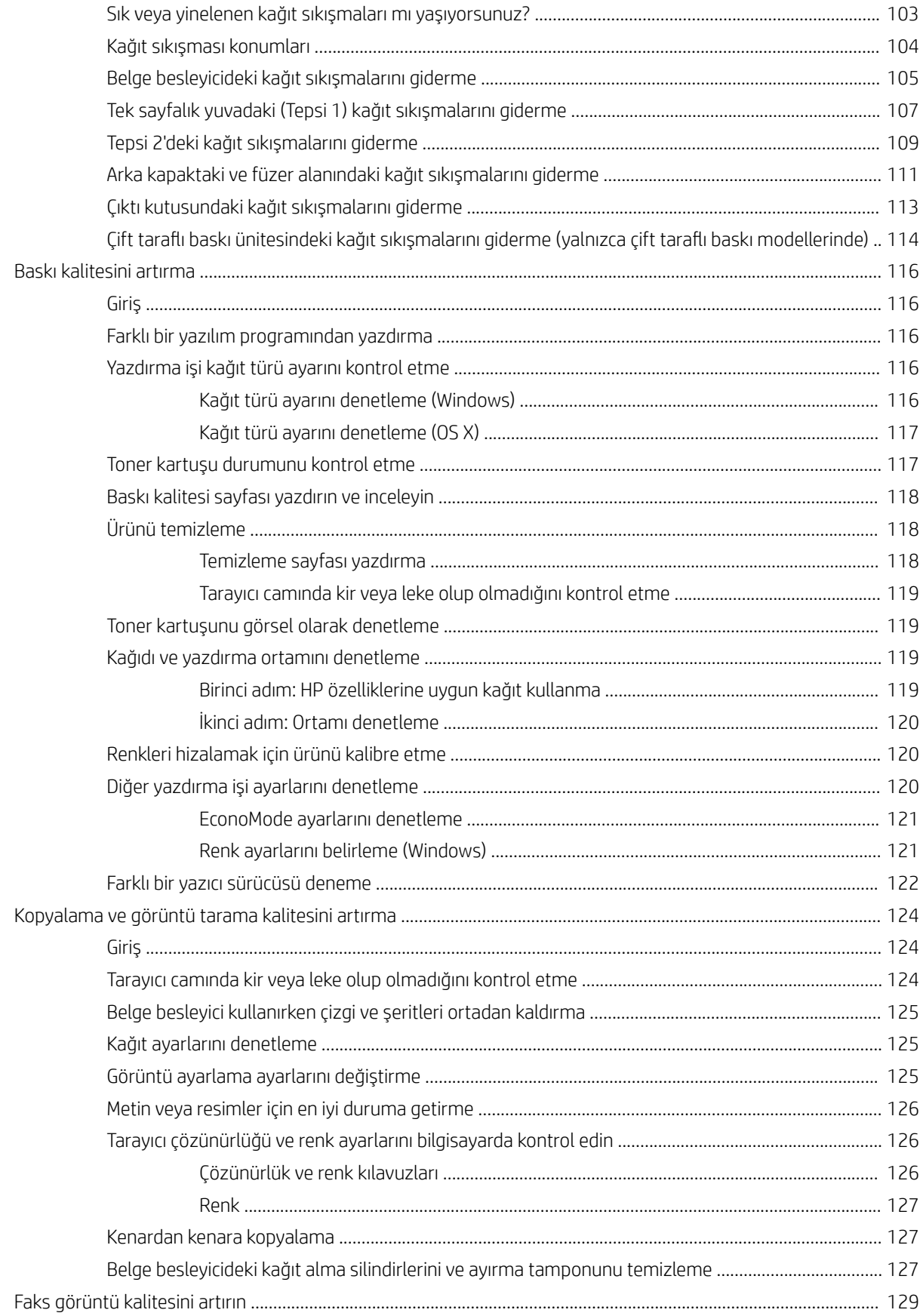

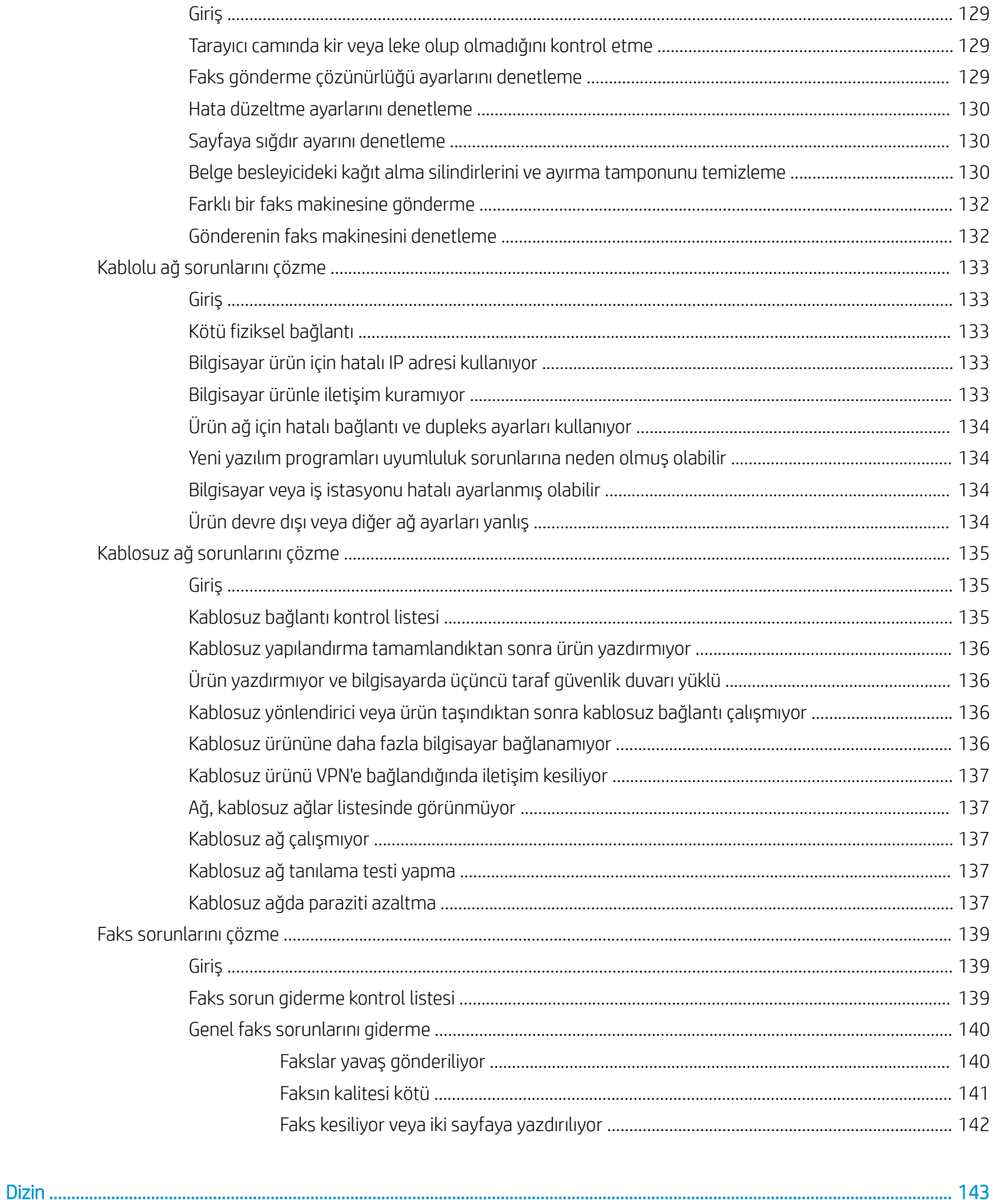

# <span id="page-10-0"></span>1 Ürüne genel bakış

- · Ürün görünümleri
- · Ürün özellikleri
- · Ürün donanımı kurulumu ve yazılım yüklemesi

#### Daha fazla bilgi için:

[www.hp.com/support/colorljMFPM277](http://www.hp.com/support/colorljMFPM277) sitesini ziyaret edin.

HP'nin ürün için sağladığı her şeyi kapsayan yardım aşağıdaki bilgileri içerir:

- Yükleme ve yapılandırma
- · Bilgi alma ve kullanma
- Sorunları çözme
- · Yazılım güncelleştirmelerini indirme
- Destek forumlarına katılma
- Garanti ve yasal bilgileri bulma

# <span id="page-11-0"></span>Ürün görünümleri

- Ürünün önden görünümü
- [Ürünün arkadan görünümü](#page-12-0)
- Kontrol paneli görünümü

# Ürünün önden görünümü

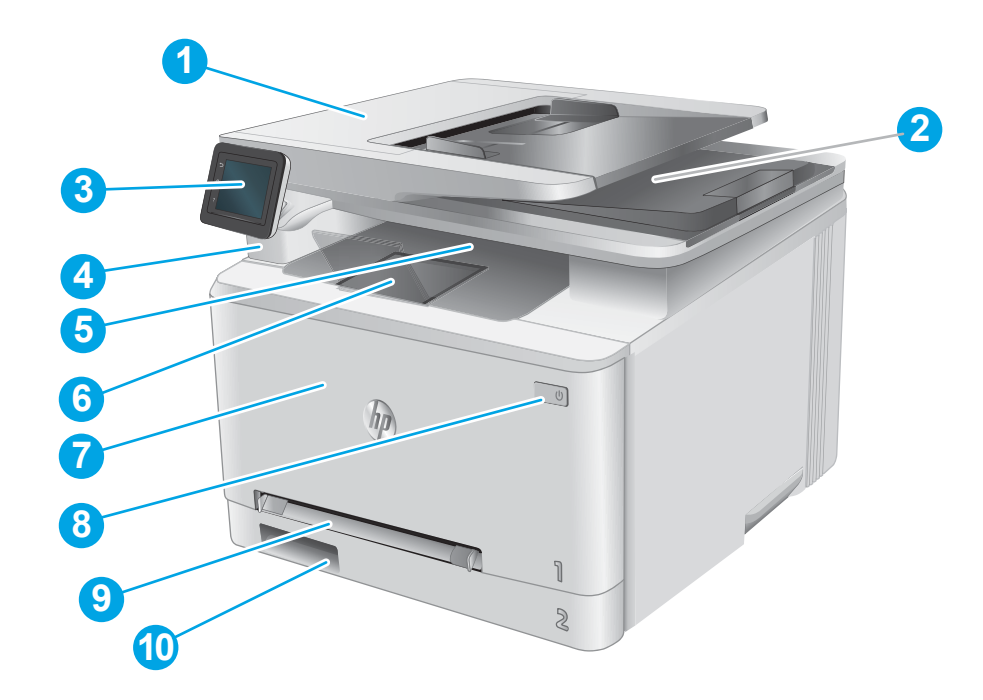

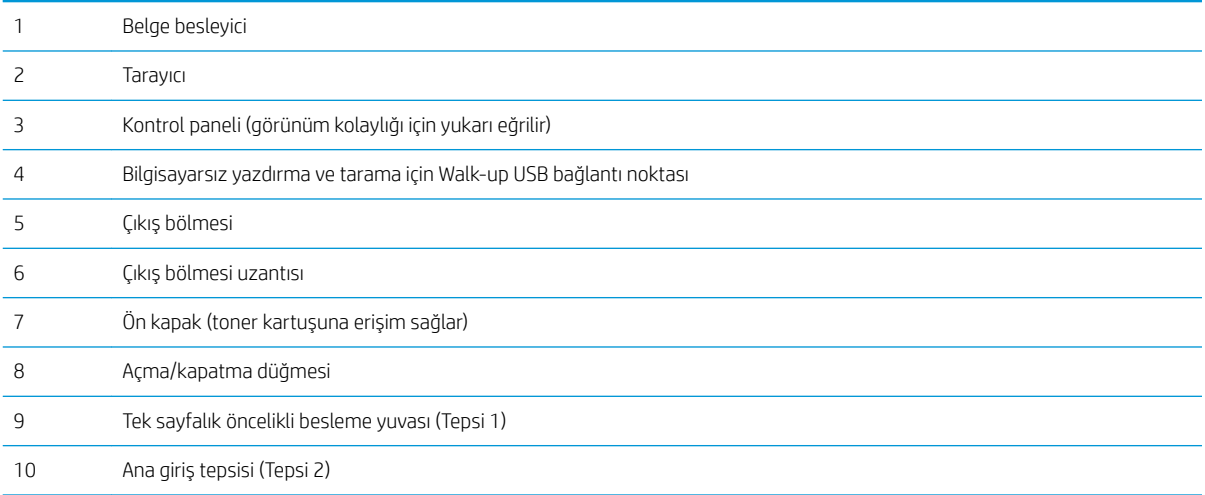

# <span id="page-12-0"></span>Ürünün arkadan görünümü

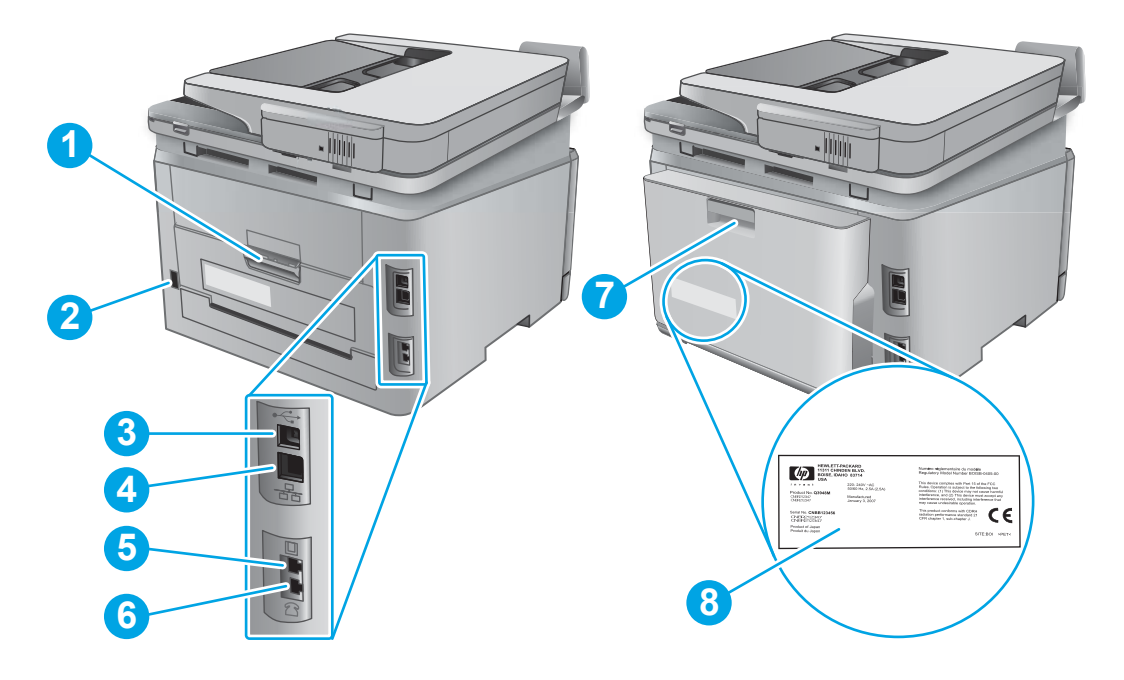

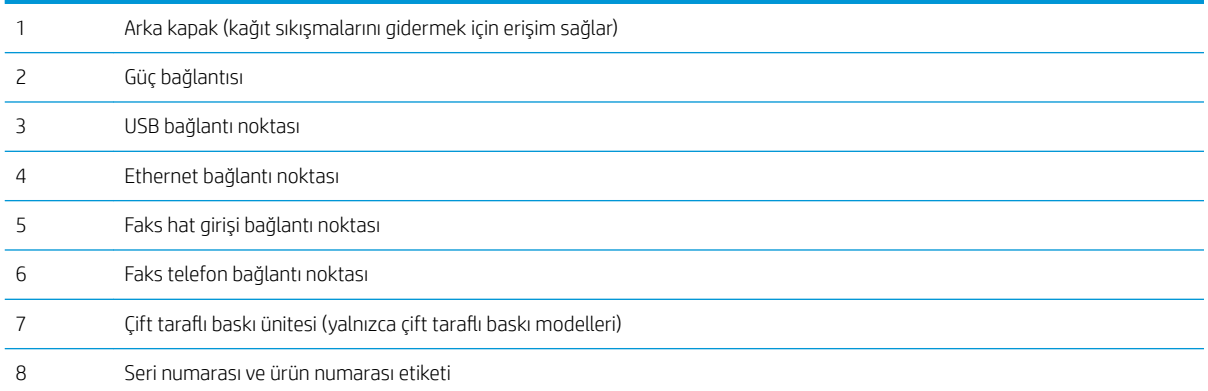

# <span id="page-13-0"></span>Kontrol paneli görünümü

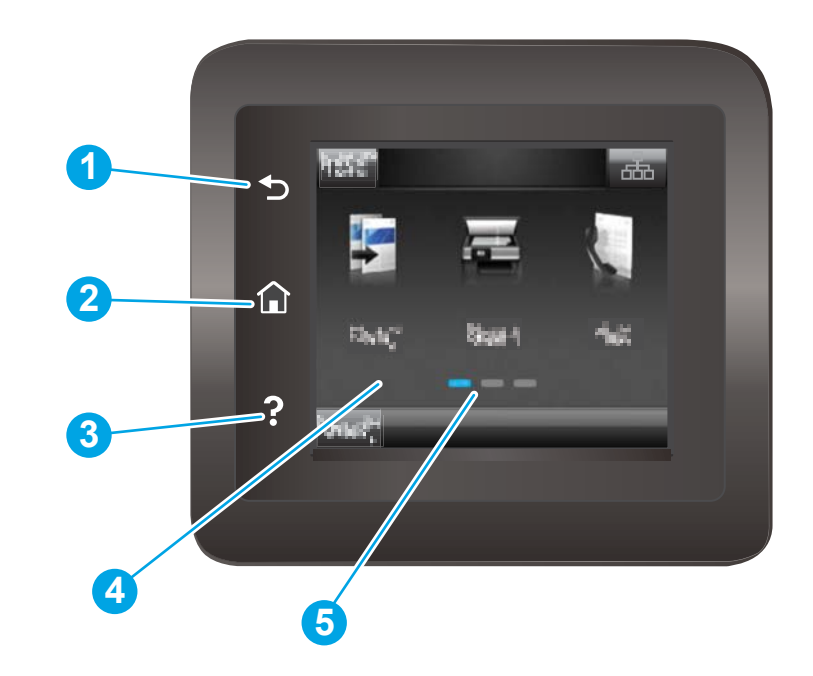

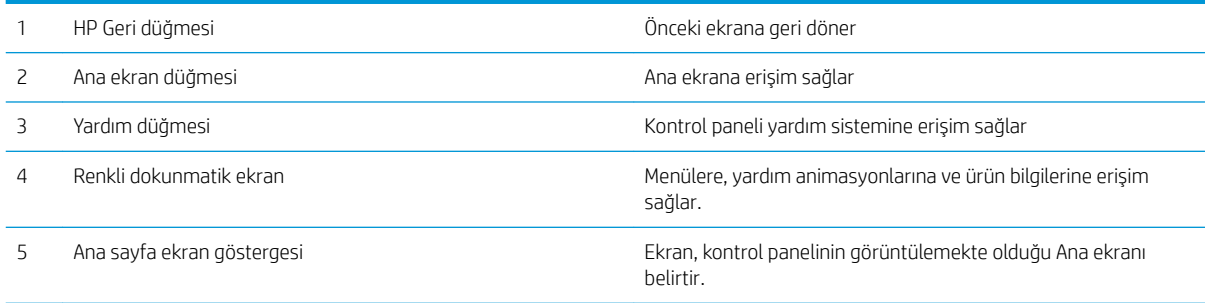

**MOT:** Kontrol panelinin standart bir İptal düğmesi yoktur, ancak birçok ürün işleminde dokunmatik ekranda bir İptal düğmesi görünür. Bu, kullanıcıların bir işlemi ürün tamamlamadan iptal etmesine olanak tanır.

### <span id="page-14-0"></span>Ana ekran yerleşimi

Ana ekran, ürün özelliklerine erişim sağlar ve ürünün geçerli durumunu belirtir.

Ürün kontrol panelinde Ana ekran düğmesine dokunarak istediğiniz zaman Ana ekrana dönebilirsiniz.

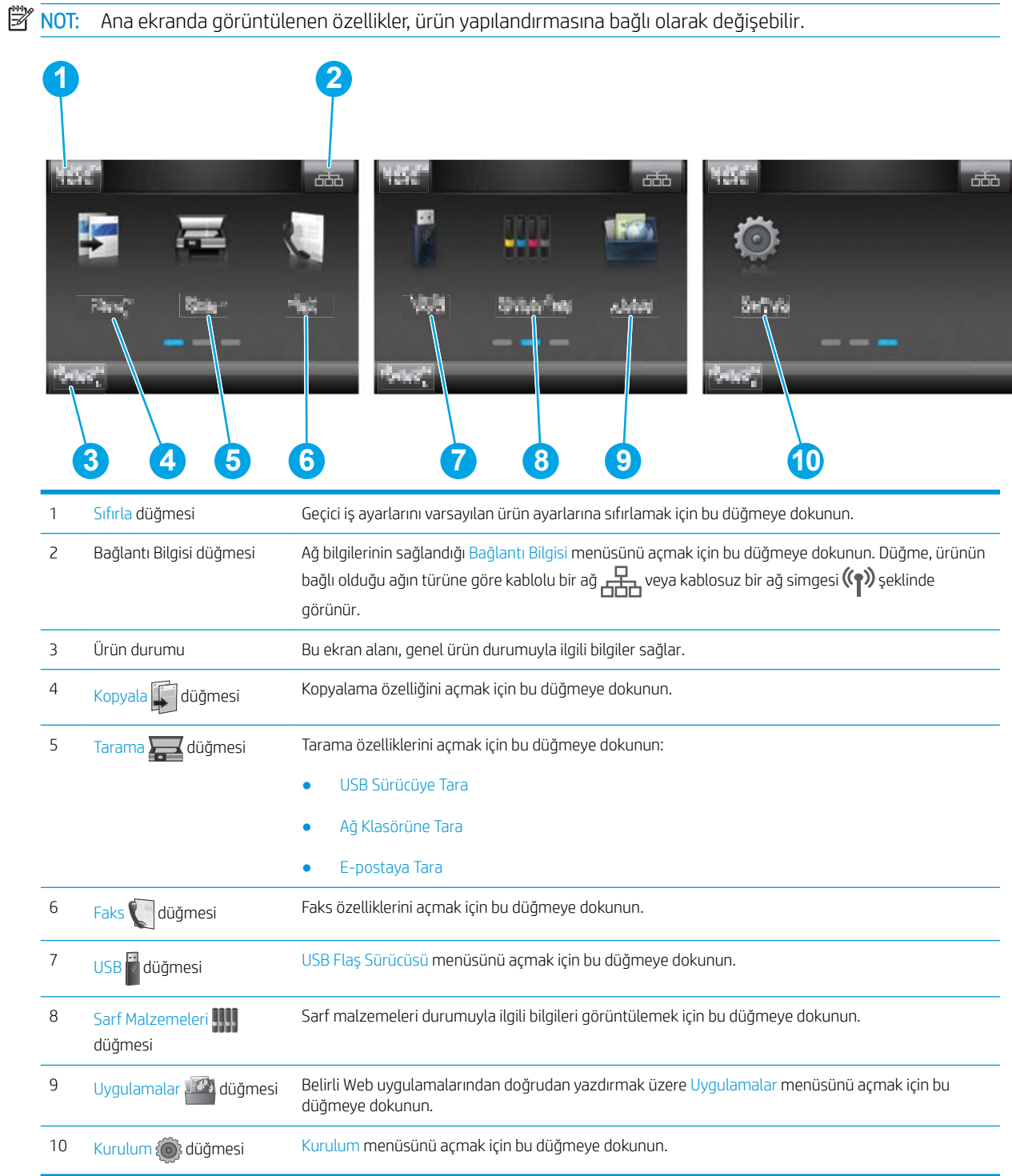

### <span id="page-15-0"></span>Dokunmatik ekran kontrol panelini kullanma

Ürün dokunmatik ekran kontrol panelini kullanmak için aşağıdaki işlemleri uygulayın.

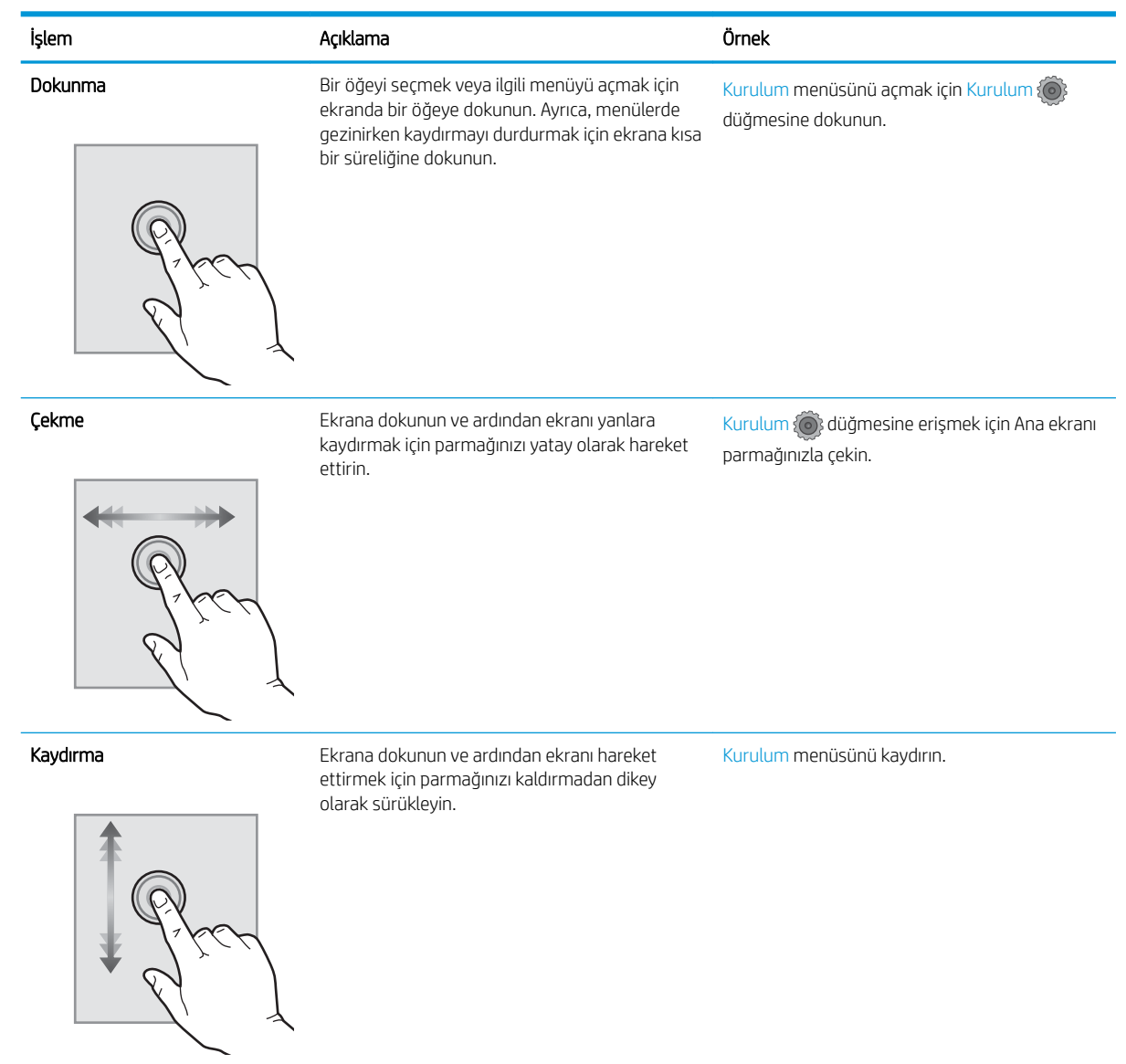

# <span id="page-16-0"></span>Ürün özellikleri

## Giriş

ÖNEMLİ: Aşağıdaki teknik özellikler bu yayının hazırlandığı tarihte doğrudur, ancak ileride değiştirilebilir. Güncel bilgiler için bkz. [www.hp.com/support/colorljMFPM277.](http://www.hp.com/support/colorljMFPM277)

- · Teknik özellikler
- · Desteklenen işletim sistemleri
- · Mobil yazdırma çözümleri
- [Ürün boyutları](#page-20-0)
- · Güç tüketimi, elektrikle ilgili özellikler ve akustik yayılımlar
- **•** İşletim ortamı aralığı

## Teknik özellikler

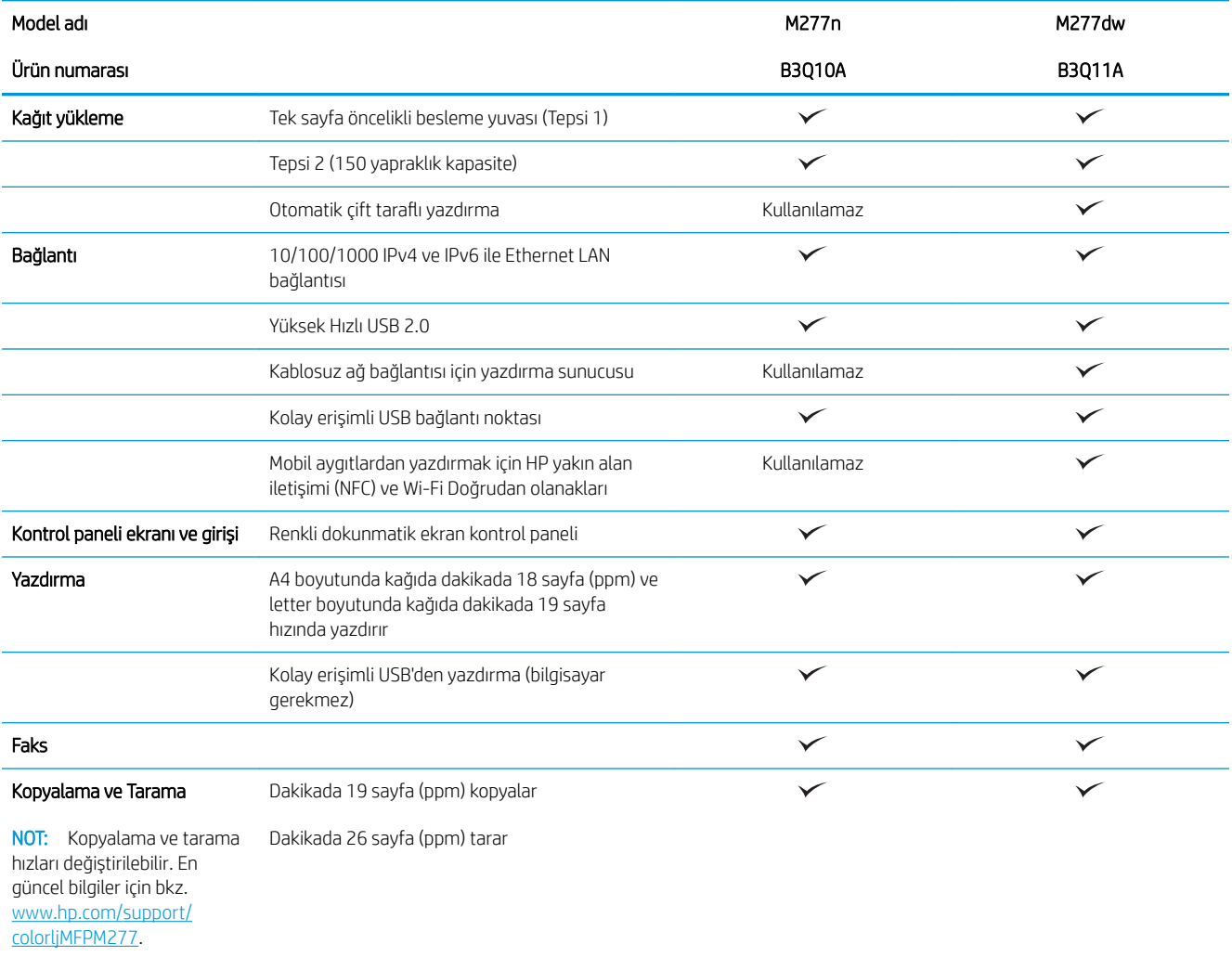

<span id="page-17-0"></span>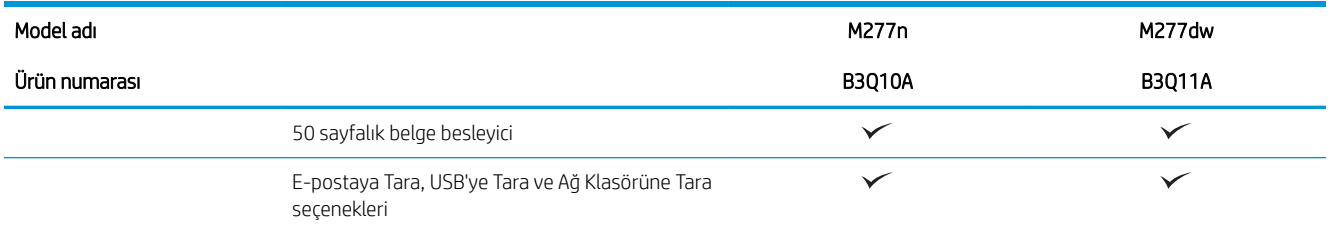

### Desteklenen işletim sistemleri

Aşağıdaki bilgiler ürüne özel Windows PCL 6 ve OS X yazdırma sürücüleri ile ürünle verilen yazılım kurulum CD'si için geçerlidir.

Windows: HP Yazılım Yükleyici CD'si, tam yazılım yükleyici kullanıldığında isteğe bağlı yazılımla birlikte Windows işletim sistemine bağlı olarak HP PCL.6 veya HP PCL 6 sürücüsünü yükler.

Mac bilgisayarlar ve OS X: Bu ürünle Mac bilgisayarlar ve Apple mobil aygıtlar desteklenir. OS X yazdırma sürücüsü ve yazdırma yardımcı programı hp.com adresinden indirilebilir ve Apple Software Update üzerinden de erişilebilir. OS X için HP yükleyici yazılımı ürünle birlikte gelen CD'ye dahil değildir. OS X yükleyici yazılımını indirmek için aşağıdaki adımları uygulayın:

- 1. [www.hp.com/support/colorljMFPM277](http://www.hp.com/support/colorljMFPM277) sitesini ziyaret edin.
- 2. Destek Seçenekleri'ni belirleyin, ardından İndirme Seçenekleri altından Sürücüler, Yazılım ve Ürün Yazılımı'nı seçin.

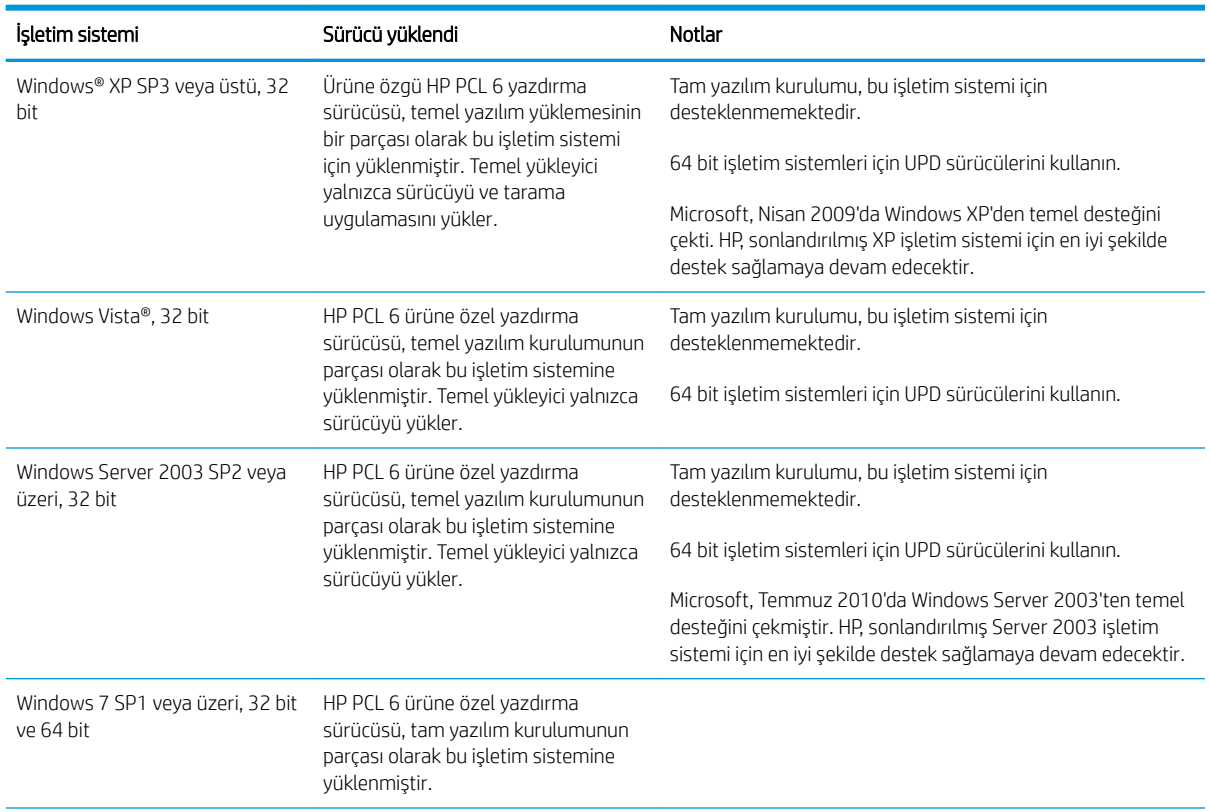

3. İşletim sistemi sürümünü tıklatın ve ardından **İndir** düğmesini tıklatın.

<span id="page-18-0"></span>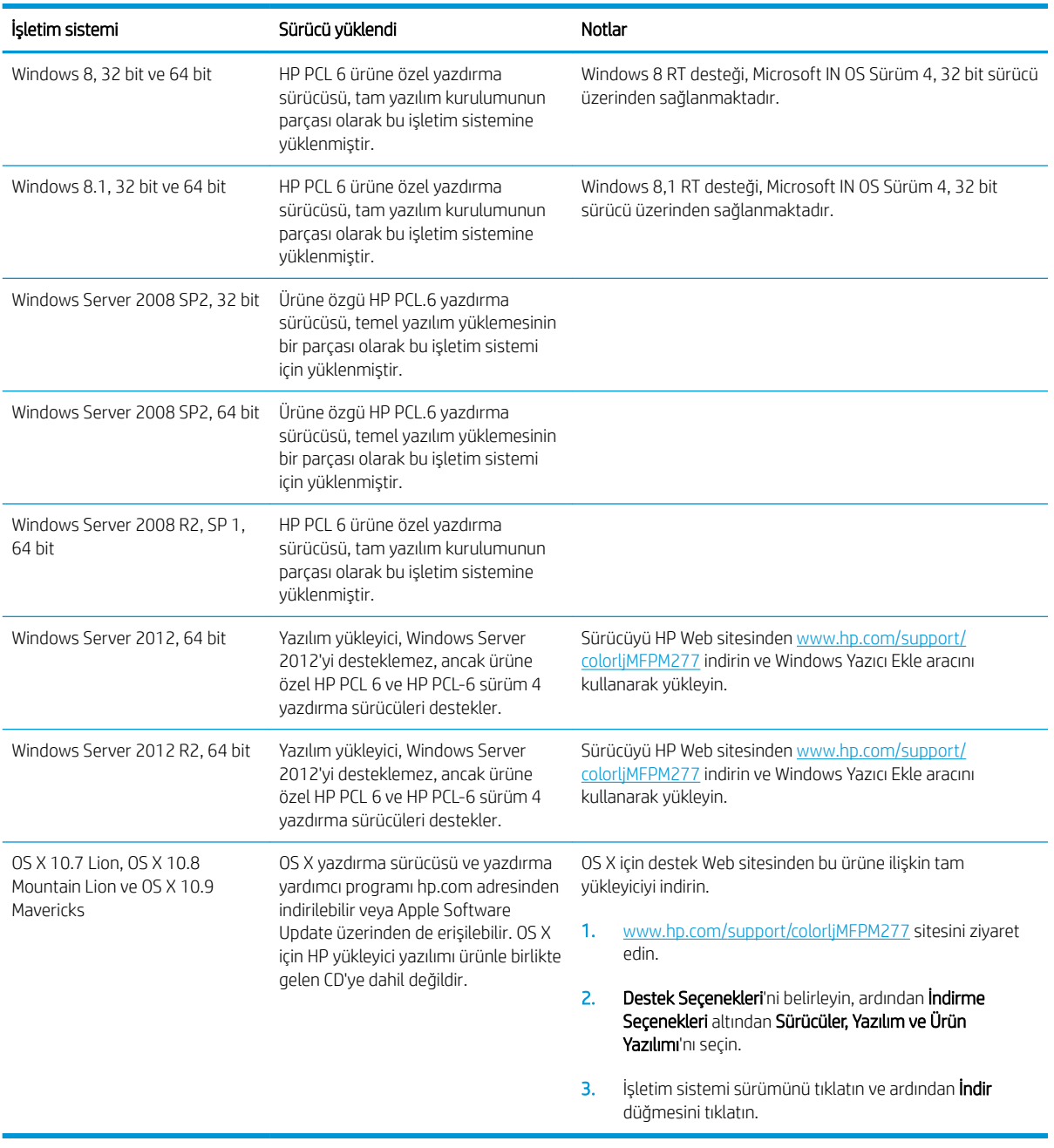

NOT: Desteklenen işletim sistemlerinin güncel listesi ve ürüne özel kapsamlı HP yardımı için [www.hp.com/](http://www.hp.com/support/colorljMFPM277) [support/colorljMFPM277](http://www.hp.com/support/colorljMFPM277) adresine gidin.

NOT: İstemci ve sunucu işletim sistemlerine ilişkin ayrıntılar ve bu ürüne özel HP UPD PCL6, UPD PCL 5 ve UPD PS sürücü desteği için [www.hp.com/go/upd](http://www.hp.com/go/upd) adresine gidin ve Teknik Özellikler sekmesini tıklatın.

### Mobil yazdırma çözümleri

Ürün, mobil yazdırma için aşağıdaki yazılımları destekler:

· HP ePrint yazılımı

- NOT: HP ePrint Yazılımı aşağıdaki işletim sistemlerini destekler: Windows Vista® (32 bit ve 64 bit); Windows 7 SP 1 (32 bit ve 64 bit); Windows 8 (32 bit ve 64 bit); Windows 8.1 (32 bit ve 64 bit) ve OS X 10.6 Snow Leopard, 10.7 Lion, 10.8 Mountain Lion ve 10.9 Mavericks sürümleri.
- · E-posta ile HP ePrint (HP Web Hizmetlerinin etkinleştirilmesi ve ürünün HP Connected'a kaydedilmesi gerekir)
- · HP ePrint uygulaması (Android, iOS ve Blackberry için kullanılabilir)
- · ePrint Enterprise uygulaması (ePrint Enterprise Server Software bulunan tüm ürünlerde desteklenir)
- · iOS ve Android cihazlar için HP All-in-One Remote uygulaması
- Google Cloud Print
- **AirPrint**
- Android Yazdırma

# <span id="page-20-0"></span>Ürün boyutları

Şekil 1-1 M277n modellerine ilişkin boyutlar

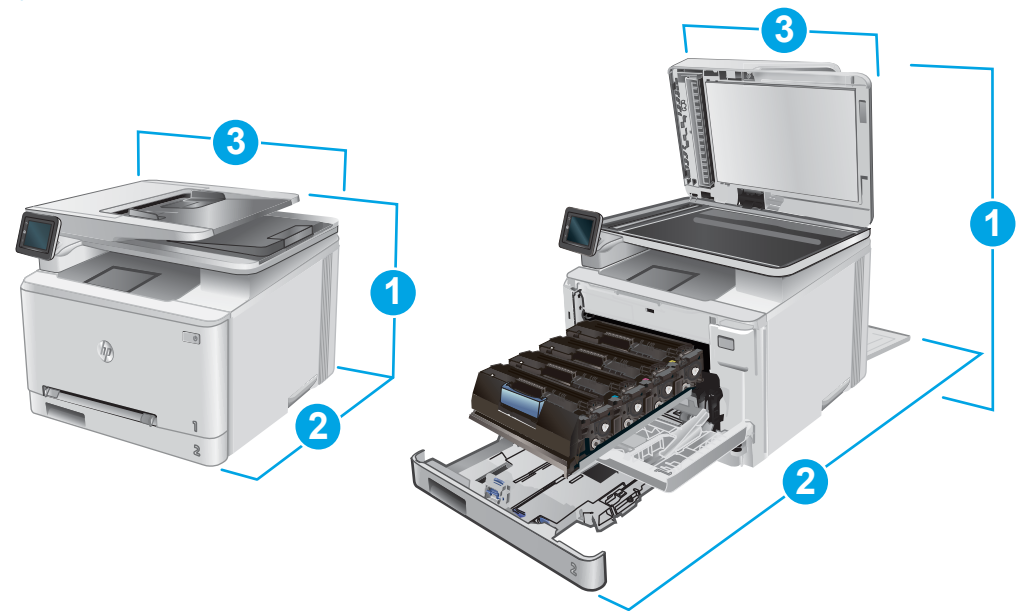

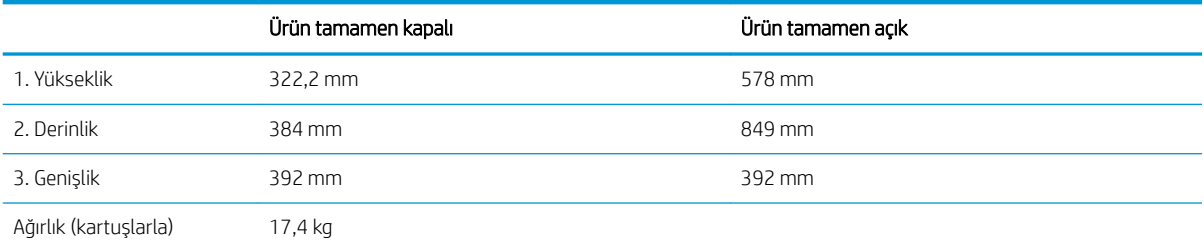

### Şekil 1-2 M277dw modellerine ilişkin boyutlar

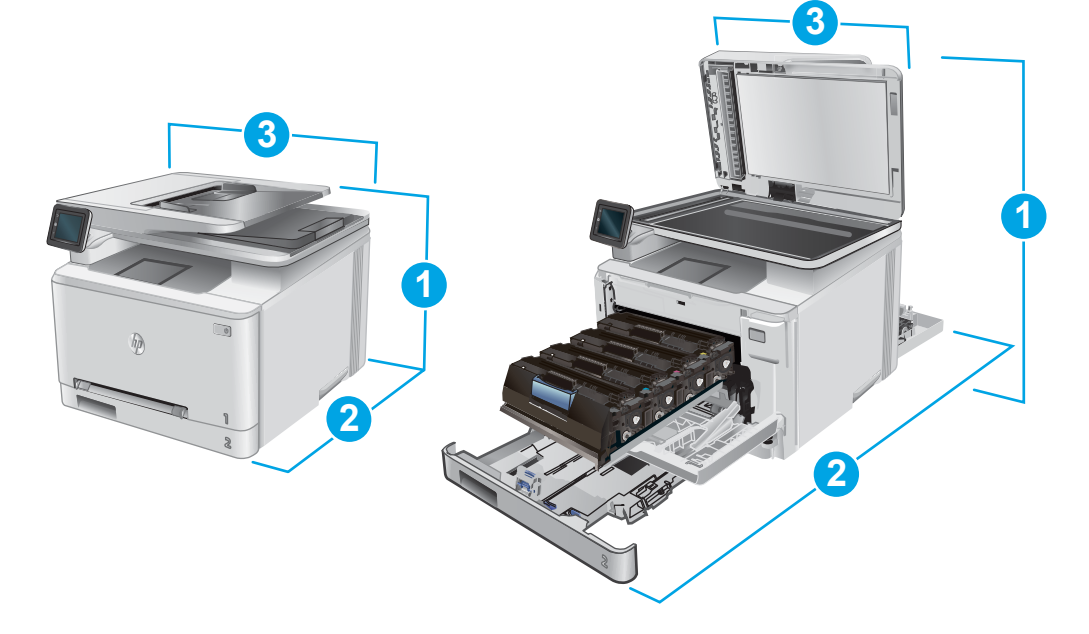

<span id="page-21-0"></span>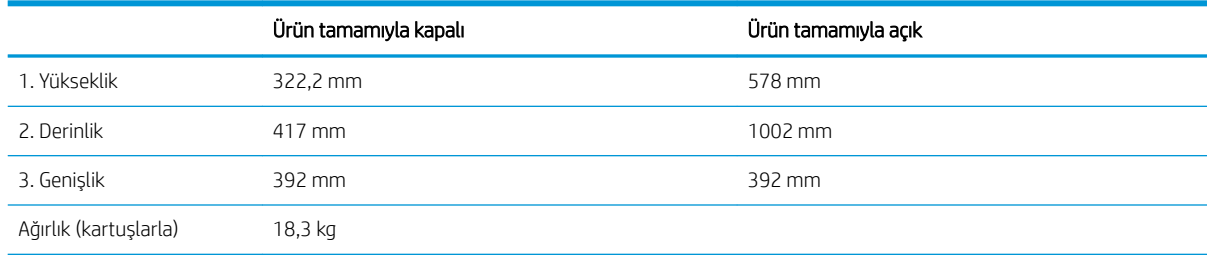

### Güç tüketimi, elektrikle ilgili özellikler ve akustik yayılımlar

Geçerli bilgiler için bkz. [www.hp.com/support/colorljMFPM277](http://www.hp.com/support/colorljMFPM277).

△ DİKKAT: Güç gereksinimleri, ürünün satıldığı ülkeye/bölgeye bağlıdır. Çalışma voltajlarını dönüştürmeyin. Bu ürüne zarar verir ve ürün garantisini geçersiz kılar.

### İşletim ortamı aralığı

#### Tablo 1-1 Çalışma ortamı özellikleri

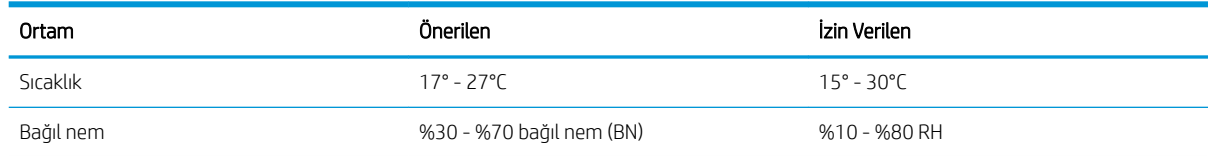

# <span id="page-22-0"></span>Ürün donanımı kurulumu ve yazılım yüklemesi

Temel kurulum talimatları için ürünle birlikte verilen Donanım Kurulumu Kılavuzu adlı belgeye bakın. Ek talimatlar için Web'de bulunan HP destek sayfasına gidin.

Ürüne özel HP yardımı için [www.hp.com/support/colorljMFPM277](http://www.hp.com/support/colorljMFPM277) adresine gidin. Aşağıdaki destek dosyalarından faydalanabilirsiniz:

- Yükleme ve yapılandırma
- Bilgi alma ve kullanma
- Sorunları çözme
- Yazılım güncelleştirmelerini indirme
- Destek forumlarına katılma
- · Garanti ve yasal bilgileri bulma

# <span id="page-24-0"></span>2 Kağıt tepsileri

- · Kağıdı tek sayfalık yuvaya (Tepsi 1) yerleştirme
- · Tepsi 2'ye kağıt yerleştirme

#### Daha fazla bilgi için:

[www.hp.com/support/colorljMFPM277](http://www.hp.com/support/colorljMFPM277) sitesini ziyaret edin.

HP'nin ürün için sağladığı her şeyi kapsayan yardım aşağıdaki bilgileri içerir:

- Yükleme ve yapılandırma
- · Bilgi alma ve kullanma
- Sorunları çözme
- · Yazılım güncelleştirmelerini indirme
- Destek forumlarına katılma
- · Garanti ve yasal bilgileri bulma

# <span id="page-25-0"></span>Kağıdı tek sayfalık yuvaya (Tepsi 1) yerleştirme

## Giriş

Tek sayfadan oluşan, birden çok kağıt türü gerektiren belgeleri veya zarfları yazdırmak için tek sayfalık öncelikli besleme yuvasını kullanın.

- Kağıdı tek sayfalık öncelikli besleme yuvasına yerleştirme
- Tek sayfalık öncelikli besleme yuvasına (Tepsi 1) zarf yerleştirme
- Tepsi 1 kağıt yönü

### Kağıdı tek sayfalık öncelikli besleme yuvasına yerleştirme

1. Tek sayfalık öncelikli besleme yuvasındaki kağıt genişlik kılavuzlarını dışarı doğru çekin.

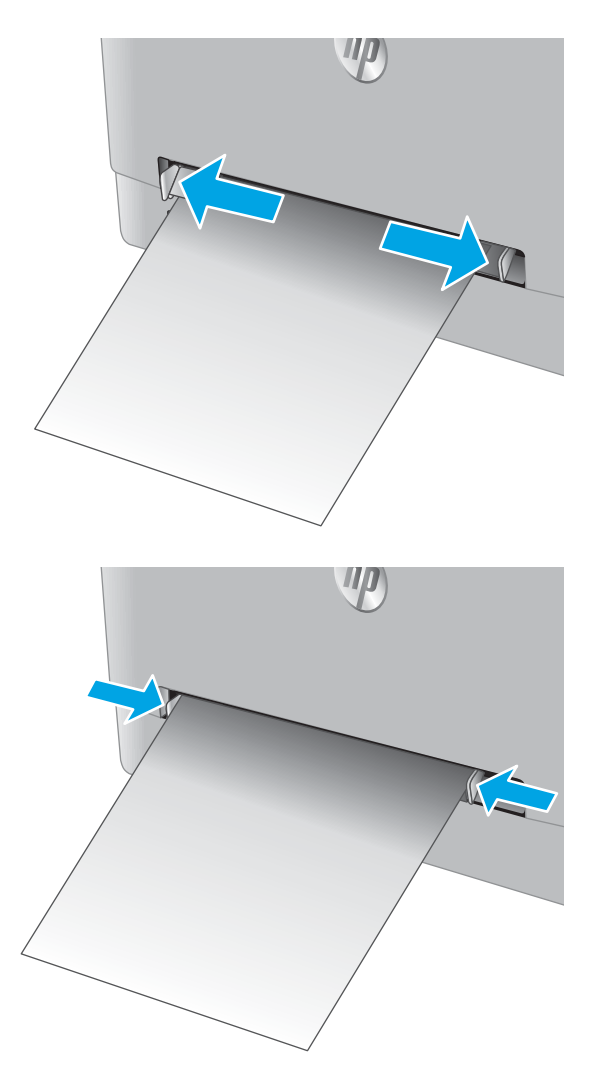

2. Sayfanın üst kenarını açıklığa yerleştirin ve ardından yan kılavuzları sayfaya hafifçe dokunacak ancak bükmeyecek şekilde ayarlayın.

<span id="page-26-0"></span>3. Tek sayfayı yuvanın içine yerleştirin ve tutun. Urün, sayfayı kısmen kağıt yolunun içine çeker. Kağıt yönünü ayarlama hakkında bilgiler için bkz. <u>Tepsi 1</u> [kağıt yönü, sayfa 19](#page-28-0).

NOT: Kağıdın boyutuna bağlı olarak, sayfayı ürünün içinde ilerleyene kadar iki elinizle desteklemeniz gerekebilir.

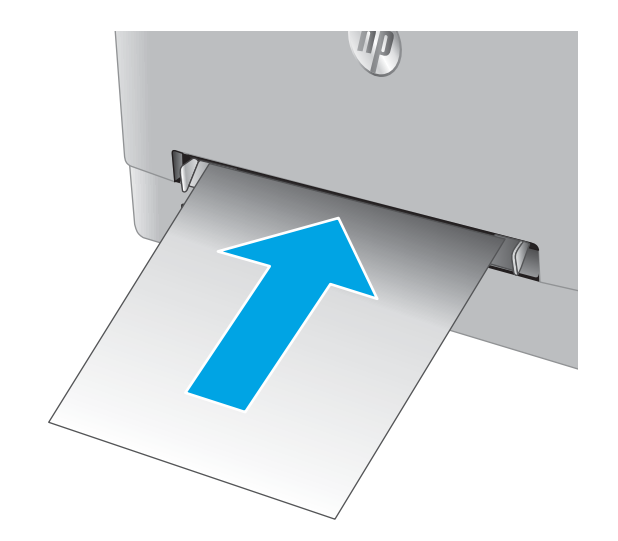

4. Bilgisayarda, yazılım uygulamasından yazdırma işlemini başlatın. Sürücünün, tek sayfalık öncelikli besleme yuvasından yazdırılmakta olan doğru kağıt türüne ve boyutuna ayarlandığından emin olun.

# Tek sayfalık öncelikli besleme yuvasına (Tepsi 1) zarf yerleştirme

1. Tek sayfalık öncelikli besleme yuvasındaki kağıt genişlik kılavuzlarını dışarı doğru çekin.

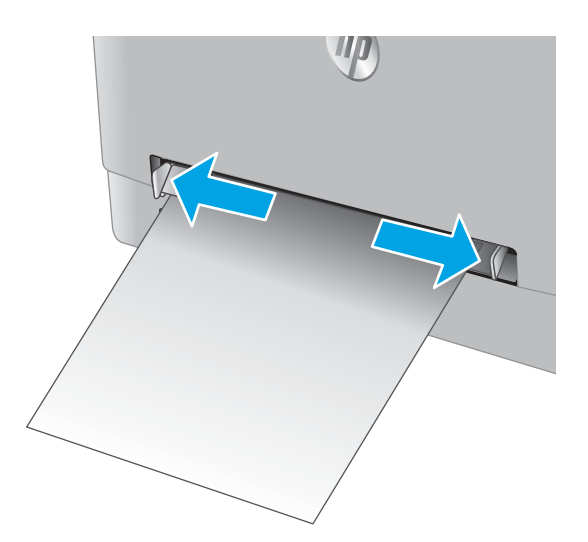

2. Zarfın sağ kenarını, zarfın yüzü yukarı bakacak şekilde açıklığa yerleştirin ve ardından yan kılavuzları zarfa hafifçe dokunacak ancak bükmeyecek şekilde ayarlayın.

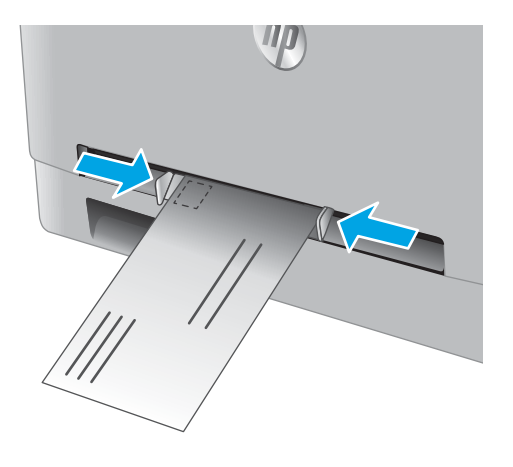

3. Zarfı yuvanın içine yerleştirin ve tutun. Ürün, zarfı kısmen kağıt yolunun içine çeker.

NOT: Zarfın boyutuna bağlı olarak, zarf ürünün içine doğru ilerleyene kadar iki elinizle desteklemeniz gerekebilir.

4. Bilgisayarda, yazılım uygulamasından yazdırma işlemini başlatın. Sürücünün, tek sayfalık öncelikli besleme yuvasından yazdırılmakta olan doğru zarf türüne ve boyutuna ayarlandığından emin olun.

# <span id="page-28-0"></span>Tepsi 1 kağıt yönü

Belirli bir yön gerektiren kağıt kullanırken, kağıdı aşağıdaki tablodaki bilgilere göre yerleştirin.

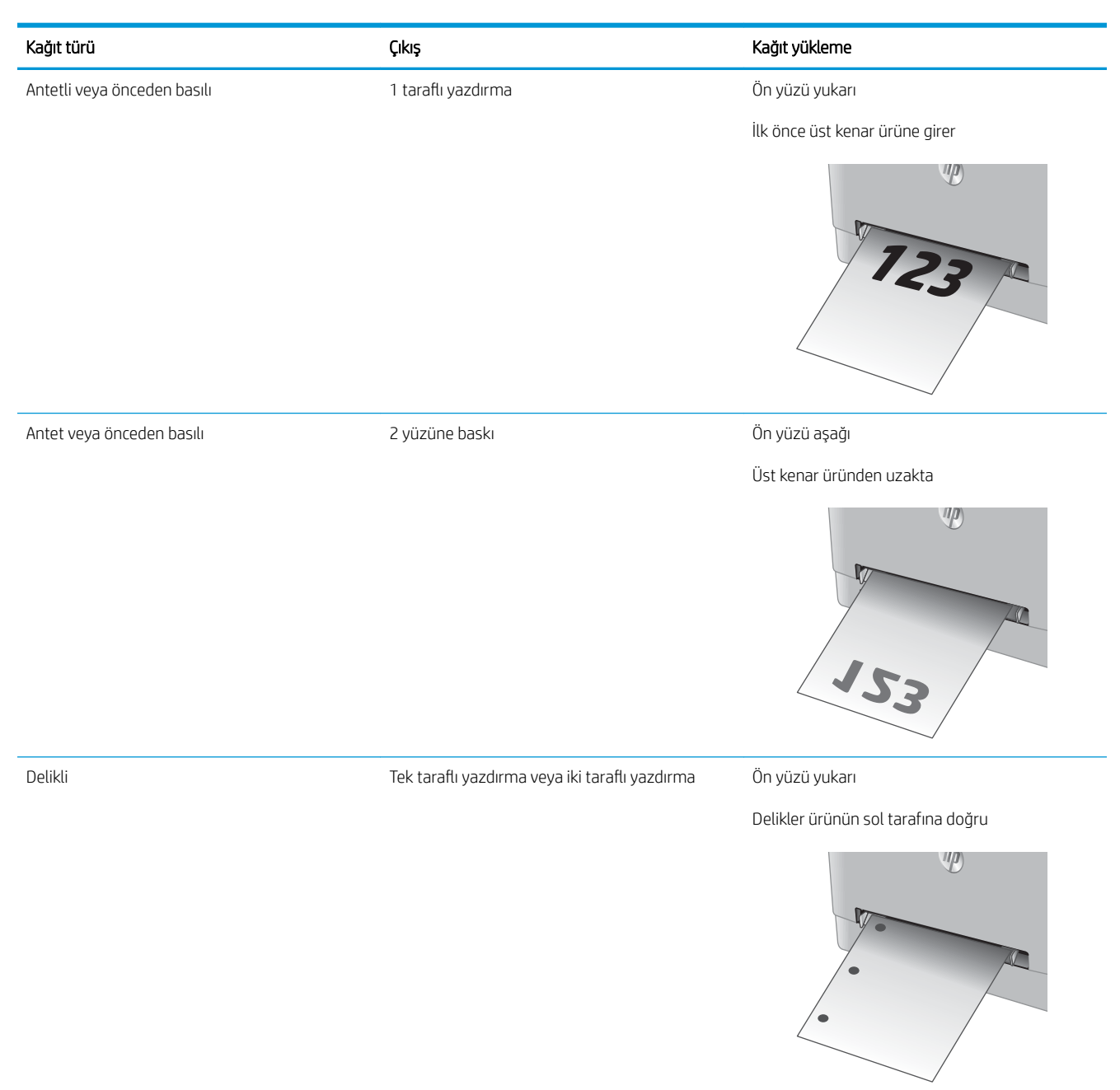

# <span id="page-29-0"></span>Tepsi 2'ye kağıt yerleştirme

## Giriş

Aşağıdaki bilgiler Tepsi 2'ye nasıl kağıt yükleneceğini açıklar.

- · Tepsi 2'ye kağıt yerleştirme
- Tepsi 2'ye zarf yerleştirme
- Tepsi 2 kağıt yönü

# Tepsi 2'ye kağıt yerleştirme

1. Tepsiyi açın.

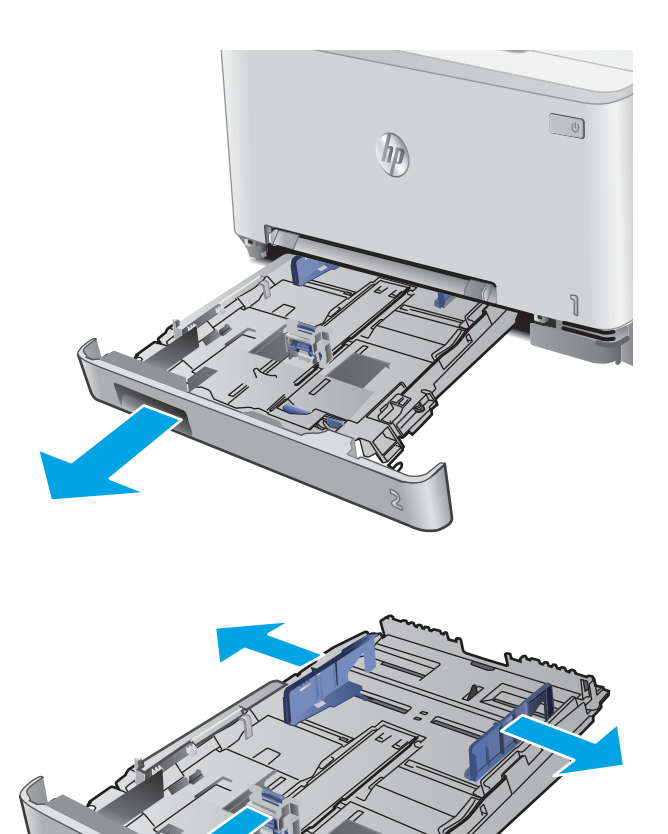

2. Kılavuzları, kullanılmakta olan kağıdın boyutuna kaydırarak kağıt kılavuzlarını ayarlayın.

3. Legal boyutta kağıt yerleştirmek için mavi mandalı basılı tutup tepsiyi ön tarafından çekerek uzatın.

NOT: Legal boyutta kağıt yerleştirildiğinde, Tepsi 2 ürünün ön kısmından yaklaşık 51 mm dışarı çıkar.

4. Tepsiye kağıt koyun.

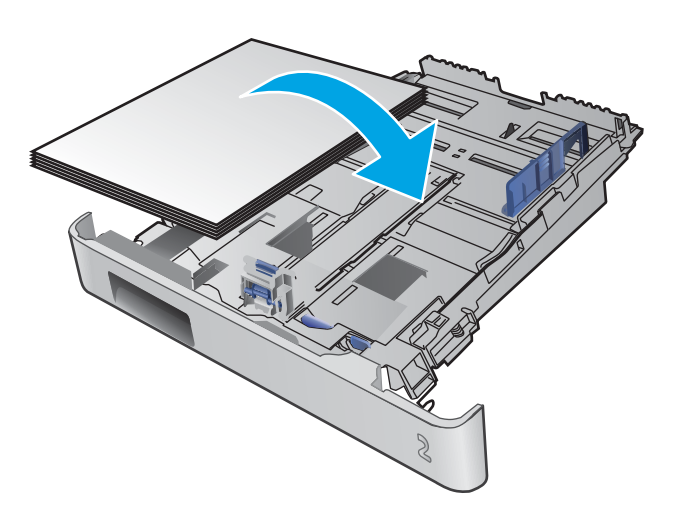

<span id="page-31-0"></span>5. Kağıt yığınının tepsinin dört köşesine de dayandığından emin olun. Kağıt uzunluk ve genişlik kılavuzlarını, kağıt yığınına dayanacak şekilde kaydırın.

NOT: Sıkışmaları önlemek için tepsiyi aşırı doldurmayın. Yığının üst kısmının tepsi dolu göstergesinin altında olduğundan emin olun.

6. Kağıt yığınının tepsi dolu göstergesinin altında olduğundan emin olduktan sonra tepsiyi kapatın.

# Tepsi 2'ye zarf yerleştirme

1. Tepsiyi açın.

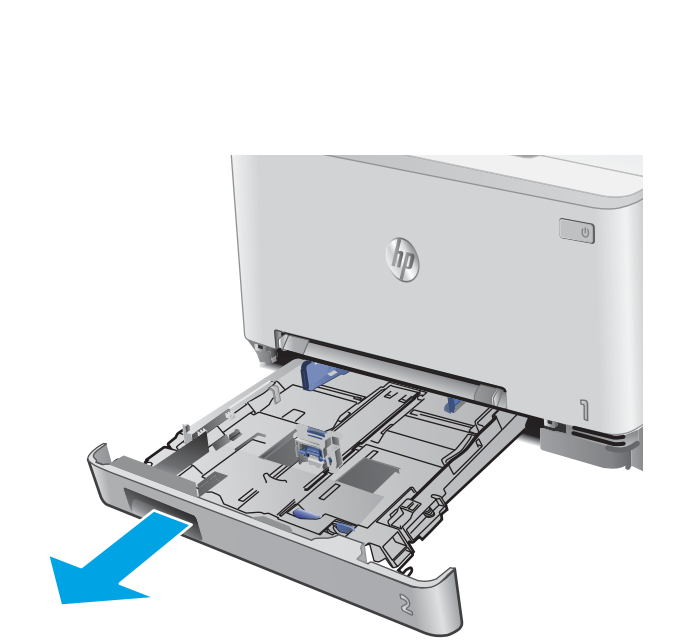

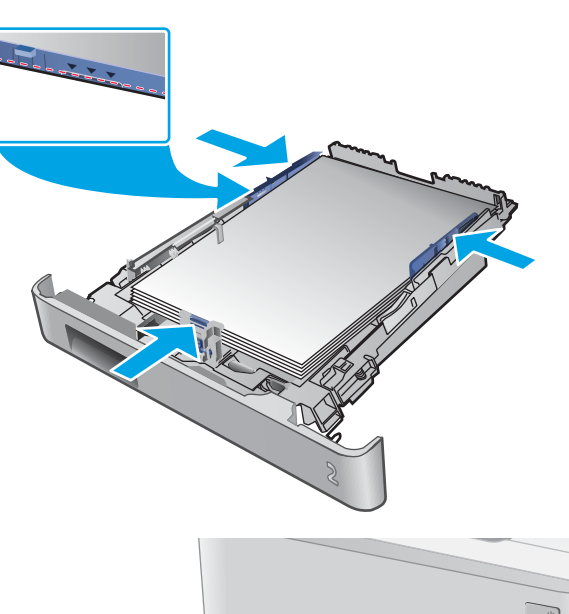

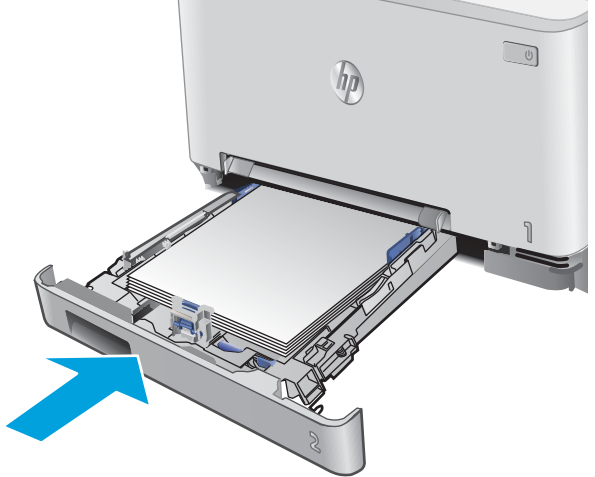

2. Kağıt kılavuzlarını, kullanılmakta olan zarfların boyutuna kaydırarak ayarlayın.

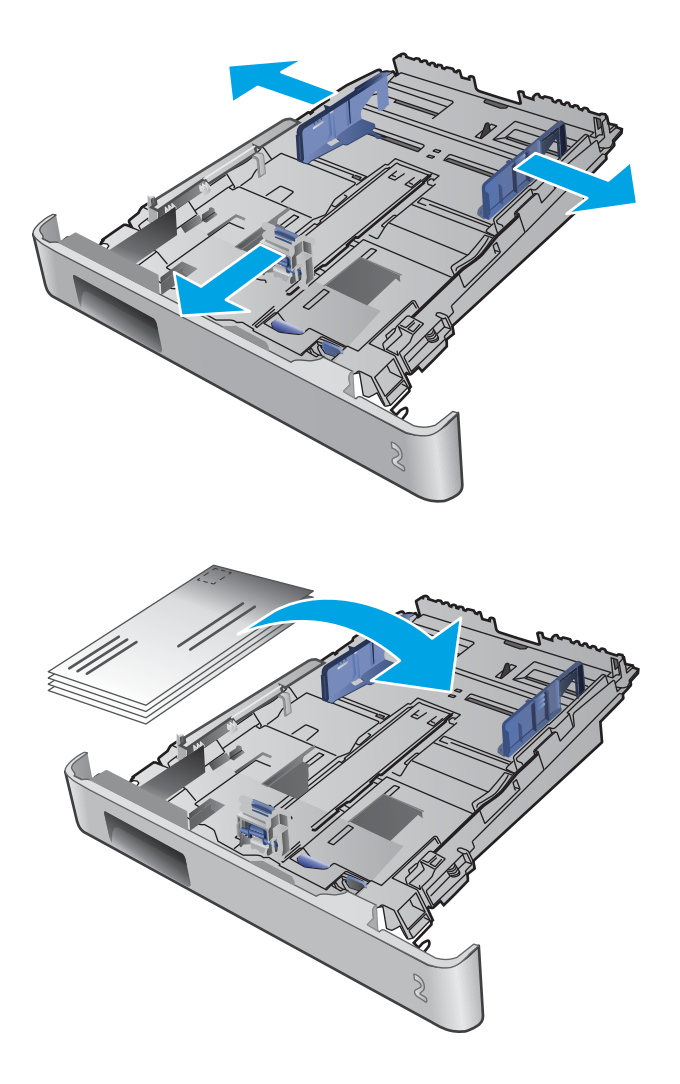

3. Zarfları tepsiye yerleştirin.

4. Zarf yığınının tepsinin dört köşesine de dayandığından emin olun. Uzunluk ve genişlik kılavuzlarını, yığına dayanacak şekilde kaydırın.

> NOT: Sıkışmaları önlemek için tepsiyi aşırı doldurmayın. Yığının üst kısmının tepsi dolu göstergesinin altında olduğundan emin olun.

DIKKAT: Tepsi 2'ye beşten fazla zarf yerleştirirseniz sıkışmalar olabilir.

5. Yığının tepsi dolu göstergesinin altında olduğundan emin olduktan sonra tepsiyi kapatın.

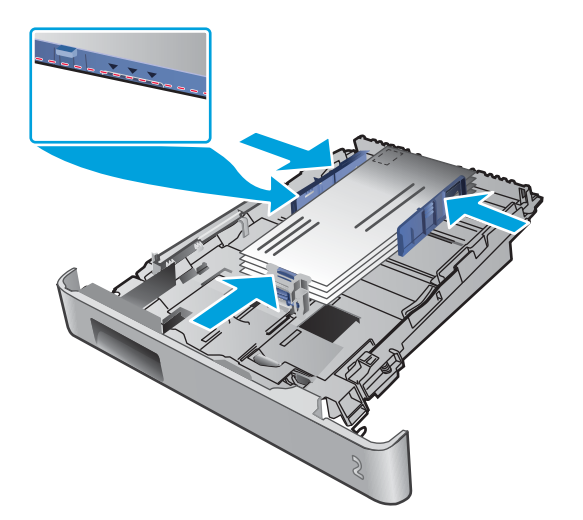

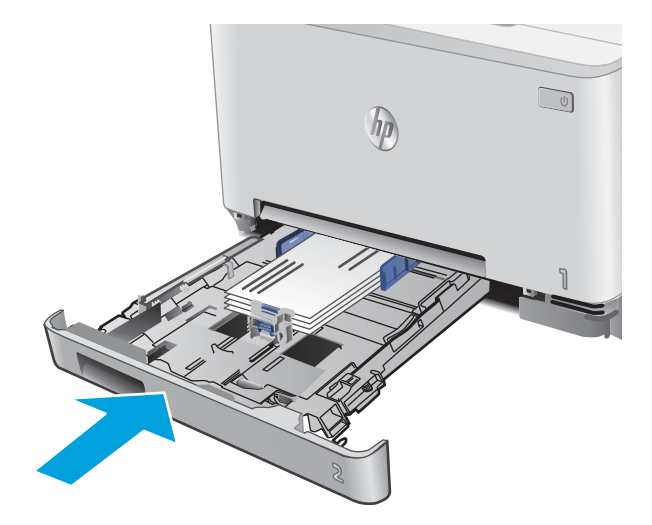

# <span id="page-34-0"></span>Tepsi 2 kağıt yönü

Belirli bir yön gerektiren kağıt kullanırken, bunu aşağıdaki tablodaki bilgilere göre yükleyin.

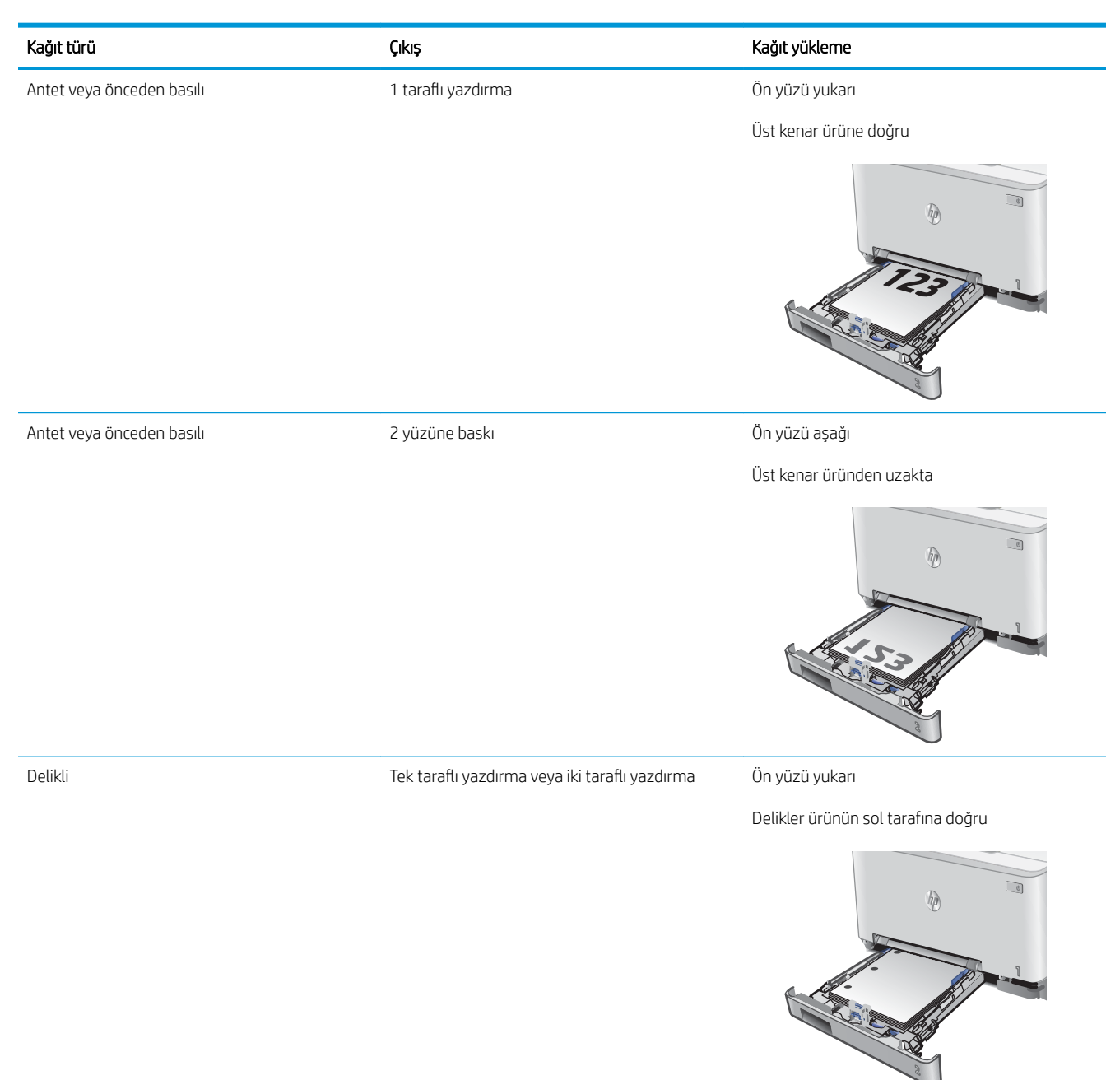
# 3 Sarf malzemeleri, aksesuarlar ve parçalar

- · Sarf malzemeleri, aksesuarlar ve parçaları sipariş etme
- · Toner kartuşlarını değiştirme

#### Daha fazla bilgi için:

[www.hp.com/support/colorljMFPM277](http://www.hp.com/support/colorljMFPM277) sitesini ziyaret edin.

HP'nin ürün için sağladığı her şeyi kapsayan yardım aşağıdaki bilgileri içerir:

- Yükleme ve yapılandırma
- · Bilgi alma ve kullanma
- Sorunları çözme
- · Yazılım güncelleştirmelerini indirme
- Destek forumlarına katılma
- Garanti ve yasal bilgileri bulma

# <span id="page-37-0"></span>Sarf malzemeleri, aksesuarlar ve parçaları sipariş etme

### Sipariş etme

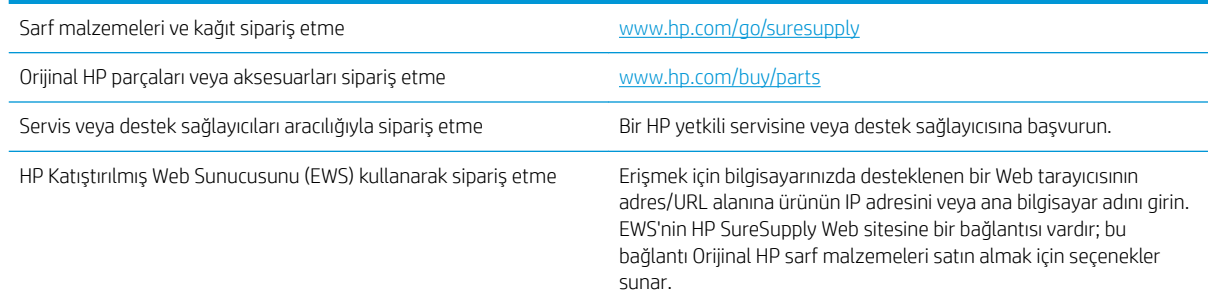

### Sarf malzemeleri ve aksesuarlar

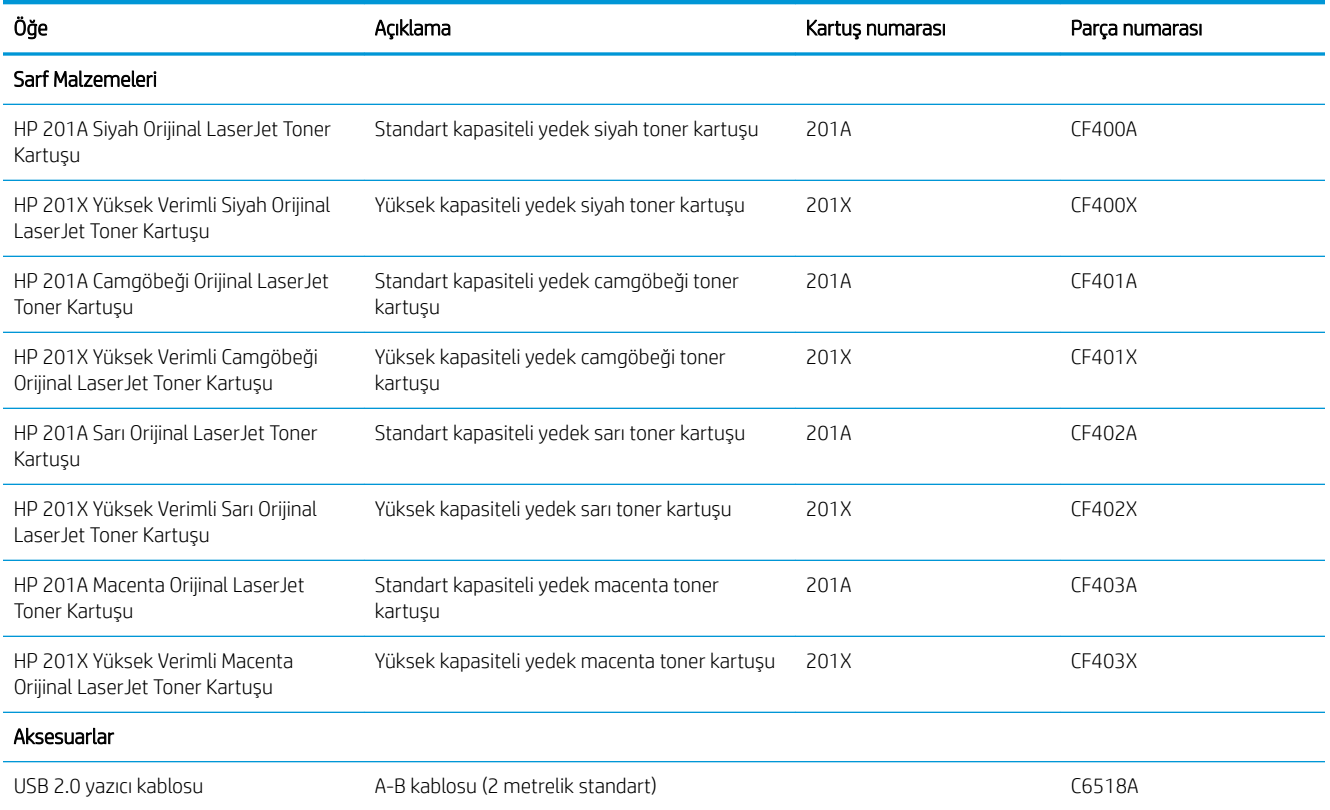

### Müşteri tarafından onarılabilir parçalar

Müşteri Kendi Kendine Onarım (CSR) parçaları, onarım süresini kısaltmak amacıyla birçok HP LaserJet ürünü için kullanıma sunulmuştur. CSR programı ve avantajları hakkında daha fazla bilgiyi [www.hp.com/go/csr-support](http://www.hp.com/go/csr-support) ve [www.hp.com/go/csr-faq](http://www.hp.com/go/csr-faq) adreslerinde bulabilirsiniz.

Orijinal HP yedek parçalarının siparişi [www.hp.com/buy/parts](http://www.hp.com/buy/parts) adresinden veya yetkili bir HP servisi veya destek sağlayıcısıyla iletişime geçilerek verilebilir. Sipariş verirken aşağıdakilerden biri gerekli olacaktır: parça numarası, seri numarası (yazıcının arkasında bulunur), ürün numarası veya ürün adı.

- · Zorunlu kendi kendine değiştirme şeklinde listelenen parçalar, onarımı gerçekleştirmek için HP servis personeline ödeme yapılması düşünülmüyorsa müşteriler tarafından takılacaktır. HP ürün garantiniz çerçevesinde, bu parçalar için yerinde veya depoya gönderme türünde destek sağlanmayacaktır.
- · İsteğe bağlı kendi kendine değiştirme şeklinde listelenen parçalar, ürün garanti süresi içinde talep etmeniz durumunda HP servis personeli tarafından ücretsiz olarak takılabilir.

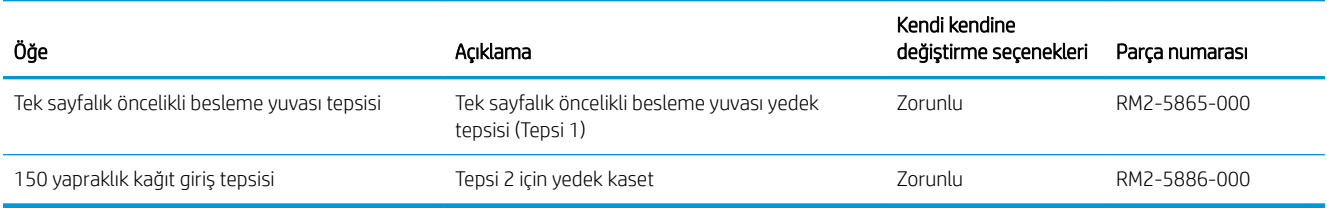

# <span id="page-39-0"></span>Toner kartuşlarını değiştirme

### Giris

Bu ürün toner kartuşu düzeyinin azaldığını gösterir. Toner kartuşunun gerçek kalan ömrü farklılık gösterebilir. Baskı kalitesi kabul edilebilir seviyenin altına düştüğünde takmak üzere yedek bir kartuşu hazır bulundurun.

Kartuş satın almak veya ürün için kartuş uyumluluğunu kontrol etmek için [www.hp.com/go/suresupply](http://www.hp.com/go/suresupply) adresindeki HP SureSupply sitesini ziyaret edin. Sayfanın alt kısmına gidin ve ülke/bölge bilgisinin doğru olduğundan emin olun.

Ürün dört renk kullanır ve her renk için farklı bir toner kartuşuna sahiptir: sarı (Y), macenta (M), camgöbeği (C) ve siyah (K). Toner kartuşları ön kapağın iç kısmında yer alır.

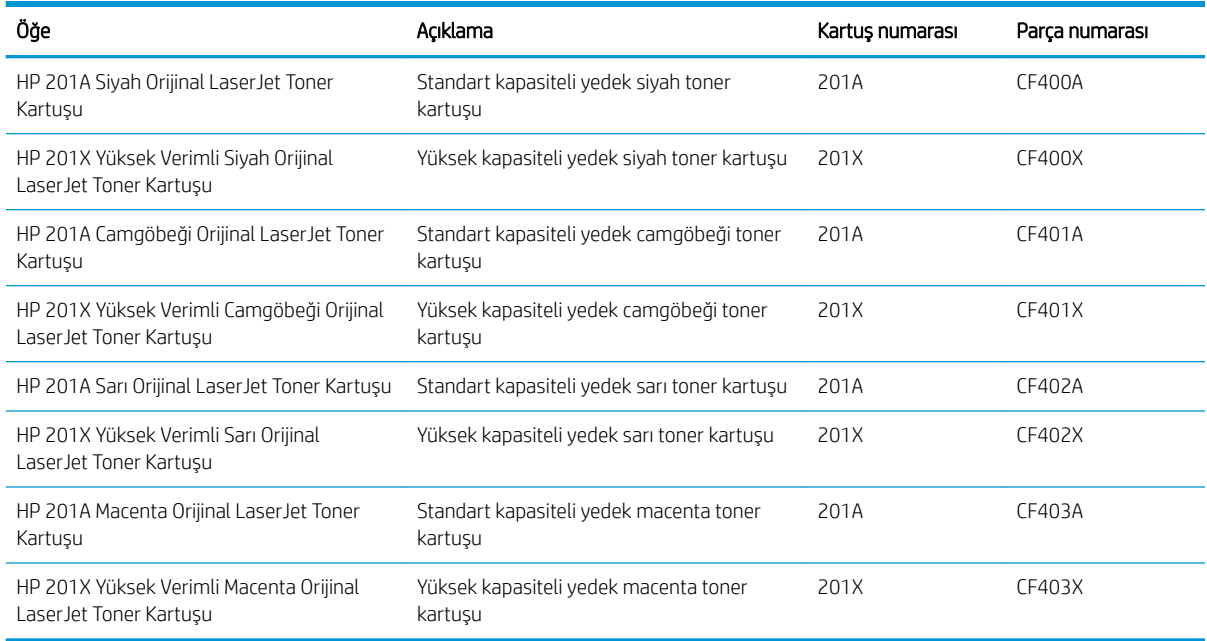

Toner kartuşunu takacağınız zamana kadar ambalajından çıkarmayın.

 $\triangle$  DİKKAT: Toner kartuşunun zarar görmemesi için kartuşu birkaç dakikadan uzun süre ışığa maruz bırakmayın. Toner kartuşunun uzun bir süre ürün dışında kalması gerekiyorsa kartuşu, orijinal plastik ambalajına yerleştirin veya hafif, mat bir öğeyle kapatın.

Aşağıdaki şekil toner kartuşu bileşenlerini göstermektedir.

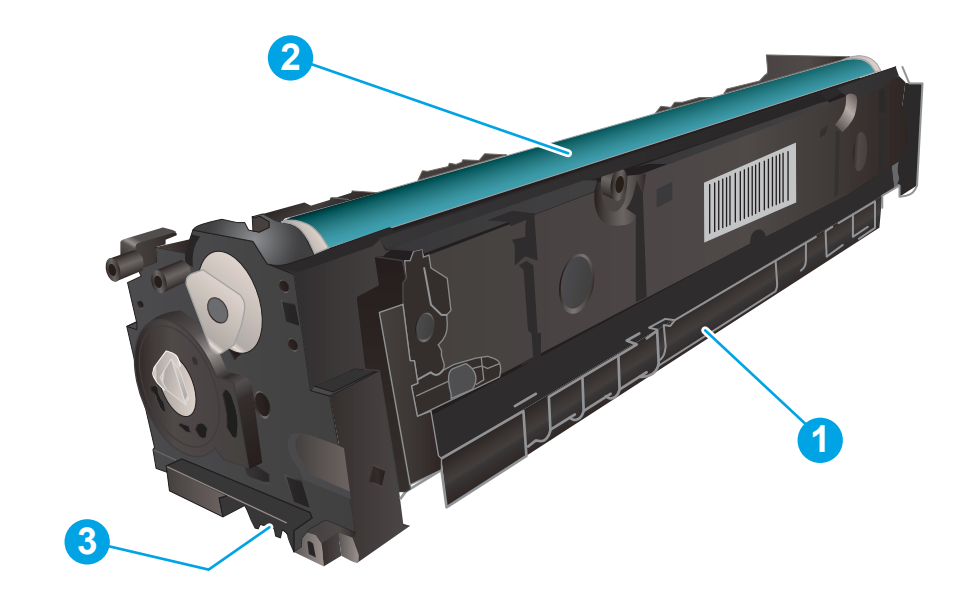

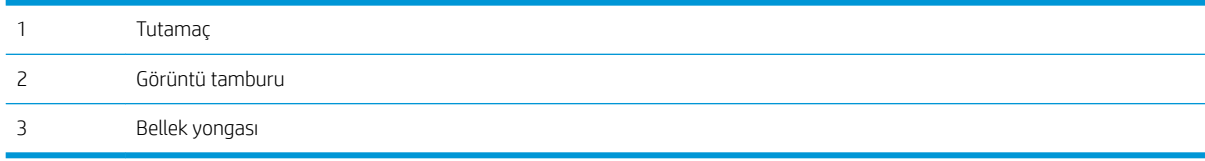

DİKKAT: Toner giysilerinize bulaşırsa kuru bir bezle silin ve soğuk suyla yıkayın. Sıcak su, tonerin kumaşa işlemesine neden olur.

NOT: Kullanılmış toner kartuşlarının geri dönüşümüyle ilgili bilgiler toner kartuşu kutusundadır.

### Toner kartuşlarını çıkarma ve yerine takma

1. Ön kapağı açın.

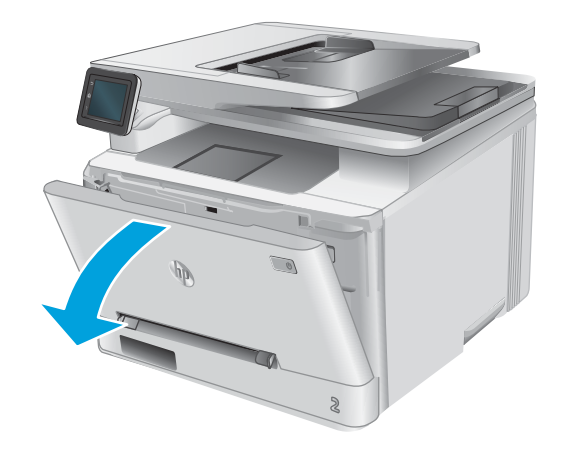

2. Toner kartuşu çekmecesinin mavi tutamacını kavrayın ve ardından çekmeceyi dışarı doğru çekin.

3. Toner kartuşunun üzerindeki mandalı tutun ve kartuşu düz olarak dışarı doğru çekerek çıkarın.

4. Yeni toner kartuşu paketini kutudan çıkarın ve ardından ambalaj üzerindeki serbest bırakma mandalını çekin.

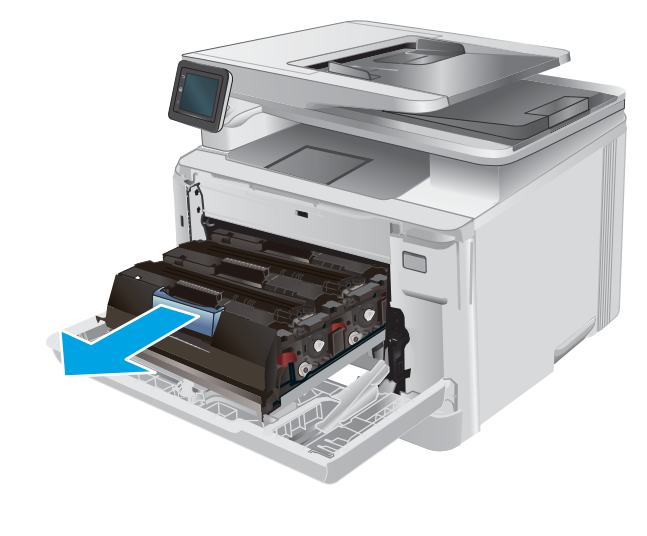

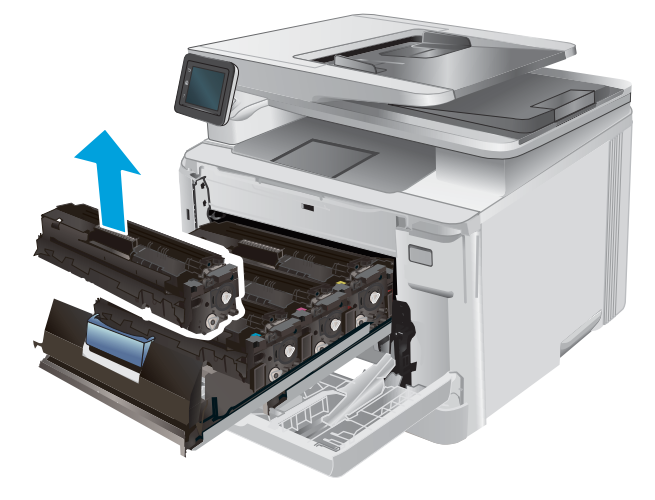

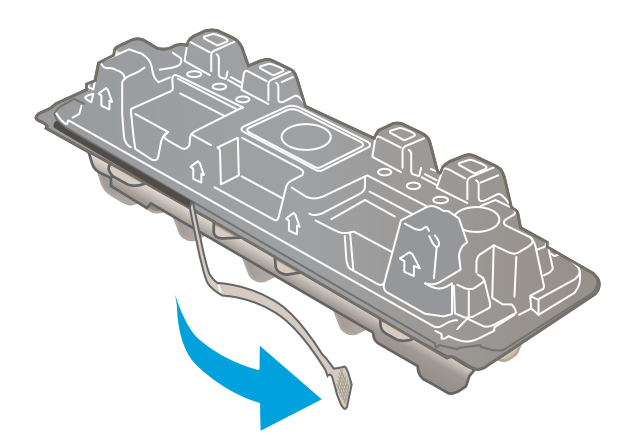

5. Toner kartuşunu açılan ambalaj kutusundan çıkarın.

6. Toneri her iki ucundan tutup uçtan uca hafifçe sallayarak kartuşun içinde eşit bir şekilde dağıtın.

7. Toner kartuşunun altındaki görüntü tamburuna dokunmayın. Görüntü tamburunun üstündeki parmak izleri yazdırmada kalite sorunlarına yol açabilir.

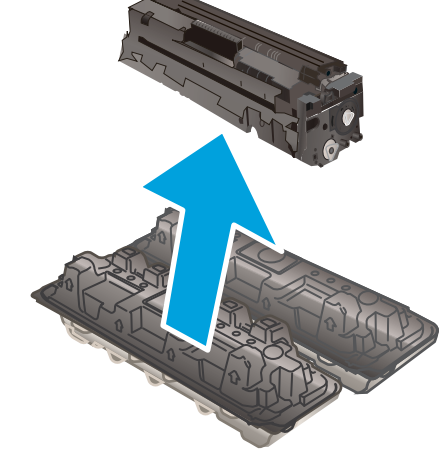

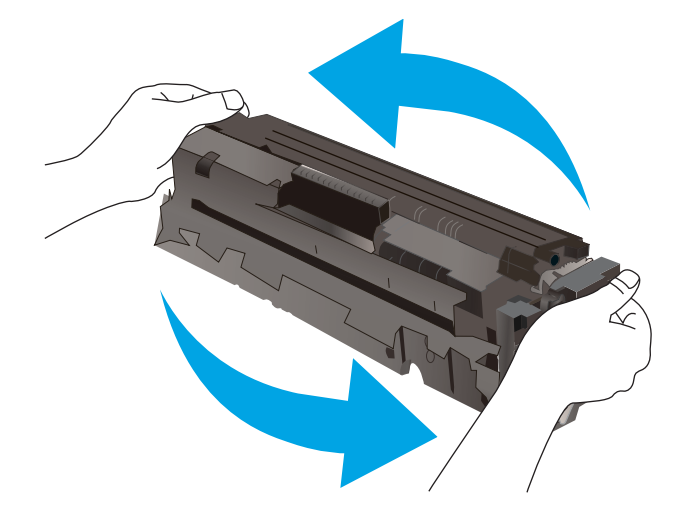

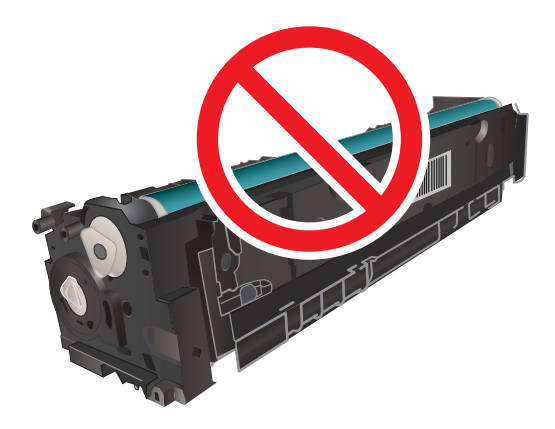

8. Yeni toner kartuşunu çekmeceye yerleştirin. Kartuştaki renk yongasının çekmecedeki renk yongasıyla eşleştiğinden emin olun.

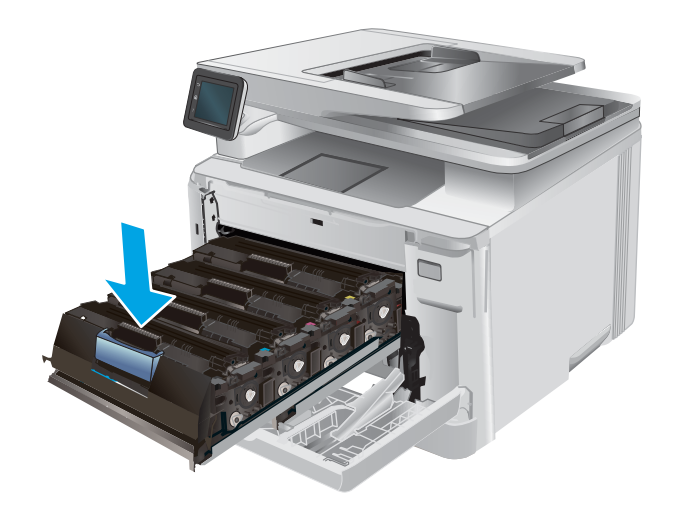

- 
- 9. Toner kartuşu çekmecesini kapatın.

- 
- 10. Ön kapağı kapatın.

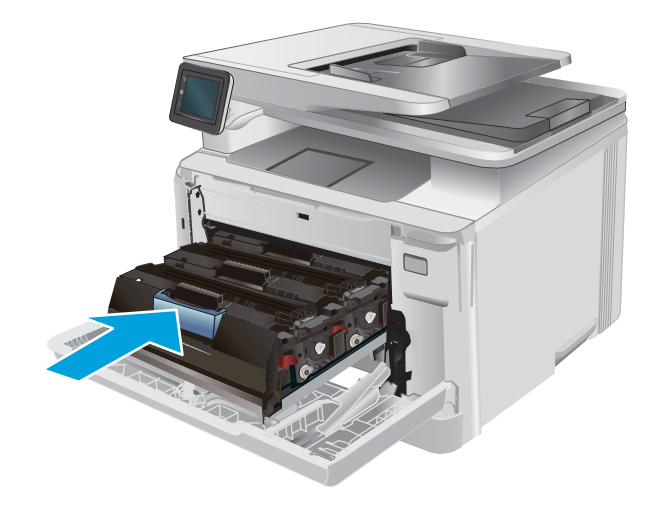

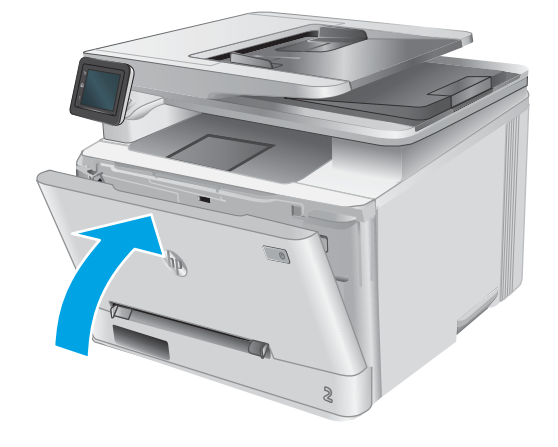

11. Kullanılmış toner kartuşunu, yeni kartuşun kutusuna yerleştirin.

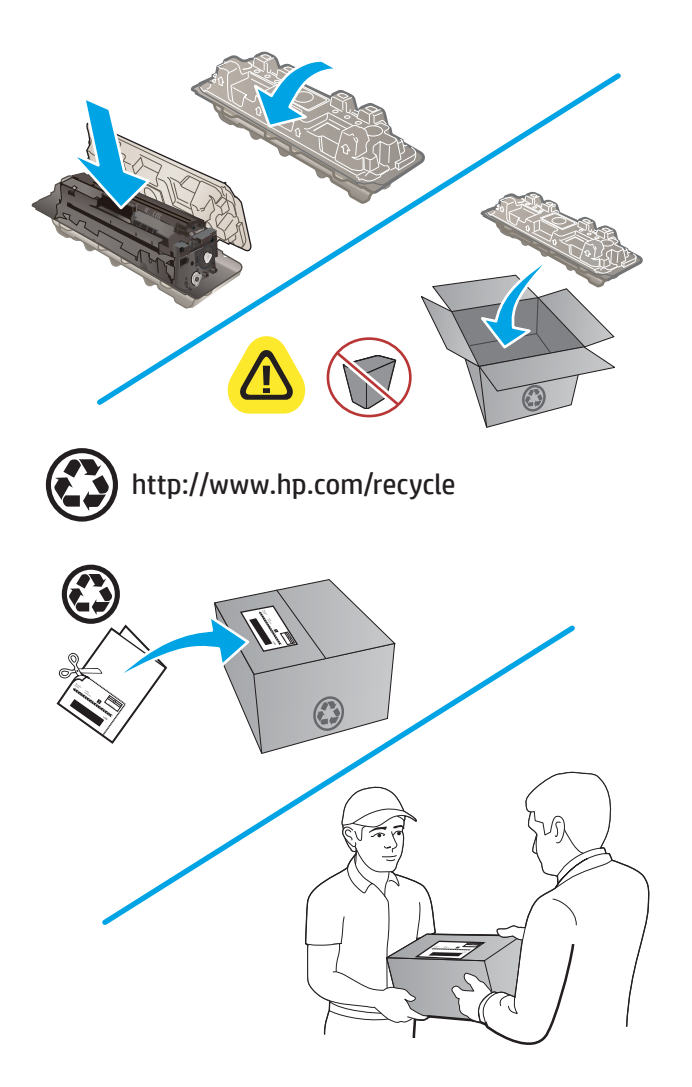

12. Kullanılmış kartuşu geri dönüştürülmesi amacıyla HP'ye iade etmek (uygun yerlerde) için ücreti ödenmiş ve üzerinde adres bulunan etiketi kullanın.

# 4 Yazdırma

- · Yazdırma görevleri (Windows)
- · Yazdırma görevleri (macOS)
- · Mobil yazdırma
- [Doğrudan USB'den yazdırma](#page-55-0)

#### Daha fazla bilgi için:

#### [www.hp.com/support/colorljMFPM277](http://www.hp.com/support/colorljMFPM277) sitesini ziyaret edin.

HP'nin ürün için sağladığı her şeyi kapsayan yardım aşağıdaki bilgileri içerir:

- Yükleme ve yapılandırma
- · Bilgi alma ve kullanma
- Sorunları çözme
- · Yazılım güncelleştirmelerini indirme
- Destek forumlarına katılma
- · Garanti ve yasal bilgileri bulma

# <span id="page-47-0"></span>Yazdırma görevleri (Windows)

### Nasıl tarama yapılır (Windows)

Aşağıdaki işlem Windows için temel yazdırma işlemi açıklanmaktadır.

- 1. Yazılım programından, Yazdır seçeneğini belirleyin.
- 2. Yazıcılar listesinden ürünü seçin. Ayarları değiştirmek için yazıcı sürücüsünü açmak amacıyla Özellikler veya Tercihler düğmesini tıklatın veya dokunun.
	- **W** NOT: Bu düğmenin adı, yazılım programına göre değişecektir.
	- **WOT:** Bu özelliklere Windows 8 veya 8.1 Başlat ekranından erişmek için Cihazlar seçeneğini belirleyin, Yazdır öğesini seçin ve ardından yazıcıyı belirleyin.

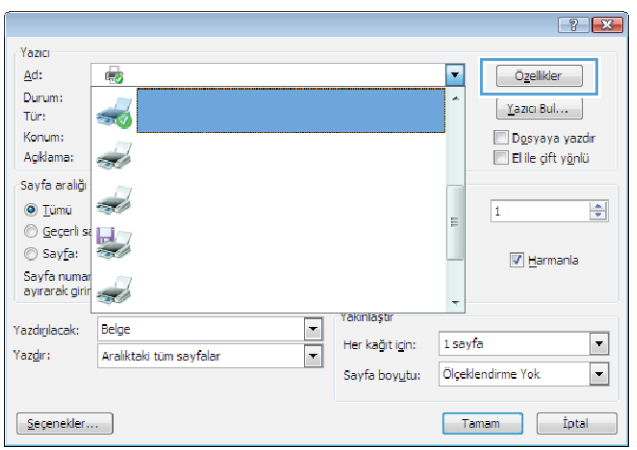

3. Kullanılabilir seçenekleri yapılandırmak için yazdırma sürücüsündeki sekmeleri tıklatın veya dokunun. Örneğin, Sonlandırma sekmesinde, kağıt yönünü belirleyin ve kağıt kaynağı, kağıt türü, kağıt boyutu ve kalite ayarlarını Kağıt/Kalite sekmesinde belirleyin.

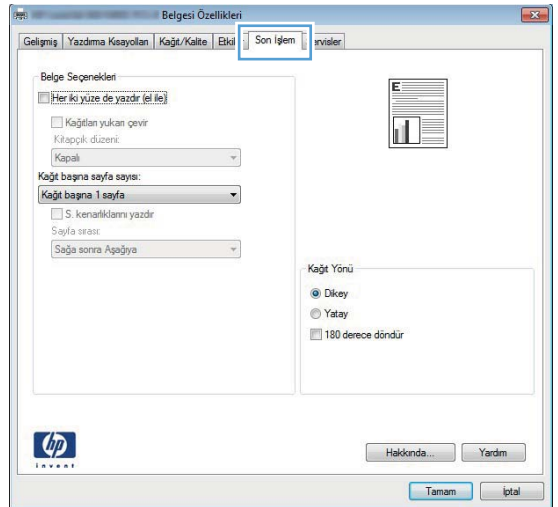

- 4. Tamam düğmesine tıklatarak veya dokunarak Yazdır iletişim kutusuna dönün. Yazdırılacak kopya sayısını bu ekrandan seçin.
- 5. İşi yazdırmak için Tamam düğmesini tıklatın.

### Otomatik olarak her iki yüze yazdırma (Windows)

Bu işlemi otomatik çift taraflı baskı ünitesi takılı olan ürünler için kullanın. Eğer üründe bir otomatik çift taraflı baskı ünitesi takılı değilse veya cift taraflı baskı ünitesinin desteklemediği kağıt türleri üzerine yazdırmak isterseniz her iki yüze de elle yazdırabilirsiniz.

- 1. Yazılım programından, Yazdır seçeneğini belirleyin.
- 2. Yazıcı listesinden ürünü seçin ve Özellikler ya da Tercihler düğmesine tıklatarak veya dokunarak yazıcı sürücüsünü açın.
- **W** NOT: Bu düğmenin adı, yazılım programına göre değişecektir.
- NOT: Bu özelliklere Windows 8 veya 8.1 Başlat ekranından erişmek için Cihazlar seçeneğini belirleyin, Yazdır öğesini seçin ve ardından yazıcıyı belirleyin.
- 3. Son İslem sekmesine tıklatın veya dokunun.
- 4. Her iki tarafa yazdır onay kutusunu isaretleyin. Tamam düğmesini tıklatarak Belge Özellikleri iletişim kutusunu kapatın.
- 5. İşi yazdırmak için Yazdır iletişim kutusunda Tamam düğmesini tıklatın.

### Her iki yüze elle yazdırma (Windows)

Bu işlemi otomatik çift taraflı baskı ünitesi takılı olmayan ürünler için veya çift taraflı baskı ünitesinin desteklemediği kağıt türleri üzerine yazdırmak için kullanın.

- 1. Yazılım programından, Yazdır seçeneğini belirleyin.
- 2. Yazıcı listesinden ürünü seçin ve Özellikler ya da Tercihler düğmesine tıklatarak veya dokunarak yazıcı sürücüsünü açın.
- NOT: Bu düğmenin adı, yazılım programına göre değişecektir.
- NOT: Bu özelliklere Windows 8 veya 8.1 Başlat ekranından erişmek için Cihazlar seçeneğini belirleyin, Yazdır öğesini seçin ve ardından yazıcıyı belirleyin.
- 3. Son İşlem sekmesine tıklatın veya dokunun.
- 4. Her iki tarafa yazdır (el ile) onay kutusunu seçin. İşin ilk yüzünü yazdırmak için Tamam düğmesini tıklatın.
- 5. Yazdırılan yığını çıkış bölmesinden alın ve 1. Tepsiye yerleştirin.
- 6. İstenirse, devam etmek için uygun kontrol paneli düğmesine dokunun.

### Kağıt başına birden fazla sayfa yazdırma (Windows)

- 1. Yazılım programından, Yazdır seçeneğini belirleyin.
- 2. Yazıcı listesinden ürünü seçin ve Özellikler ya da Tercihler düğmesine tıklatarak veya dokunarak yazıcı sürücüsünü açın.
- **W** NOT: Bu düğmenin adı, yazılım programına göre değişecektir.
- NOT: Bu özelliklere Windows 8 veya 8.1 Başlat ekranından erişmek için Cihazlar seçeneğini belirleyin, Yazdır öğesini seçin ve ardından yazıcıyı belirleyin.
- 3. Son İslem sekmesine tıklatın veya dokunun.
- 4. Her yaprağa yazdırılacak sayfa sayısını Kağıt başına sayfa açılan listesinden seçin.
- 5. S. kenarlıklarını yazdır, Sayfa sırası ve Yön için doğru seçenekleri belirleyin. Tamam düğmesini tıklatarak Belge Özellikleri iletişim kutusunu kapatın.
- 6. İşi yazdırmak için Yazdır iletişim kutusunda Tamam düğmesini tıklatın.

### Kağıt türünü seçme (Windows)

- 1. Yazılım programından, Yazdır seçeneğini belirleyin.
- 2. Yazıcı listesinden ürünü seçin ve Özellikler ya da Tercihler düğmesine tıklatarak veya dokunarak yazıcı sürücüsünü açın.
	- NOT: Bu düğmenin adı, yazılım programına göre değişecektir.
	- 187 NOT: Bu özelliklere Windows 8 veya 8.1 Başlat ekranından erişmek için Cihazlar seçeneğini belirleyin, Yazdır öğesini seçin ve ardından yazıcıyı belirleyin.
- 3. Kağıt/Kalite sekmesine tıklatın veya dokunun.
- 4. Kağıt türü açılır menüsünden kullanılan kağıdı en iyi tanımlayan kağıt türünü seçin ve ardından Tamam düğmesini tıklatın.
- 5. Tamam düğmesini tıklatarak Belge Özellikleri iletişim kutusunu kapatın. İşi yazdırmak için Yazdır iletişim kutusunda Tamam düğmesini tıklatın.

# <span id="page-50-0"></span>Yazdırma görevleri (macOS)

### Nasıl yazdırılır (macOS)

Aşağıdaki prosedürde, macOS için temel yazdırma işlemi açıklanmaktadır.

- 1. Dosya menüsünü tıklatın ve sonra Yazdır seçeneğini tıklatın.
- 2. Yazıcıyı seçin.
- 3. Ayrıntıları Göster ya da Kopyalar ve Sayfalar öğesine tıklayın, ardından yazdırma seçeneklerini ayarlamak için diğer menüleri seçin.

**Wot:** Bu öğenin adı, yazılım programına göre değişecektir.

4. Yazdır düğmesini tıklatın.

### Her iki yüze otomatik yazdırma (macOS)

 $\mathbb{B}^{\prime}$  NOT: Bu bilgiler, otomatik dupleksleyicisi bulunan yazıcılar için geçerlidir.

 $\mathbb{R}^n$  NOT: HP yazıcı sürücüsünü yüklerseniz bu özellik kullanılabilir. AirPrint kullanıyorsanız mevcut olmayabilir.

- 1. Dosya menüsünü tıklatın ve sonra Yazdır seçeneğini tıklatın.
- 2. Yazıcıyı seçin.
- 3. Ayrıntıları Göster veya Kopyalar ve Sayfalar öğesine tıklayın, ardından Düzen menüsüne tıklayın.

**W** NOT: Bu öğenin adı, yazılım programına göre değişecektir.

- 4. **Çift Taraflı** açılır listesinden bir ciltleme seçeneğini belirleyin.
- 5. Yazdır düğmesini tıklatın.

### Elle her iki yüze yazdırma (macOS)

**W** NOT: HP yazıcı sürücüsünü yüklerseniz bu özellik kullanılabilir. AirPrint kullanıyorsanız mevcut olmayabilir.

- 1. Dosya menüsünü tıklatın ve sonra Yazdır seçeneğini tıklatın.
- 2. Yazıcıyı seçin.
- 3. Ayrıntıları Göster veya Kopyalar ve Sayfalar öğesine tıklayın, ardından El ile Çift Yön menüsüne tıklayın.

**W** NOT: Bu öğenin adı, yazılım programına göre değişecektir.

- 4. El ile Çift Taraflı kutusunu tıklatın ve bir ciltleme seçeneğini belirleyin.
- 5. Yazdır düğmesini tıklatın.
- 6. Yazıcıya gidin ve Tepsi 1'deki boş kağıtları çıkarın.
- 7. Yazdırılan kağıtları çıkış bölmesinden alın ve yazdırılan yüzleri aşağı gelecek şekilde giriş tepsisine yerleştirin.
- 8. İstenirse, devam etmek için uygun kontrol paneli düğmesine dokunun.

### kağıt başına birden fazla sayfa yazdırma (macOS)

- 1. Dosya menüsünü tıklatın ve sonra Yazdır seçeneğini tıklatın.
- 2. Yazıcıyı seçin.
- 3. Ayrıntıları Göster veya Kopyalar ve Sayfalar öğesine tıklayın, ardından Düzen menüsüne tıklayın.

**W** NOT: Bu öğenin adı, yazılım programına göre değişecektir.

- 4. Kağıt Başına Sayfa açılır listesinden, her kağıda yazdırmak istediğiniz sayfa sayısını seçin.
- 5. Yerleşim Yönü alanında, yaprak üzerindeki sayfaların sırasını ve yerleşimini seçin.
- 6. Kenarlıklar menüsünden, yaprak üzerindeki her sayfanın çevresine yazdırılacak kenarlık türünü seçin.
- 7. Yazdır düğmesini tıklatın.

### Kağıt türünü seçme (macOS)

- 1. Dosya menüsünü tıklatın ve sonra Yazdır seçeneğini tıklatın.
- 2. Yazıcıyı seçin.
- 3. Ayrıntıları Göster veya Kopyalar ve Sayfalar öğesine tıklayın, ardından Ortam ve Kalite menüsüne veya Kağıt/Kalite menüsüne tıklayın.
	- NOT: Bu öğenin adı, yazılım programına göre değişecektir.
- 4. Ortam ve Kalite veya Kağıt/Kalite seçeneğini belirleyin.

NOT: Bu liste, mevcut olan ana seçenekleri içerir. Bazı seçenekler tüm yazıcılarda bulunmaz.

- · Ortam Türü: Yazdırma işi için kağıt türü seçeneğini belirleyin.
- Baskı Kalitesi: Yazdırma işi için çözünürlük seviyesini seçin.
- Kenardan Kenara Yazdırma: Kağıt kenarlarına yakın yazdırmak için bu seçeneği belirleyin.
- 5. Yazdır düğmesini tıklatın.

# <span id="page-52-0"></span>Mobil yazdırma

### Giris

HP; bir dizüstü bilgisayardan, tabletten, akıllı telefondan veya diğer mobil aygıtlardan bir HP yazıcıda kolay yazdırma yapılabilmesi için birden çok mobil ve ePrint çözümü sunar. Tam listeyi görmek ve en uygun seçeneği belirlemek için www.hp.com/go/LaserJetMobilePrinting adresine gidin.

NOT: Tüm mobil yazdırma ve ePrint özelliklerinin desteklendiğinden emin olmak için yazıcı ürün yazılımını güncelleyin.

- Wi-Fi Doğrudan ve NFC Yazdırma (yalnızca kablosuz modeller)
- E-posta ile HP ePrint
- HP ePrint yazılımı
- **AirPrint**
- Android katıştırılmış yazdırma

### Wi-Fi Doğrudan ve NFC Yazdırma (yalnızca kablosuz modeller)

Wi-Fi Doğrudan ve NFC (Near Field Communication) özellikleri ağ veya İnternet bağlantısı gerekmeden bir kablosuz mobil cihazdan yazdırmayı etkinleştirir.

NFC özellikleri cihazdan cihaza dokunma işlevini kullanarak mobil cihazlar için birinden diğerine kolay yazdırma bağlantısı sağlar.

Aşağıdaki cihazlardan kablosuz olarak yazdırmak için HP Wi-Fi Doğrudan'ı kullanın:

- Apple AirPrint veya HP ePrint Uygulamasını kullanan iPhone, iPad veya iPod touch aygıtları
- HP ePrint App veya Android katıştırılmış yazdırma çözümünü kullanan Android mobil aygıtlar
- HP ePrint Yazılımı kullanan PC ve Mac aygıtlar

#### Wi-Fi Doğrudan'ı etkinleştirme veya devre dışı bırakma

Wi-Fi Doğrudan özellikleri öncelikle ürün kontrol panelinden etkinleştirilmelidir.

- 1. Ürün kontrol panelinde Ana ekrandan Bağlantı Bilgileri  $\mathbb{R}_{\mathbb{R}}/\langle\mathbb{C}\rangle$ düğmesine dokunun.
- 2. Aşağıdaki menüleri açın:
	- · Wi-Fi Doğrudan
	- Ayarlar
	- Açık/Kapalı
- 3. Açık menü öğesine dokunun. Kapalı düğmesine dokunmak Wi-Fi Doğrudan yazdırmayı devre dışı bırakır.

Kablosuz yazdırma hakkında daha fazla bilgi için www.hp.com/go/wirelessprinting adresine gidin.

Wi-Fi Doğrudan kullanarak yazdırma hakkında daha fazla bilgi için ürün destek ana sayfasına gidin: [www.hp.com/](http://www.hp.com/support/colorljMFPM277) [support/colorljMFPM277](http://www.hp.com/support/colorljMFPM277).

### <span id="page-53-0"></span>E-posta ile HP ePrint

Belgeleri herhangi bir e-posta özellikli aygıttan ürünün e-posta adresine bir e-posta eki olarak göndererek vazdırmak için HP ePrint'i kullanın.

HP ePrint özelliğini kullanabilmeniz için ürünün şu gereksinimleri karşılaması gerekir:

- Ürünün bir ağa kablolu veya kablosuz bir şekilde bağlı ve Internet erişimine sahip olması gerekir.
- HP Web Hizmetleri üründe etkinleştirilmiş ve ürün, HP Connected veya HP ePrint Center'a kaydedilmiş olmalıdır.
	- 1. Ürün kontrol panelindeki Ana ekrandan Bağlantı Bilgileri Bayan (() düğmesine dokunun.
	- 2. Aşağıdaki menüleri açın:
		- o ePrint
		- Ayarlar
		- o Web Hizmetleri'ni Etkinleştir
	- 3. Kullanım koşulları sözleşmesini okumak için Yazdır düğmesine dokunun. Kullanım koşullarını kabul etmek ve HP Web Hizmetlerini etkinleştirmek için Tamam düğmesine dokunun

Ürün Web Hizmetleri'ni etkinleştirir ve bir bilgi sayfası yazdırır. Bilgi sayfasında bu HP ürününü HP Connected veya HP ePrint Center'a kaydettirmek için kullanacağınız yazıcı kodu bulunur.

4. Bir HP ePrint hesabı oluşturmak için [www.hpconnected.com](http://www.hpconnected.com) veya www.hp.com/go/eprintcenter adresine gidin ve e-posta kurulum işlemiyle ePrint'i tamamlayın.

Bu ürünle ilgili ek destek bilgilerini incelemek için [www.hp.com/support/colorljMFPM277](http://www.hp.com/support/colorljMFPM277) adresine gidin.

#### HP ePrint yazılımı

HP ePrint yazılımı, bir masaüstü ya da dizüstü Windows veya Mac bilgisayardan herhangi bir HP ePrint özellikli yazıcıda yazdırmayı kolaylaştırır. Bu yazılım, HP Connected hesabınıza kayıtlı olan HP ePrint özellikli yazıcıları bulmanızı kolaylaştırır. Hedef HP yazıcısı ofise veya dünyanın herhangi bir noktasına yerleştirilebilir.

- Windows: Yazılımı yükledikten sonra uygulamanızın içinden Yazdırma seçeneğini açın ve yüklü yazıcılar listesinden HP ePrint seçeneğini belirleyin. Yazdırma seçeneklerini yapılandırmak için Özellikler düğmesini tıklatın.
- macOS: Yazılımı yükledikten sonra, Dosya, Yazdır seçeneklerini belirleyin ve ardından PDF seçeneğinin yanındaki (sürücü ekranının sol alt kısmında) oku seçin. HP ePrint öğesini seçin.

Windows için HP ePrint yazılımı desteklenen PostScript® ürünlerde ağ (LAN ya da WAN) üzerindeki yerel ağ yazıcılarına geleneksel doğrudan TCP/IP Yazdırma işlevini de destekler.

Windows ve macOS, ePCL desteği sunan LAN veya WAN ağına bağlı ürünlerde IPP yazdırmayı destekler.

Windows ve macOS ayrıca PDF belgelerin ortak yazdırma konumlarına yazdırılmasını ve e-posta ile HP ePrint kullanarak bulut üzerinden yazdırmayı destekler.

Sürücüler ve bilgi için www.hp.com/go/eprintsoftware adresini ziyaret edin.

NOT: Windows için HP ePrint Yazılımı yazdırma sürücüsün adı HP ePrint + JetAdvantage şeklindedir.

<span id="page-54-0"></span>1988 NOT: HP ePrint yazılımı, macOS için bir PDF iş akışı yardımcı programıdır, teknik olarak bir yazdırma sürücüsü değildir.

NOT: HP ePrint Yazılımı USB yazdırmayı desteklemez.

### **AirPrint**

Apple'ın AirPrint özelliğini kullanarak doğrudan yazdırma işlemi, iOS aygıtlarda ve macOS 10.7 Lion ve daha sonraki sürümleri kullanan Mac bilgisayarlarda desteklenmektedir. Bir iPad, iPhone (3GS veya üzeri) ya da iPod touch (üçüncü nesil veya üzeri) aygıtından doğrudan yazıcıya yazdırmak için aşağıdaki mobil uygulamalarda AirPrint'i kullanın:

- E-posta
- Fotoğraflar
- Safari
- **iBooks**
- Belirli üçüncü taraf uygulamaları

AirPrint özelliğini kullanmak için yazıcının Apple aygıtı ile aynı ağa (alt ağ) bağlı olması gerekir. AirPrint kullanımı ve AirPrint ile uyumlu HP yazıcıları hakkında daha fazla bilgi için www.hp.com/go/MobilePrinting adresini ziyaret edin.

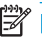

**W NOT:** USB bağlantısı bulunan AirPrint'i kullanmadan önce sürüm numarasını doğrulayın. AirPrint 1.3 ve daha önceki sürümleri, USB bağlantılarını desteklemez.

### Andročd katıştırılmış yazdırma

HP'nin Android ve Kindle'a yönelik dahili yazdırma çözümü, Wi-Fi Direct yazdırma için mobil aygıtların bir ağdaki veya kablosuz kapsama alanındaki HP yazıcıları otomatik olarak bulmasını ve bu yazıcılara yazdırmasını sağlar.

Yazdırma çözümü birçok işletim sisteminde yerleşik olarak mevcuttur.

**27 NOT:** Aygıtınızda yazdırma mevcut değilse Google Play > Android uygulamaları konumuna gidin ve HP Yazdırma Hizmeti Eklentisini yükleyin.

Android yerleşik yazdırma özelliğinin nasıl kullanılacağı ve hangi Android aygıtların desteklendiği konusunda daha fazla bilgi için www.hp.com/go/LaserJetMobilePrinting adresine gidin.

## <span id="page-55-0"></span>Doğrudan USB'den yazdırma

- 1. USB flash belleği, ürünün Pratik USB flash sürücüsüne takın.
- 2. Aşağıdaki seçeneklerle USB Flash Bellek menüsü açılır:
	- Belgeleri Yazdır
	- Fotoğraf Görüntüle ve Yazdır
	- USB Sürücüye Tara
- 3. Belgeyi yazdırmak için Belge Yazdır ekranına dokunun ve USB sürücüsünde belgenin depolandığı klasörün adına dokunun. Özet ekranı açıldığında, ekrana dokunarak ayarları yapabilirsiniz. Belgeyi yazdırmak için Yazdır düğmesine dokunun.
- 4. Fotoğrafları yazdırmak için Fotoğraf Görüntüle ve Yazdır ekranına dokunun ve yazdırmak istediğiniz her fotoğrafı seçmek için önizleme görüntüsüne dokunun. Bitti düğmesine dokunun. Özet ekranı açıldığında, ekrana dokunarak ayarları yapabilirsiniz. Fotoğrafları yazdırmak için Yazdır düğmesine dokunun.
- 5. Yazdırılan işi çıkış bölmesinden alın ve USB flaş sürücüsünü çıkarın.

# 5 Kopyalama

- [Kopyalama](#page-57-0)
- · Her iki yüze yazdırma (dupleks)

#### Daha fazla bilgi için:

[www.hp.com/support/colorljMFPM277](http://www.hp.com/support/colorljMFPM277) sitesini ziyaret edin.

HP'nin ürün için sağladığı her şeyi kapsayan yardım aşağıdaki bilgileri içerir:

- Yükleme ve yapılandırma
- · Bilgi alma ve kullanma
- Sorunları çözme
- · Yazılım güncelleştirmelerini indirme
- Destek forumlarına katılma
- · Garanti ve yasal bilgileri bulma

# <span id="page-57-0"></span>Kopyalama

- 1. Belgeyi üründeki göstergelere uygun şekilde tarayıcı camına yerleştirin.
- 2. Ürün kontrol panelindeki Ana ekrandan Kopyala  $\int_{\mathbb{T}}$ düğmesine dokunun.
- 3. Farklı türdeki belgelerin kopya kalitesini en iyi duruma getirmek için Ayarlar düğmesine dokunun ve ardından En İyi Duruma Getir düğmesine giderek dokunun. Seçenekler arasında gezinmek için kontrol paneli ekranını kaydırın ve ardından seçmek için bir seçeneğe dokunun. Aşağıdaki renk kalitesi ayarları kullanılabilir:
	- · Otomatik Seç: Kopyalama kalitesi sizin için önemli olmadığında bu ayarı kullanın. Bu, varsayılan ayardır.
	- · Karışık: Metin ve grafik karşımı içeren belgeler için bu ayarı kullanın.
	- · Metin: Ağırlıklı olarak metin içeren belgeler için bu ayarı kullanın.
	- · Resim: Ağırlıklı olarak grafik içeren belgeler için bu ayarı kullanın.
- 4. Kopya Sayısı öğesine dokunun ve kopya sayısını ayarlamak için dokunmatik ekran klavyesini kullanın.
- 5. Kopyalamayı başlatmak için Siyah veya Renkli düğmesine dokunun.

# <span id="page-58-0"></span>Her iki yüze yazdırma (dupleks)

### Her iki yüze el ile kopyalama (M277dw)

- 1. Belgeyi, sol üst köşesi tarayıcı camının sol üst köşesine gelecek ve yüzü aşağıya bakacak şekilde tarayıcı camına yerleştirin. Tarayıcıyı kapatın.
- 2. Ürün kontrol panelindeki Ana ekrandan Kopyala  $\mathbb F$ düğmesine dokunun.
- 3. Ayarlar düğmesine dokunun.
- 4. Çift Taraflı Baskı düğmesine gidip dokunun.
- 5. Seçenekleri kaydırın ve ardından seçmek için bir seçeneğe dokunun.
- 6. Kopyalamayı başlatmak için Siyah veya Renkli düğmesine dokunun.
- 7. Ürün sonraki orijinal belgeyi yüklemenizi ister. Camın üzerine yerleştirin ve ardından Tamam düğmesine dokunun.
- 8. Son sayfayı tarayana kadar bu işlemi tekrarlayın. Kopyaları yazdırmayı tamamlamak için Bitti düğmesine dokunun.

# 6 Tarama

- **HP Tarama yazılımını kullanarak tarama (Windows)**
- [HP Tarama yazılımını kullanarak tarama \(OS X\)](#page-62-0)
- · USB flash diske tarama
- [Ağ Klasörüne Taramayı ayarlama](#page-64-0)
- [Ağ klasörüne tarama](#page-67-0)
- [E-postaya Taramayı Ayarlama](#page-68-0)
- [E-postaya tarama](#page-72-0)
- · Ek tarama görevleri

#### Daha fazla bilgi için:

[www.hp.com/support/colorljMFPM277](http://www.hp.com/support/colorljMFPM277) sitesini ziyaret edin.

HP'nin ürün için sağladığı her şeyi kapsayan yardım aşağıdaki bilgileri içerir:

- Yükleme ve yapılandırma
- · Bilgi alma ve kullanma
- Sorunları çözme
- · Yazılım güncelleştirmelerini indirme
- Destek forumlarına katılma
- Garanti ve yasal bilgileri bulma

## <span id="page-61-0"></span>HP Tarama yazılımını kullanarak tarama (Windows)

Bilgisayarınızdaki yazılımdan tarama başlatmak için HP Tarama yazılımını kullanın. Taranan görüntüyü bir dosya olarak kaydedebilir veya başka bir yazılım uygulamasına gönderebilirsiniz.

- 1. Belgeyi, üründeki göstergelere göre belge besleyiciye veya tarayıcı camının üzerine yerleştirin.
- 2. Başlat'ı ve daha sonra, Programlar'ı (veya Windows XP'de Tüm Programlar'ı) tıklatın.
- 3. HP'yi tıklatın ve sonra ürününüzü seçin.
- 4. HP Tarama'yı tıklatın, bir tarama kısayolu seçin ve gerekirse ayarları düzenleyin.
- 5. Tara'yı tıklatın.
- NOT: Diğer seçeneklere erişmek için Gelişmiş Ayarlar'ı tıklatın.

Özel bir ayar kümesi oluşturup kısayol listesine kaydetmek için Yeni Kısayol Oluştur'u tıklatın.

## <span id="page-62-0"></span>HP Tarama yazılımını kullanarak tarama (OS X)

Tarama işlemini bilgisayarınızdaki yazılımdan başlatmak için HP Scan yazılımını kullanın.

- 1. Belgeyi, üründeki göstergelere göre belge besleyiciye veya tarayıcı camının üzerine yerleştirin.
- 2. Uygulamalar klasöründeki HP klasörü içinde bulunan HP Scan yazılımını açın.
- 3. Belgeyi taramak için ekrandaki yönergeleri takip edin.
- 4. Tarama işlemini tamamladığınızda, sayfaları dosyaya kaydetmek için Dosya seçeneğini, ardından Kaydet seçeneğini tıklatın.

### <span id="page-63-0"></span>USB flash diske tarama

- 1. Belgeyi üründeki göstergelere uygun şekilde tarayıcı camına yerleştirin.
- 2. Pratik USB bağlantı noktasına bir USB flash sürücü takın.
- 3. Ürün kontrol panelindeki Ana ekrandan Tara düğmesine dokunun.
- 4. USB Sürücüye Tara ekranına dokunun.
- 5. Dosyayı tarayıp kaydetmek için Tara düğmesine dokunun. Ürün, USB sürücüde HPSCANS adlı bir klasör oluşturur ve otomatik olarak oluşturulan bir dosya adını kullanarak dosyayı .PDF veya .JPG biçiminde kaydeder.
- **W** NOT: Özet ekranı açıldığında, ekrana dokunarak ayarları yapabilirsiniz.

Klasör adını da değiştirebilirsiniz.

# <span id="page-64-0"></span>Ağ Klasörüne Taramayı ayarlama

### Giris

Bu tarama özelliğini kullanmak için ürünün bir ağa bağlı olması gerekir. Bu tarama özelliğini kullanmak için özellik önce yapılandırılmalıdır. Bu özelliği yapılandırmak için tam yazılım kurulumunun bir parçası olarak HP program grubuna yüklenen Ağ Klasörüne Tarama Sihirbazı'nı (Windows) kullanın. Bu özellikleri yapılandırmak için ayrıca HP Katıştırılmış Web Sunucusu'nu da kullanabilirsiniz. Aşağıdaki talimatlar özelliğin Ağ Klasörüne Tarama Ayarları Sihirbazı ve HP Katıştırılmış Web Sunucusu'nu kullanarak yapılandırılmasını açıklar.

- Ağ Klasörüne Tarama Sihirbazı'nı (Windows) kullanma
- HP Katıştırılmış Web Sunucusu ile Ağ Klasörüne Tara özelliğini ayarlama (Windows)
- Ağ Klasörüne Tarama özelliğini Mac'te Kurma

### Ağ Klasörüne Tarama Sihirbazı'nı (Windows) kullanma

Bazı HP ürünleri bir yazılım CD'sinde yer alan sürücü yüklemesini içerir. Bu yüklemenin sonunda Dosyaya ve Epostaya Taramayı Ayarla seçeneği vardır. Kurulum sihirbazları temel yapılandırma için seçenekleri içerir.

Kurulumdan sonra, Başlat düğmesini tıklatıp Programlar ve Tüm Programlar öğesini belirleyerek ve ardından HP öğesini seçerek kurulum sihirbazına erişin. Yapılandırma işlemini başlatmak için ürün adını tıklatın ve ardından Ağ Klasörüne Tarama Sihirbazı'nı tıklatın.

- 1. Yeni bir ağ klasörü eklemek için Yeni düğmesini tıklatın.
- 2. Ağ klasörü adresini girin veya paylaşılacak klasörü bulmak için Gözat düğmesini tıklatın. Kontrol paneline ekran adını girin. **İleri** düğmesine tıklayın.
- 3. Klasörü diğer kullanıcılarla paylaşmak için bu seçeneğin onay kutusunu işaretleyin. Gerekirse güvenlik PIN kodunu girin. **İleri** düğmesine tıklayın.
- 4. Kullanıcı Adı ve Parola girin. **İleri** düğmesine tıklayın.
- 5. Bilgileri inceleyin ve tüm ayarların doğru olduğunu doğrulayın. Bir hata fark ettiğinizde Geri düğmesini tıklatın ve hatayı düzeltin. İşlemi tamamladığınızda, yapılandırmayı test etmek ve kurulumu tamamlamak için Kaydet ve Test Et düğmesini tıklatın.

### HP Katıştırılmış Web Sunucusu ile Ağ Klasörüne Tara özelliğini ayarlama (Windows)

- 1. HP Katıştırılmış Web Sunucusu'nu (EWS) açın:
	- a. IP adresini veya ana bilgisayar adını görüntülemek için ürün kontrol panelindeki Ana ekrandan Bağlantı Bilgileri  $\frac{D}{n+h}$  / (( $\gamma$ ) düğmesine ve ardından Ağ Bağlandı  $\frac{D}{n+h}$  düğmesine veya Ağ Wi-Fi AÇIK ( $\gamma$ ) düğmesine dokunun.

<span id="page-65-0"></span>b. Bir Web tarayıcısı açın ve adres satırına ürün kontrol panelinde görüntülenen şekilde IP adresini veya ana bilgisayar adını yazın. Bilgisayar klavyesinde Enter tuşuna basın. EWS açılır.

https://10.10.XXXXX/

 $\mathbb{F}$  NOT: EWS'yi açmaya çalıştığınızda Web tarayıcısı **Bu web sitesinin güvenlik sertifikasıyla ilgili bir** sorun var mesajını görüntülüyorsa Bu web sitesine devam et (önerilmez) seçeneğini tıklatın.

HP ürününe ait EWS'de gezinirken Bu web sitesine devam et (önerilmez) seçeneğinin belirlenmesi bilgisayara zarar vermez.

- 2. Tarama sekmesini tıklatın.
- 3. Sol gezinme bölmesinde, Ağ Klasörü Kurulumu bağlantısını tıklatın.
- 4. Ağ Klasörü Yapılandırma sayfasında Yeni düğmesini tıklatın.
	- a. Ağ Klasörü Bilgileri bölümüne Ekran Adı ve Ağ Yolu bilgilerini girin. Gerekirse, Kullanıcı Adı ve Parola girin.
	- NOT: Bu özelliğinin kullanılabilmesi için ağ klasörünün paylaşılması gerekir. Bu klasör sadece siz ve diğer kullanıcılar tarafından paylaşılabilir.
	- b. İsteğe bağlı: Klasöre izinsiz erişimi engellemek için Klasör Erişimini PIN Koduyla Denetle bölümüne bir PIN kodu girin. Ağ klasörüne tarama özelliğini kullanan herkes bu PIN kodunu girmek zorundadır.
	- c. Tarama Ayarları bölümünde tarama ayarlarını düzenleyin.

Tüm bilgileri inceleyin ve ardından bilgileri kaydetmek ve bağlantı testi uygulamak için Kaydet ve Test Et düğmesini veya sadece bilgileri kaydetmek için Sadece Kaydet düğmesini tıklatın.

### Ağ Klasörüne Tarama özelliğini Mac'te Kurma

1. Katıştırılmış Web Sunucusu (EWS) arabirimini açmak için aşağıdaki yöntemlerden birini kullanın.

#### HP Katıştırılmış Web Sunucusu'nu (EWS) açmak için Web tarayıcı kullanma

- a. IP adresini veya ana bilgisayar adını görüntülemek için ürün kontrol panelindeki Ana ekrandan Bağlantı Bilgileri  $\frac{D}{\sqrt{2}}$  (() düğmesine ve ardından Ağ Bağlandı  $\frac{D}{\sqrt{2}}$ düğmesine veya Ağ Wi-Fi AÇIK (()) düğmesine dokunun.
- b. Bir Web tarayıcısı açın ve adres satırına ürün kontrol panelinde görüntülenen sekilde IP adresini veya ana bilgisayar adını yazın. Bilgisayar klavyesinde Enter tuşuna basın. EWS açılır.

#### https://10.10.XXXXX/

NOT: EWS'yi açmaya çalıştığınızda Web tarayıcısı Bu web sitesinin güvenlik sertifikasıyla ilgili bir sorun var mesajını görüntülüyorsa Bu web sitesine devam et (önerilmez) seçeneğini tıklatın.

HP ürününe ait EWS'de gezinirken Bu web sitesine devam et (önerilmez) seceneğinin belirlenmesi bilgisayara zarar vermez.

#### HP Katıştırılmış Web Sunucusu'nu (EWS) açmak HP İzlencesi kullanma

- a. Dock'taki HP İzlencesi simgesini tıklatarak veya Git menüsünü tıklatıp HP İzlencesi'ni tıklatarak HP İzlencesi'ni açın.
- b. HP İzlencesi'nde, Ek Ayarlar'ı tıklatıp Katıştırılmış Web Sunucusu'nu tıklatın veya E-postaya Tara'yı tıklatın. EWS açılır.
- 2. Tarama sekmesini tıklatın.
- 3. Sol gezinme bölmesinde, Ağ Klasörü Kurulumu bağlantısını tıklatın.
- 4. Ağ Klasörü Yapılandırma sayfasında Yeni düğmesini tıklatın.
	- · Ağ Klasörü Bilgileri bölümüne Ekran Adı ve Ağ Yolu bilgilerini girin. Gerekirse, Kullanıcı Adı ve Parola girin.
	- Klasör Erişimini PIN ile Denetle bölümüne PIN kodu girin.

 $\mathbb{B}$  NOT: İzinsiz kişilerin tarama dosyalarını ağ klasörüne kaydetmesini önlemek için 4 basamaklı güvenlik PIN kodu belirleyebilirsiniz. Uygulanan her bir tarama isleminde kontrol paneline PIN kodu girilmelidir.

- Tarama Ayarları bölümünde tarama ayarlarını düzenleyin.
- 5. Tüm bilgileri inceleyin ve ardından bilgileri kaydetmek ve bağlantı testi uygulamak için Kaydet ve Test Et düğmesini veya sadece bilgileri kaydetmek için Sadece Kaydet düğmesini tıklatın.
	- **W** NOT: Ek ağ klasörleri oluşturmak için bu adımları oluşturulan her klasör için tekrarlayın.

## <span id="page-67-0"></span>Ağ klasörüne tarama

Bir belgeyi taramak ve ağdaki bir klasöre kaydetmek için ürün kontrol panelini kullanın.

- <mark>学 NOT:</mark> Bu özellikleri kullanabilmeniz için ürünün bir ağa bağlı olması ve Ağ Klasörüne Tarama özelliğinin Ağ Klasörüne Tarama Ayarları Sihirbazı (Windows) veya HP Katıştırılmış Web Sunucusu kullanılarak yapılandırılmış olması gerekir.
	- 1. Belgeyi üründeki göstergelere uygun şekilde tarayıcı camına yerleştirin.
	- 2. Ürün kontrol panelindeki Giriş ekranında Tara düğmesine dokunun.
	- 3. Ağ Klasörüne Tarama öğesine dokunun.
	- 4. Ağ klasörleri listesinde, belgeyi kaydetmek istediğiniz klasörü seçin.
	- 5. Kontrol paneli ekranı tarama ayarlarını gösterir.
		- · Ayarlardan herhangi birini değiştirmek isterseniz, Ayarlar düğmesine dokunup ayarları değiştirin.
		- · Ayarlar doğruysa sonraki adıma geçin.
	- 6. Tarama işini başlatmak için Tara düğmesine dokunun.

# <span id="page-68-0"></span>E-postaya Taramayı Ayarlama

### Giris

Bu tarama özelliğini kullanmak için ürünün bir ağa bağlı olması gerekir. Bu tarama özelliğini kullanmak için özellik önce yapılandırılmalıdır. Bu özellikleri yapılandırmak için tam yazılım kurulumunun bir parçası olarak HP program grubuna yüklenen E-postaya Tarama Ayarları Sihirbazı'nı (Windows) kullanın. Bu özelliği yapılandırmak için ayrıca HP Katıştırılmış Web Sunucusu'nu kullanabilirsiniz. Aşağıdaki talimatlar özelliğin E-postaya Tarama Ayarları Sihirbazı ve HP Katıştırılmış Web Sunucusu'nu kullanarak yapılandırılmasını açıklar.

- E-postaya Tarama Sihirbazı'nı kullanma (Windows)
- HP Katıştırılmış Web Sunucusu ile E-postaya Tara özelliğini ayarlama (Windows)
- E-postaya Tarama özelliğini Mac'te Kurma

### E-postaya Tarama Sihirbazı'nı kullanma (Windows)

Bazı HP ürünleri bir yazılım CD'sinde yer alan sürücü yüklemesini içerir. Bu yüklemenin sonunda Dosyaya ve Epostaya Taramayı Ayarla seçeneği vardır. Kurulum sihirbazları temel yapılandırma için seçenekleri içerir.

Kurulumdan sonra, Başlat düğmesini tıklatıp Programlar ve Tüm Programlar öğesini belirleyerek ve ardından HP öğesini seçerek kurulum sihirbazına erişin. Yapılandırma işlemini başlatmak için ürün adını tıklatın ve ardından Epostaya Tarama Sihirbazı'nı tıklatın.

- 1. Yeni giden e-posta adresi eklemek için **İleri** düğmesini tıklatın.
- 2. E-posta adresini girin. **İleri** düğmesine tıklayın.
- 3. Ekran Adı kutusuna bu e-posta adresi için görüntülenecek adı girin ve ardından İleri'yi tıklatın.
- $\mathbb{R}^n$  NOT: E-posta profilinin güvenliğini sağlamak için 4 basamaklı PIN girin. Profile bir güvenlik PIN kodu atandıktan sonra, ürün bu profili kullanarak e-posta göndermeden önce ürün kontrol paneline bu PIN kodu girilmelidir.
- 4. SMTP sunucusunun adı veya IP adresini ve SMTP sunucusu bağlantı noktası numarasını girin. Giden SMTP sunucusu için ek güvenlik kimlik denetimi gerekiyorsa E-posta Oturum Açma Kimlik Doğrulama etiketli onay kutusunu tıklatın ve gerekli Kullanıcı Adı ve Parolayı girin. Bitirdiğinizde İleri düğmesini tıklatın.
	- **Wot:** SMTP sunucusu adı, SMTP bağlantı noktası numarası veya kimlik doğrulama bilgilerini bilmiyorsanız bilgi almak için e-posta/Internet servis sağlayıcısı ya da sistem yöneticisiyle görüşün. SMTP sunucu adları ve bağlantı noktası adları basit bir Internet aramasıyla kolayca bulunabilir. Örneğin, "gmail smtp sunucu adı" veya "yahoo smtp sunucu adı" gibi terimlerle arama gerçekleştirin.
- 5. Bilgileri inceleyin ve tüm ayarların doğru olduğunu doğrulayın. Bir hata fark ettiğinizde Geri düğmesini tıklatın ve hatayı düzeltin. İşlemi tamamladığınızda, yapılandırmayı test etmek ve kurulumu tamamlamak için Kaydet ve Test Et düğmesini tıklatın.

 $\mathbb{B}^n$  NOT: Birden fazla e-posta hesabından tarama yapabilmek için daha fazla giden e-posta profili oluşturun.

### HP Katıştırılmış Web Sunucusu ile E-postaya Tara özelliğini ayarlama (Windows)

1. HP Katıştırılmış Web Sunucusu'nu (EWS) açın:

- a. IP adresini veya ana bilgisayar adını görüntülemek için ürün kontrol panelindeki Ana ekrandan Bağlantı Bilgileri  $\frac{D}{d\ln\alpha}/$ (†) düğmesine ve ardından Ağ Bağlandı  $\frac{D}{d\ln\alpha}$ düğmesine veya Ağ Wi-Fi AÇIK (†) düğmesine dokunun.
- b. Bir Web tarayıcısı açın ve adres satırına ürün kontrol panelinde görüntülenen şekilde IP adresini veya ana bilgisayar adını yazın. Bilgisayar klavyesinde Enter tuşuna basın. EWS açılır.

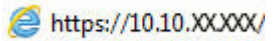

NOT: EWS'yi açmaya çalıştığınızda Web tarayıcısı Bu web sitesinin güvenlik sertifikasıyla ilgili bir sorun var mesajını görüntülüyorsa Bu web sitesine devam et (önerilmez) seçeneğini tıklatın.

HP ürününe ait EWS'de gezinirken Bu web sitesine devam et (önerilmez) seçeneğinin belirlenmesi bilgisayara zarar vermez.

- 2. Tarama sekmesini tıklatın.
- 3. Sol gezinme bölmesinde, E-postaya Tarama Kurulumu bağlantısını tıklatın.
- 4. E-postaya Tarama Kurulumu sayfasında, yapılandırılması gereken ayarlar listesi bulunur. Bu ayarlar aynı zamanda sol gezinme penceresinde listelenir. Yapılandırmayı başlatmak için Giden E-posta Profilleri bağlantısını tıklatın.
- 5. Giden E-posta Profilleri sayfasında Yeni düğmesini tıklatın.
	- E-posta Adresi alanına e-posta adresini ve ekran adını girin.
	- SMTP Sunucusu Ayarları alanına SMTP sunucusu adresini ve SMTP Bağlantı Noktasını girin. Varsayılan bağlantı noktası zaten girilmiştir ve birçok durumda değiştirilmesi gerekmez.
	- $\mathbb{F}^{\!\!\!*}$  NOT: E-posta hizmet icin Google™ Gmail kullanıyorsanız **Her zaman güvenli bağlantı kullan (SSL/** TLS) onay kutusunu isaretleyin.
	- · SMTP Kimlik Doğrulama alanında, gerektiğinde SMTP Kullanıcı Adı ve Parolasını yapılandırmak için SMTP sunucusu giden e-posta mesajları için kimlik doğrulama uygular etiketli onay kutusunu tıklatın.

SMTP sunucusu ayar bilgilerini ağ yöneticinizden veya Internet servis sağlayıcınızdan öğrenin. SMTP sunucusu doğrulama isterse, aynı zamanda SMTP Kullanıcı Kimliğini ve parolasını da bilmeniz gerekir. SMTP sunucu adları ve bağlantı noktası adları basit bir Internet aramasıyla kolayca bulunabilir. Örneğin, "gmail smtp sunucu adı" veya "yahoo smtp sunucu adı" gibi terimler kullanın

- · İsteğe bağlı PIN alanına bir PIN girin. Bu PIN kodu e-posta adresi kullanılarak gönderilen her e-posta için girilmelidir.
- E-posta Mesajı Tercihleri alanında, mesaj tercihlerini yapılandırın.

Tüm bilgileri inceleyin ve ardından bilgileri kaydetmek ve bağlantı testi uygulamak için Kaydet ve Test Et düğmesini veya sadece bilgileri kaydetmek için Sadece Kaydet düğmesini tıklatın.

- 6. Ürün tarafından erişilebilen adres defterine bir e-posta adresi eklemek için E-posta Adres Defteri bağlantısını tıklatın ve gerekli bilgileri girin. Bireysel e-posta adresleri veya e-posta grupları düzenleyebilirsiniz.
- 7. Varsayılan ayarları yapılandırmak için E-posta seçenekleri bağlantısını tıklatın. Varsayılan e-posta konusu, gövde metni ve diğer tarama ayarlarını girin.

### <span id="page-70-0"></span>E-postaya Tarama özelliğini Mac'te Kurma

1. Katıştırılmış Web Sunucusu (EWS) arabirimini açmak için aşağıdaki yöntemlerden birini kullanın.

#### HP Katıştırılmış Web Sunucusu'nu (EWS) açmak için Web tarayıcı kullanma

- a. IP adresini veya ana bilgisayar adını görüntülemek için ürün kontrol panelindeki Ana ekrandan Bağlantı Bilgileri  $\frac{D}{\sqrt{4}}$  / ( $\gamma$ ) düğmesine ve ardından Ağ Bağlandı  $\frac{D}{\sqrt{4}}$ düğmesine veya Ağ Wi-Fi AÇIK ( $\gamma$ ) düğmesine dokunun.
- b. Bir Web tarayıcısı açın ve adres satırına ürün kontrol panelinde görüntülenen şekilde IP adresini veya ana bilgisayar adını yazın. Bilgisayar klavyesinde Enter tuşuna basın. EWS açılır.

https://10.10.XXXXX/

 $\mathbb{B}^n$  NOT: EWS'yi açmaya çalıştığınızda Web tarayıcısı **Bu web sitesinin güvenlik sertifikasıyla ilgili bir** sorun var mesajını görüntülüyorsa Bu web sitesine devam et (önerilmez) seçeneğini tıklatın.

HP ürününe ait EWS'de gezinirken Bu web sitesine devam et (önerilmez) seçeneğinin belirlenmesi bilgisayara zarar vermez.

#### HP Katıştırılmış Web Sunucusu'nu (EWS) açmak HP İzlencesi kullanma

- a. Dock'taki HP İzlencesi simgesini tıklatarak veya Git menüsünü tıklatıp HP İzlencesi'ni tıklatarak HP İzlencesi'ni açın.
- b. HP İzlencesi'nde, Ek Ayarlar'ı tıklatıp Katıştırılmış Web Sunucusu'nu tıklatın veya E-postaya Tara'yı tıklatın. EWS açılır.
- 2. Tarama sekmesini tıklatın.
- 3. Sol gezinme bölmesinde, E-postaya Tarama Kurulumu bağlantısını tıklatın.
- 4. E-postaya Tarama Kurulumu sayfasında, yapılandırılması gereken ayarlar listesi bulunur. Bu ayarlar aynı zamanda sol gezinme penceresinde listelenir. Yapılandırmayı başlatmak için Giden E-posta Profilleri bağlantısını tıklatın.
- 5. Giden E-posta Profilleri sayfasında Yeni düğmesini tıklatın.
	- E-posta Adresi alanına e-posta adresini ve ekran adını girin.
	- SMTP Sunucusu Ayarları alanına SMTP sunucusu adresini ve SMTP Bağlantı Noktasını girin. Varsayılan bağlantı noktası zaten girilmiştir ve birçok durumda değiştirilmesi gerekmez.

 $\mathbb{Z}$  NOT: E-posta hizmet için Google™ Gmail kullanıyorsanız **Her zaman güvenli bağlantı kullan (SSL/** TLS) onay kutusunu işaretleyin.

- **SMTP Kimlik Doğrulama** alanında, gerektiğinde SMTP Kullanıcı Adı ve Parolasını yapılandırmak için SMTP sunucusu giden e-posta mesajları için kimlik doğrulama uygular onay kutusunu tıklatın.
- $\mathbb{R}^n$  NOT: SMTP sunucusu ayar bilgilerini ağ yöneticinizden veya Internet servis sağlayıcınızdan öğrenin. SMTP sunucusu doğrulama isterse, aynı zamanda SMTP Kullanıcı Kimliğini ve parolasını da bilmeniz gerekir. SMTP sunucu adları ve bağlantı noktası adları basit bir Internet aramasıyla kolayca bulunabilir. Örneğin, "gmail smtp sunucu adı" veya "yahoo smtp sunucu adı" gibi terimler kullanın.
- · İsteğe bağlı PIN alanına bir PIN girin. Bu PIN kodu e-posta adresi kullanılarak gönderilen her e-posta için girilmelidir.
- · E-posta Mesajı Tercihleri alanında, mesaj tercihlerini yapılandırın.
- 6. Ürün tarafından erişilebilen adres defterine bir e-posta adresi eklemek için E-posta Adres Defteri bağlantısını tıklatın ve gerekli bilgileri girin. Bireysel e-posta adresleri veya e-posta grupları düzenleyebilirsiniz.
- 7. Varsayılan ayarları yapılandırmak için E-posta seçenekleri bağlantısını tıklatın. Varsayılan e-posta konusu, gövde metni ve diğer tarama ayarlarını girin.
- 8. Kurulumu tamamlamak için Kaydet ve Test Et düğmesini tıklatın.

 $\overline{B}$  NOT: Birden fazla e-posta hesabından tarama yapabilmek için daha fazla giden e-posta profili oluşturun.
# E-postaya tarama

Bir dosyayı doğrudan bir e-posta adresine taramak için ürün kontrol panelini kullanın. Taranan dosya bu adrese e-posta iletisi eki olarak gönderilir.

NOT: Bu özellikleri kullanabilmeniz için ürünün bir ağa bağlı olması ve E-postaya Tarama özelliğinin E-postaya Tarama Ayarları Sihirbazı (Windows) veya HP Katıştırılmış Web Sunucusu kullanılarak yapılandırılmış olması gerekir.

- 1. Belgeyi üründeki göstergelere uygun şekilde tarayıcı camına yerleştirin.
- 2. Ürün kontrol panelindeki Ana ekrandan Tara $\sum d$ üğmesine dokunun.
- 3. E-postaya Tarama öğesine dokunun.
- 4. E-posta Gönderme öğesine dokunun.
- 5. Kullanmak istediğiniz Kimden adresini seçin. Bu, aynı zamanda "giden e-posta profili" olarak da adlandırılır.
- **W NOT:** PIN özelliği kurulmuşsa PIN'i girin ve Tamam düğmesine basın. Ancak, PIN bu özelliği kullanmak için gerekli değildir.
- 6. Kime düğmesine dokunarak dosyayı göndermek istediğiniz adresi veya grubu seçin. Bitirdiğinizde, Bitti düğmesine dokunun.
	- · Mesajı farklı bir adrese göndermek için tekrar Yeni öğesine dokunun ve e-posta adresini girin.
- 7. Bir konu satırı eklemek isterseniz Konu düğmesine dokunun
- 8. İleri düğmesine dokunun.
- 9. Kontrol paneli ekranı tarama ayarlarını gösterir.
	- · Ayarlardan herhangi birini değistirmek isterseniz, Ayarlar düğmesine dokunup ayarları değistirin.
	- Ayarlar doğruysa sonraki adıma geçin.
- 10. Tarama işini başlatmak için Tara düğmesine dokunun.

# Ek tarama görevleri

[www.hp.com/support/colorljMFPM277](http://www.hp.com/support/colorljMFPM277) sitesini ziyaret edin.

Aşağıdakiler gibi özel tarama görevleri gerçekleştirmek için talimatlar bulunur:

- Sıradan bir fotoğraf veya belge tarama
- · Düzenlenebilir metin (OCR) olarak tarama
- $\bullet$  Birden fazla sayfayı tek bir dosyaya tarama

# 7 Faks

- · Faks göndermeyi ve almayı ayarlama
- [Faks gönderme](#page-82-0)
- **•** HP yazılımını kullanarak faks gönderme (Windows)
- · Hızlı arama girişleri oluşturma, düzenleme ve silme

#### Daha fazla bilgi için:

#### [www.hp.com/support/colorljMFPM277](http://www.hp.com/support/colorljMFPM277) sitesini ziyaret edin.

HP'nin ürün için sağladığı her şeyi kapsayan yardım aşağıdaki bilgileri içerir:

- Yükleme ve yapılandırma
- · Bilgi alma ve kullanma
- Sorunları çözme
- · Yazılım güncelleştirmelerini indirme
- Destek forumlarına katılma
- · Garanti ve yasal bilgileri bulma

# <span id="page-75-0"></span>Faks göndermeyi ve almayı ayarlama

- Baslamadan önce
- Adım 1: Telefon bağlantı türünü belirleme
- [Adım 2: Faksı kurma](#page-76-0)
- Adım 3: Faks saatini, tarihini ve başlığını yapılandırma
- Adım 4: Bir faks testi işlemi gerçekleştirin

### Başlamadan önce

Faks hizmetine bağlanmadan önce ürünün tam olarak ayarlandığından emin olun.

- NOT: Ürünü telefon prizine bağlamak için telefon kablosu ve ürünle birlikte gelen tüm adaptörleri kullanın.
- 1988 NOT: Seri telefon sistemleri kullanan ülkelerde/bölgelerde, adaptör ürünle birlikte gelir. Ürünün bağlandığı telefon prizine başka telekom aygıtları bağlamak için bu adaptörü kullanın.

Aşağıdaki dört adımda belirtilen talimatları uygulayın:

Adım 1: Telefon bağlantı türünü belirleme, sayfa 66.

[Adım 2: Faksı kurma, sayfa 67](#page-76-0).

Adım 3: Faks saatini, tarihini ve başlığını yapılandırma, sayfa 70.

Adım 4: Bir faks testi islemi gerçekleştirin, sayfa 72.

# Adım 1: Telefon bağlantı türünü belirleme

Kullanılması gereken ayar yöntemini belirlemek için aşağıdaki ekipman ve hizmet türlerini inceleyin. Kullanılan yöntem, telefon sistemine zaten yüklenmiş olan ekipman ve hizmetlere göre belirlenir.

**W** NOT: Ürün analog bir aygıttır. HP, ürünün özel bir analog telefon hattıyla kullanılmasını önerir.

- **Ayrı telefon hattı:** Ürün, telefon hattına bağlanan tek ekipman veya hizmettir
- Sesli çağrılar: Sesli çağrılar ve faks çağrıları aynı telefon hattını kullanır
- Telesekreter: Faks çağrıları için kullanılan telefon hattına gelen çağrılar telesekreter tarafından yanıtlanır
- Sesli posta: Sesli posta abonelik hizmetleri faks ile aynı telefon hattını kullanır
- Kişiye özel telefon sesi hizmeti: Telefon şirketi tek bir telefon hattının birden fazla telefon numarasıyla ilişkilendirilmesini ve her bir numaranın farklı bir telefon sesi şablonuna sahip olmasını sağlayan bir hizmet sunar; bu durumda ürün her bir hatta atanan telefon sesi şablonunu algılar ve çağrıyı yanıtlar
- Bilgisayar çevirmeli modem: Bilgisayar telefon hattını çevirmeli bağlantı yöntemiyle Internet'e bağlanmak için kullanır
- DSL hattı: Telefon şirketi tarafından sunulan dijital abone hattı (DSL) hizmeti; bu hizmet bazı ülkelerde/ bölgelerde ADSL olarak adlandırılır
- <span id="page-76-0"></span>PBX veya ISDN telefon sistemi: Özel şube iletişimi (PBX) telefon sistemi veya entegre hizmet dijital ağ (ISDN) sistemi
- VoIP telefon sistemi: Internet üzerinden ses protokolü (VoIP), bir Internet sağlayıcı tarafından sunulur

### Adım 2: Faksı kurma

Aşağıdaki bağlantılar arasından ürünün faks gönderip aldığı ortamı en iyi tanımlayan bağlantıyı tıklatın ve kurulum talimatlarını uygulayın.

- Ayrı telefon hattı, sayfa 67
- [Paylaşılan ses/faks hattı, sayfa 68](#page-77-0)
- Telesekreterli paylaşılan ses/faks hattı, sayfa 69

Burada sadece üç bağlantı türüne yönelik kurulum talimatları verilmiştir. Ürünü diğer bağlantı türleriyle bağlama hakkında daha fazla bilgi için destek Web sitesine gidin [www.hp.com/support/colorljMFPM277.](http://www.hp.com/support/colorljMFPM277)

 $\mathbb{Z}$  NOT: Bu ürün analog bir faks aygıtıdır. HP, ürünün özel bir analog telefon hattıyla kullanılmasını önerir. DSL, PBX, ISDN veya VoIP gibi bir dijital ortam kullanıyorsanız, doğru filtreleri kullandığınızdan ve dijital ayarları doğru yapılandırdığınızdan emin olun. Daha fazla bilgi için dijital servis sağlayıcınızla görüşün.

NOT: Telefon hattına üçten fazla aygıt bağlamayın.

NOT: Bu ürün sesli postayı desteklememektedir.

#### Ayrı telefon hattı

Ürünü ek hizmetleri desteklemeyen ayrı bir telefon hattında kurmak için şu adımları uygulayın.

- 1. Telefon kablosunu üründeki faks girişine ve duvardaki telefon prizine bağlayın.
	- $\mathbb{B}^n$  NOT: Bazı ülkelerde/bölgelerde, ürünle birlikte gelen telefon kablosu için bir adaptör gerekebilir.
	- i aminiminin Bazı ürünlerde faks bağlantı noktası telefon bağlantı noktasının üzerindedir. Üründeki simgelere bakın.

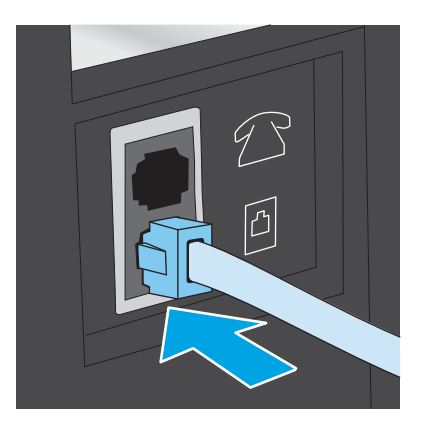

- 2. Ürünü faks çağrılarını otomatik olarak yanıtlayacak şekilde ayarlayın.
	- a. Ürünü açın.
	- b. Ürün kontrol panelindeki Ana ekrandan Kurulum de düğmesine dokunun.
- <span id="page-77-0"></span>c. Faks Kurulumu menüsüne dokunun.
- d. Basit Kurulum menüsüne dokunun.
- e. Yanıt Modu ayarına dokunun.
- f. Otomatik seçeneğine dokunun.
- 3. Adım 3: Faks saatini, tarihini ve başlığını yapılandırma, sayfa 70 ile devam edin.

#### Paylaşılan ses/faks hattı

Ürünü paylaşılan ses/faks hattında kurmak için şu adımları uygulayın.

- 1. Telefon prizine bağlı tüm aygıtların bağlantısını kesin.
- 2. Telefon kablosunu üründeki faks girişine ve duvardaki telefon prizine bağlayın.
	- $\mathbb{B}^n$  NOT: Bazı ülkelerde/bölgelerde, ürünle birlikte gelen telefon kablosu için bir adaptöre gerekebilir.

i aminiminin Bazı ürünlerde faks bağlantı noktası telefon bağlantı noktasının üzerindedir. Üründeki simgelere bakın.

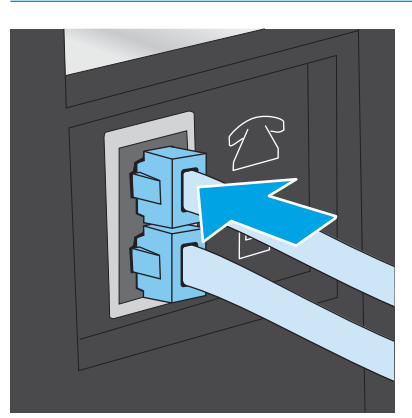

- 3. Ürünün arkasındaki telefon hattı çıkış bağlantı noktasındaki fisi çekin ve ardından telefonu bu bağlantı noktasına bağlayın.
- 4. Ürünü faks çağrılarını otomatik olarak yanıtlayacak şekilde ayarlayın.
	- a. Ürünü açın.
	- b. Ürün kontrol panelindeki Ana ekrandan Kurulum @} düğmesine dokunun.
	- c. Faks Kurulumu menüsüne dokunun.
	- d. Basit Kurulum menüsüne dokunun.
	- e. Yanıt Modu ayarına dokunun ve ardından Otomatik seçeneğine dokunun.
- 5. Ürünü faks göndermeden önce çevir sesi olduğunu kontrol edecek şekilde ayarlayın.
	- **W** NOT: Bu ayar, birisi telefondayken ürünün faks göndermesini engeller.
		- a. Ürün kontrol panelindeki Ana ekrandan Kurulum @} düğmesine dokunun.
		- b. Faks Kurulumu menüsüne dokunun.
- <span id="page-78-0"></span>c. Gelişmiş Kurulum menüsüne dokunun.
- d. Çevir Sesini Algılama ayarına dokunun ve ardından Açık seçeneğine dokunun.
- 6. Adım 3: Faks saatini, tarihini ve başlığını yapılandırma, sayfa 70 ile devam edin.

### Telesekreterli paylaşılan ses/faks hattı

Ürünü telesekreterli paylaşılan ses/faks hattında kurmak için şu adımları uygulayın.

- 1. Telefon prizine bağlı tüm aygıtların bağlantısını kesin.
- 2. Ürünün arkasındaki telefon hattı çıkış bağlantı noktasındaki fişi çekin.
- 3. Telefon kablosunu üründeki faks girişine ve duvardaki telefon prizine bağlayın.
- $\mathbb{B}^n$  NOT: Bazı ülkelerde/bölgelerde, ürünle birlikte gelen telefon kablosu için bir adaptör gerekebilir.
- **EX NOT:** Bazı ürünlerde faks bağlantı noktası telefon bağlantı noktasının üzerindedir. Üründeki simgelere bakın.

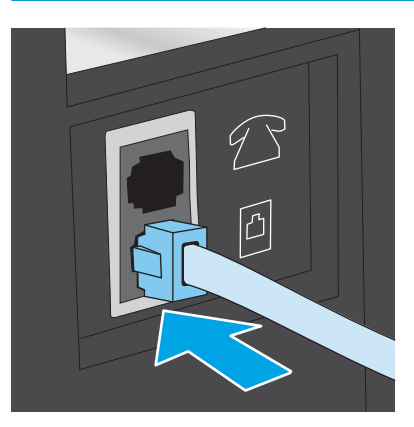

- 4. Telesekreter telefon kablosunu ürünün arkasındaki telefon hattı çıkış bağlantı noktasına bağlayın.
	- **W** NOT: Telesekreteri doğrudan ürüne bağlamamanız durumunda, telesekreter faks makinesinden gönderilen faksların seslerini kaydedebilir ve ürün faks alamayabilir.
	- 7 NOT: Telesekreter yerleşik bir telefona sahip değilse kullanım rahatlığı için telefonu telesekreterin ÇIKIŞ bağlantı noktasına bağlayın.
	- in NOT: Bazı ürünlerde faks bağlantı noktası telefon bağlantı noktasının üzerindedir. Üründeki simgelere bakın.

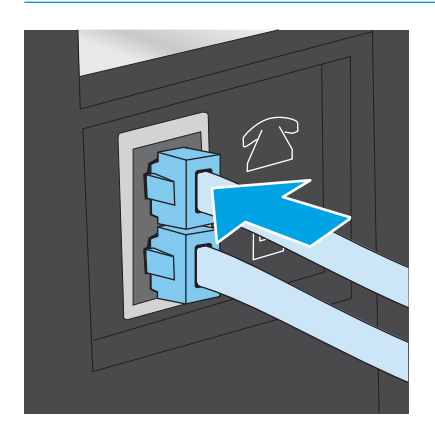

- <span id="page-79-0"></span>5. Telefon seslerini üründeki yanıt ayarına göre yapılandırın.
	- a. Ürünü açın.
	- b. Ürün kontrol panelindeki Ana ekrandan Kurulum @} düğmesine dokunun.
	- c. Faks Kurulumu menüsüne dokunun.
	- d. Basit Kurulum menüsüne dokunun.
	- e. Telefon Sesiyle Yanıtlama seçeneğine dokunun.
	- f. 5 veya daha fazla telefon sesi ayarlamak için ürün kontrol panelindeki sayısal tuş takımını kullanın ve ardından Tamam düğmesine dokunun.
	- g. Ana menüye dönmek için Giriş nüğmesine dokunun.
- 6. Ürünü faks çağrılarını otomatik olarak yanıtlayacak şekilde ayarlayın.
	- a. Ürün kontrol panelindeki Ana ekrandan Kurulum @}düğmesine dokunun.
	- b. Faks Kurulumu menüsüne dokunun.
	- c. Basit Kurulum menüsüne dokunun.
	- d. Yanıt Modu ayarına dokunun ve ardından Otomatik seceneğine dokunun.
	- e. Ana menüye dönmek için Giriş nürüğmesine dokunun.
- 7. Ürünü faks göndermeden önce çevir sesi olduğunu kontrol edecek şekilde ayarlayın.

**W** NOT: Bu ayar, birisi telefondayken ürünün faks göndermesini engeller.

- **a.** Ürün kontrol panelindeki Ana ekrandan Kurulum  $\ddot{\bullet}$ ; düğmesine dokunun.
- b. Faks Kurulumu menüsüne dokunun.
- c. Gelişmiş Kurulum menüsüne dokunun.
- d. Çevir Sesini Algılama ayarına dokunun ve ardından Açık düğmesine dokunun.
- 8. Adım 3: Faks saatini, tarihini ve başlığını yapılandırma, sayfa 70 ile devam edin.

### Adım 3: Faks saatini, tarihini ve başlığını yapılandırma

Ürünün faks ayarlarını aşağıdaki yöntemlerden birini kullanarak yapılandırın:

- HP Faks Ayar Sihirbazı, sayfa 70 (önerilen yöntem)
- Ürün kontrol paneli, sayfa 71
- HP Katıştırılmış Web Sunucusu (EWS) ve HP Device Toolbox (Windows), sayfa 71 (yazılım yüklenmişse)

NOT: ABD'de ve diğer birçok ülkede/bölgede, saatin, tarihin ve diğer başlık bilgilerinin ayarlanması yasal bir gerekliliktir.

#### HP Faks Ayar Sihirbazı

*İlk* kurulum ve yazılım kurulumundan sonra aşağıdaki adımları izleyerek Faks Kurulum Sihirbazı'na erişin:

- <span id="page-80-0"></span>1. Başlat'ı ve ardından Programlar'ı tıklatın.
- 2. HP'yi tıklatın, ürünün adını tıklatın ve ardından HP Faks Ayar Sihirbazı'nı tıklatın.
- 3. Faks ayarlarını yapılandırmak için HP Faks Kurulum Sihirbazı'nda ekran talimatlarını uygulayın.
- 4. Adım 4: Bir faks testi işlemi gerçekleştirin, sayfa 72 ile devam edin.

#### Ürün kontrol paneli

Kontrol panelini kullanarak tarih, saat ve başlığı ayarlamak için aşağıdaki adımları tamamlayın:

- 1. Ana ekrandan Kurulum @} düğmesine dokunun.
- 2. Faks Kurulumu menüsüne dokunun.
- 3. Basit Kurulum menüsüne dokunun.
- 4. Saat/Tarih düğmesine giderek dokunun.
- 5. 12 saatlik gösterim veya 24 saatlik gösterim seçeneğini belirleyin.
- 6. Geçerli saati girmek için tuş takımını kullanın ve ardından Tamam düğmesine dokunun.
	- $\mathbb{Z}$  NOT: Gerekirse, özel karakterlerin bulunduğu tuş takımını açmak için 123 düğmesine dokunun.
- 7. Tarih biçimini seçin.
- 8. Geçerli tarihi girmek için tuş takımını kullanın ve ardından Tamam düğmesine dokunun.
- 9. Faks Başlığı menüsüne dokunun.
- 10. Faks numaranızı girmek için tuş takımını kullanın ve ardından Tamam düğmesine dokunun.
- $\mathbb{R}$  NOT: Faks numarası için en çok 20 karakter girilebilir.
- 11. Şirket adınızı veya başlığınızı girmek için tuş takımını kullanın ve ardından Tamam düğmesine dokunun.

 $\mathbb{R}$  NOT: Faks üstbilgisi için en çok 25 karakter girilebilir.

12. Adım 4: Bir faks testi işlemi gerçekleştirin, sayfa 72 ile devam edin.

#### HP Katıştırılmış Web Sunucusu (EWS) ve HP Device Toolbox (Windows)

1. EWS'yi Başlat menüsünden veya bir Web tarayıcısından başlatın

#### Başlat menüsü

- a. Başlat düğmesini tıklatın ve ardından Programlar öğesini tıklatın.
- b. HP ürün grubunuzu, ardından da HP Device Toolbox aracını tıklatın.

#### Web tarayıcısı

a. IP adresini veya ana bilgisayar adını görüntülemek için ürün kontrol panelindeki Ana ekrandan Bağlantı Bilgileri de /(1) düğmesine ve ardından Ağ Bağlandı de düğmesine veya Ağ Wi-Fi AÇIK (1) düğmesine dokunun.

<span id="page-81-0"></span>b. Bir Web tarayıcısı açın ve adres satırına ürün kontrol panelinde görüntülenen şekilde IP adresini veya ana bilgisayar adını yazın. Bilgisayar klavyesindeki Enter tuşuna basın. EWS açılır.

https://10.10.XXXXX/

NOT: Katıştırılmış Web Sunucusu'nu açmaya çalıştığınızda Web tarayıcısı **Bu web sitesinin güvenlik** sertifikasıyla ilgili bir sorun var mesajını görüntülüyorsa Bu web sitesine devam et (önerilmez) seçeneğini tıklatın.

HP ürününe ait katıştırılmış web sunucusunda (EWS) gezinirken Bu web sitesine devam et (önerilmez) seçeneğinin belirlenmesi bilgisayara zarar vermez.

- 2. Faks sekmesini tıklatın.
- 3. Faks ayarlarını yapılandırmak için ekranda görüntülenen talimatları izleyin.
- 4. Adım 4: Bir faks testi işlemi gerçekleştirin, sayfa 72 ile devam edin.

### Adım 4: Bir faks testi işlemi gerçekleştirin

Faksın doğru şekilde kurulduğundan emin olmak için bir faks testi işlemi gerçekleştirin.

- 1. Ana ekrandan Kurulum @} düğmesine dokunun.
- 2. Hizmet menüsüne gidin ve dokunun.
- 3. Faks Hizmeti menüsüne dokunun.
- 4. Faks Testi Gerçekleştir seçeneğine dokunun. Ürün bir test raporu yazdırır.
- 5. Raporu inceleyin.
	- · Raporda ürünün testi geçtiği belirtiliyorsa ürün faks göndermek ve almak için hazırdır.
	- · Raporda ürünün testte başarısız olduğu belirtiliyorsa sorunu gidermek hakkında daha fazla bilgi almak için raporu inceleyin. Faks sorunlarının giderilmesi hakkında daha fazla bilgiyi faks sorun giderme kontrol listesinde bulabilirsiniz.

# <span id="page-82-0"></span>Faks gönderme

- Desteklenen faks uygulamaları
- Numarayı ürün kontrol panelinden el ile çevirerek faks gönderme
- Flatbed tarayıcıdan fakslama
- Belge besleviciden fakslama
- Hızlı aramaları ve grup arama girişlerini kullanma
- Faksı iptal etme

### Desteklenen faks uygulamaları

Ürünle birlikte gelen Bilgisayar Faks programı, ürünle çalışan tek bilgisayar faks programıdır. Bilgisayara daha önceden yüklenmiş bir Bilgisayar faks programını kullanmaya devam etmek için, bilgisayara halihazırda bağlı olan modemi kullanın, program ürün modemiyle çalışmayacaktır.

# Numarayı ürün kontrol panelinden el ile çevirerek faks gönderme

- 1. Belgeyi belge besleyiciye veya düz yatak tarayıcı camının üzerine yerleştirin.
- 2. Ürün kontrol panelinden Faks düğmesine dokunun.
- 3. Faks numarasını girmek için tuş takımını kullanın.
- 4. Faksı göndermek için Faksı Başlat düğmesine dokunun.

### Flatbed tarayıcıdan fakslama

- 1. Belgeyi, ön yüzü aşağı gelecek şekilde tarayıcı camına yerleştirin.
- 2. Ürün kontrol panelindeki Ana ekrandan Faks  $\bigcup$  düğmesine dokunun.
- 3. Faks numarasını girmek için tuş takımını kullanın.
- 4. Faks Göndermeyi Başlat düğmesine dokunun.
- 5. Ürün, tarayıcı camından gönderdiğinizi onaylamanızı ister. Evet düğmesine dokunun.
- 6. Ürün ilk sayfayı yüklemenizi ister. Tamam düğmesine dokunun.
- 7. Ürün, ilk sayfayı tarar ve sizden başka bir sayfa yerleştirmenizi ister. Belge birden fazla sayfadan oluşuyorsa Evet düğmesine dokunun. Tüm sayfaları tarayana dek bu işleme devam edin.
- 8. Son sayfayı taradığınızda, istenildiğinde Hayır düğmesine dokunun. Ürün faksı gönderir.

# <span id="page-83-0"></span>Belge besleyiciden fakslama

1. Orijinalleri belge besleyiciye yüzü yukarı bakacak şekilde yerleştirin.

> DİKKAT: Ürüne zarar vermemek için üzerinde silici bant, silici sıvı, ataç veya zımba teli bulunan orijinalleri kullanmayın. Ayrıca fotoğrafları, küçük boyuttaki orijinalleri ve hassas orijinalleri belge besleyiciye yerleştirmeyin.

2. Kağıt kılavuzlarını kağıda dayanacak şekilde ayarlayın.

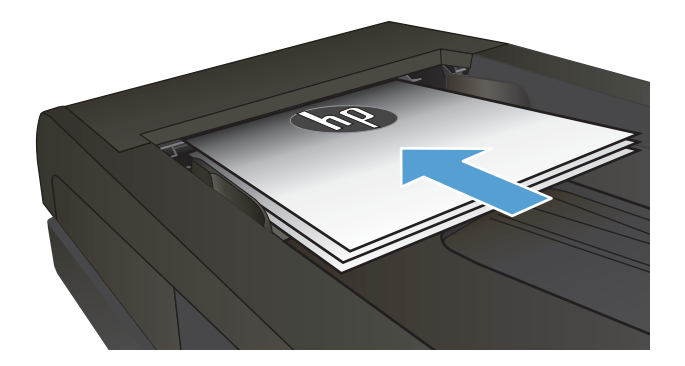

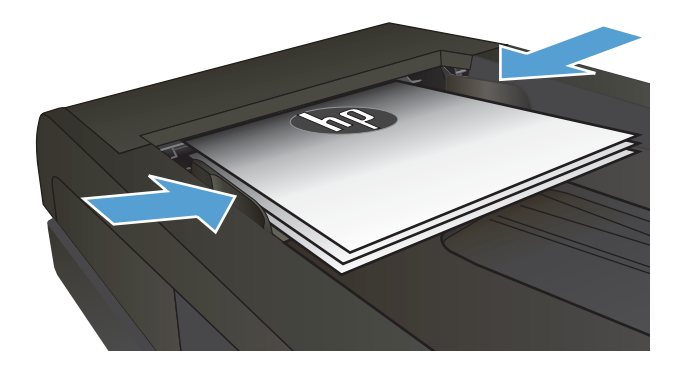

- $3.$  Ürün kontrol panelindeki Ana ekrandan Faks düğmesine dokunun.
- 4. Faks numarasını girmek için tuş takımını kullanın.
- 5. Faks Göndermeyi Başlat düğmesine dokunun.

# Hızlı aramaları ve grup arama girişlerini kullanma

**W NOT:** Telefon defterini kullanarak faks göndermek için telefon girişleri Faks Menüsü kullanılarak önceden kurulmalıdır.

1. Belgeyi tarayıcı camına veya belge besleyiciye yerleştirin.

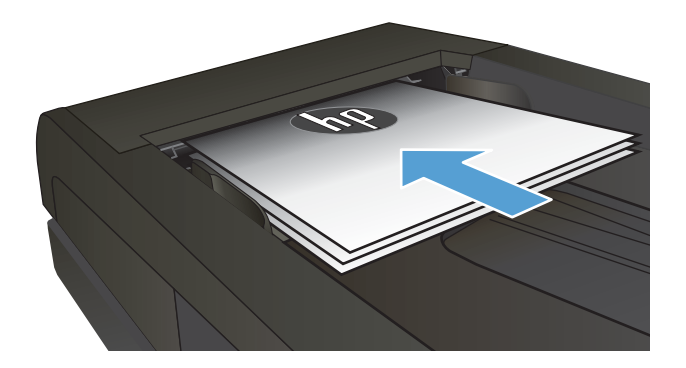

- <span id="page-84-0"></span>2. Ürün kontrol panelindeki Ana ekrandan Faks düğmesine dokunun.
- 3. Tuş takımında, Faks telefon defteri simgesine dokunun.
- 4. Kullanmak istediğiniz kişinin veya grubun adına dokunun.
- 5. Faks Göndermeyi Başlat düğmesine dokunun.

# Faksı iptal etme

#### Mevcut faksı iptal etme

▲ Kontrol panelinde İptal düğmesine dokunun. Henüz gönderilmemiş sayfalar iptal edilir. İptal düğmesine dokunmak grup aramalarını da durdurur.

#### Beklemedeki faks işini iptal etme

Aşağıda belirtilen durumlardaki faks işlerini iptal etmek için bu prosedürü kullanın:

Meşgul sinyali, cevapsız çağrı veya bir iletişim hatasıyla karşılaşan ürün yeniden aramayı bekliyor.

Faksın ileri bir tarihte gönderilmesi planlandı.

- 1. Ana ekrandan Faks düğmesine dokunun.
- 2. Faks Menüsü düğmesine dokunun.
- 3. Gönderme Secenekleri düğmesine dokunun.
- 4. Faks İsi Durumu düğmesine dokunun.
- 5. İptal etmek istediğiniz işin faks numarasına dokunun.

# <span id="page-85-0"></span>HP yazılımını kullanarak faks gönderme (Windows)

- 1. Belgeyi yükleyin.
	- · Tarayıcı camına bir orijinal yüklüyorsanız yüzü aşağı bakacak şekilde, tarayıcı camının sol arka köşesine yerleştirin.
	- Belge besleyiciye birden fazla sayfa yüklüyorsanız sayfaları yüzleri yukarı bakacak şekilde yükleyin ve daha sonra, kağıt kılavuzlarını kağıda dayanıncaya kadar ayarlayın.

 $\mathbb{B}^*$  NOT: Aynı anda hem belge besleyici içinde hem de tarayıcı camında belgeler varsa ürün belge besleyicideki belgeyi işler, tarayıcı camındaki belgeyi işlemez.

- 2. Başlat'ı, Programlar'ı (veya Windows XP'de Tüm Programlar'ı) ve ardından, HP'yi tıklatın.
- 3. Ürün adını ve ardından, HP Faks Gönder'i tıklatın. Faks yazılımı açılır.
- 4. Bir veya daha çok alıcı için faks numarasını girin.
- 5. Şimdi Gönder'i tıklatın.

# <span id="page-86-0"></span>Hızlı arama girişleri oluşturma, düzenleme ve silme

Sık çevrilen faks numaralarını (en fazla 120 giriş) ayrı faks numaraları olarak veya faks numarası grupları halinde depolayabilirsiniz.

- Faks telefon defterini oluşturmak ve düzenlemek için kontrol panelini kullanma
- Diğer programlardaki telefon defteri verilerini kullanma
- Telefon defteri girişlerini silme

### Faks telefon defterini oluşturmak ve düzenlemek için kontrol panelini kullanma

- 1. Ürün kontrol panelindeki Ana ekranda Faks Gönder düğmesine dokunun.
- 2. Faks Menüsü düğmesine dokunun.
- 3. Telefon Defteri Kurulumu düğmesine dokunun.
- 4. Hızlı arama girişi oluşturmak için Bireysel Kurulum düğmesine veya Grup Kurulumu düğmesine dokunun.
- 5. Listeden atanmamış bir numaraya dokunun.
- 6. Girişin adını girmek için tuş takımını kullanın ve ardından Tamam düğmesine dokunun.
- 7. Girişin faks numarasını girmek için tuş takımını kullanın ve ardından Tamam düğmesine dokunun.

# Diğer programlardaki telefon defteri verilerini kullanma

说 <mark>iPUCU:</mark> Başka bir programdan telefon defterinin alınabilmesi için önce söz konusu programda verme özelliğini kullanmanız gerekir.

HP Aygıt Araç Kutusu, aşağıdaki yazılım programı telefon defterlerinden kişi bilgilerini alabilir.

- Microsoft Outlook
- **Lotus Notes**
- Microsoft Outlook Express
- Başka bir HP ürününün Aygıt Araç Kutusu yazılımından daha önce dışa aktarılmış telefon defteri.

### Telefon defteri girişlerini silme

Ürüne programlanan tüm telefon defteri girişlerini silebilirsiniz.

#### $\triangle$  DİKKAT: Telefon defteri girişleri silindikten sonra kurtarılamaz.

- 1. Ürün kontrol panelindeki Ana ekranda Faks Gönder düğmesine dokunun.
- 2. Faks Menüsü düğmesine dokunun.
- 3. Telefon Defteri Kurulumu düğmesine dokunun.
- 4. Girişi Sil düğmesine dokunun. Tüm girişleri silmek için Tüm Girişleri Sil düğmesine dokunun.
- 5. Silmek istediğiniz girişe dokunun.
- 6. Silmeyi onaylamak için Tamam düğmesine dokunun.

# 8 Ürünü yönetme

- · HP Web Hizmetleri uygulamalarını kullanma
- · Ürünün bağlantı türünü değiştirme (Windows)
- · HP Katıştırılmış Web Sunucusu (EWS) ve HP Aygıt Araç Kutusu (Windows) ile gelişmiş yapılandırma
- · OS X için HP Utility (HP Yardımcı Programı) ile gelişmiş yapılandırma
- [IP ağ ayarlarını yapılandırma](#page-96-0)
- · Ürün güvenlik özellikleri
- · Ekonomi ayarları
- · HP Web Jetadmin
- · Üretici yazılımını güncelleştirme

#### Daha fazla bilgi için:

[www.hp.com/support/colorljMFPM277](http://www.hp.com/support/colorljMFPM277) sitesini ziyaret edin.

HP'nin ürün için sağladığı her şeyi kapsayan yardım aşağıdaki bilgileri içerir:

- Yükleme ve yapılandırma
- · Bilgi alma ve kullanma
- Sorunları çözme
- · Yazılım güncelleştirmelerini indirme
- Destek forumlarına katılma
- Garanti ve yasal bilgileri bulma

# <span id="page-89-0"></span>HP Web Hizmetleri uygulamalarını kullanma

Bu ürün için doğrudan Internet'ten yükleyebileceğiniz çeşitli yenilikçi uygulamalar vardır. Daha fazla bilgi almak ve bu uygulamaları indirmek için [www.hpconnected.com](http://www.hpconnected.com) adresindeki HP Connected Web sitesini ziyaret edin.

Bu özelliği kullanabilmeniz için ürün Internet bağlantısı olan bir bilgisayara veya ağa bağlı olmalıdır. HP Web Hizmetleri, üründe etkinleştirilmiş olmalıdır.

- 1. Ürün kontrol panelinde Ana ekrandan Bağlantı Bilgileri  $\frac{D}{n+1}$  / (()) düğmesine dokunun.
- 2. Aşağıdaki menüleri açın:
	- $\bullet$  ePrint
	- Ayarlar
- 3. Web Hizmetlerini Etkinleştir düğmesine dokunun.

HP Connected Web sitesinden bir uygulama yükledikten sonra, uygulamayı ürün kontrol panelindeki Uygulamalar menüsünde kullanabilirsiniz. Bu işlem, hem HP Web Hizmetleri'ni hem de Uygulamalar izk düğmesini etkinleştirir.

# <span id="page-90-0"></span>Ürünün bağlantı türünü değiştirme (Windows)

Ürünü zaten kullanıyorsanız ve bağlanma şeklini değiştirmek istiyorsanız, bağlantıyı ayarlamak için bilgisayarınızın masaüstündeki HP aygıtınızı yeniden yapılandırma kısayolunu kullanın. Örneğin, ürünü farklı bir kablosuz adrese, bir kablolu veya kablosuz ağa bağlanması ya da bir ağ bağlantısından bir USB bağlantısına geçmesi için yeniden yapılandırabilirsiniz. Yapılandırmayı ürün CD'sini takmadan değiştirebilirsiniz. Kurmak istediğiniz bağlantının türünü seçmenizin ardından, program doğruca ürün kurulumu yordamının değiştirilmesi gereken bölümüne gider.

# <span id="page-91-0"></span>HP Katıştırılmış Web Sunucusu (EWS) ve HP Aygıt Araç Kutusu (Windows) ile gelişmiş yapılandırma

Baskı işlevlerini ürünün kontrol paneli yerine bilgisayarınızdan yönetmek için HP Katıştırılmış Web Sunucusu'nu kullanın.

- Ürün durumu bilgilerini görüntüleme
- Tüm sarf malzemelerinin kalan ömrünü belirleme ve yenilerini sipariş etme
- Tepsi yapılandırmalarını görüntüleme ve değiştirme (kağıt türleri ve boyutları)
- Dahili sayfaları görüntüleme ve yazdırma
- Ağ yapılandırmasını görüntüleme ve değiştirme

HP Katıştırılmış Web Sunucusu, ürün IP tabanlı bir ağa bağlı olduğunda çalışır. HP Katıştırılmış Web Sunucusu IPX tabanlı ürün bağlantılarını desteklemez. HP Katıştırılmış Web sunucusunu açmak ve kullanmak için İnternet erişiminiz olması gerekmez.

Ürün ağa bağlandığında, HP Katıştırılmış Web Sunucusu otomatik olarak kullanılabilir duruma gelir.

**W** NOT: HP Aygıt Araç Kutusu sadece ürün kurulumunu yaparken tam kurulumu tercih edildiğinde kullanılabilir. Ürünün nasıl bağlandığına bağlı olarak, bazı özellikler kullanılamayabilir.

NOT: HP Katıştırılmış Web Sunucusu'na ağ güvenlik durumu aşılarak erişilemez.

#### HP Katıştırılmış Web Sunucusu'nu (EWS) Başlat menüsünden açma

- 1. Başlat düğmesini tıklatın ve ardından Programlar öğesini tıklatın.
- 2. HP ürün grubunuzu, ardından da HP Device Toolbox öğesini tıklatın.

#### HP Katıştırılmış Web Sunucusu'nu (EWS) Web tarayıcıdan açma

1. 2 hatlı kontrol panelleri: Ürün kontrol panelinde Tamam düğmesine basın. IP adresini veya ana bilgisayar adını görüntülemek için Ağ Kurulumu menüsünü açın ve IP Adresini Göster öğesini seçin.

Dokunmatik ekran kontrol panelleri: IP adresini veya ana bilgisayar adını görüntülemek için ürün kontrol panelindeki Ana ekrandan Bağlantı Bilgileri da ve düğmesine ve ardından Ağ Bağlandı da da düğmesine veya Ağ Wi-Fi AÇIK ((?) düğmesine dokunun.

2. Bir Web tarayıcısı açın ve adres satırına ürün kontrol panelinde görüntülenen şekilde IP adresini veya ana bilgisayar adını yazın. Bilgisayar klavyesinde Enter tuşuna basın. EWS açılır.

#### https://10.10.XXXXX/

 $\mathbb{B}^n$  NOT: EWS'yi açmaya çalıştığınızda Web tarayıcısı **Bu web sitesinin güvenlik sertifikasıyla ilgili bir sorun var** mesajını görüntülüyorsa Bu web sitesine devam et (önerilmez) seçeneğini tıklatın.

HP ürününe ait EWS'de gezinirken Bu web sitesine devam et (önerilmez) seceneğinin belirlenmesi bilgisayara zarar vermez.

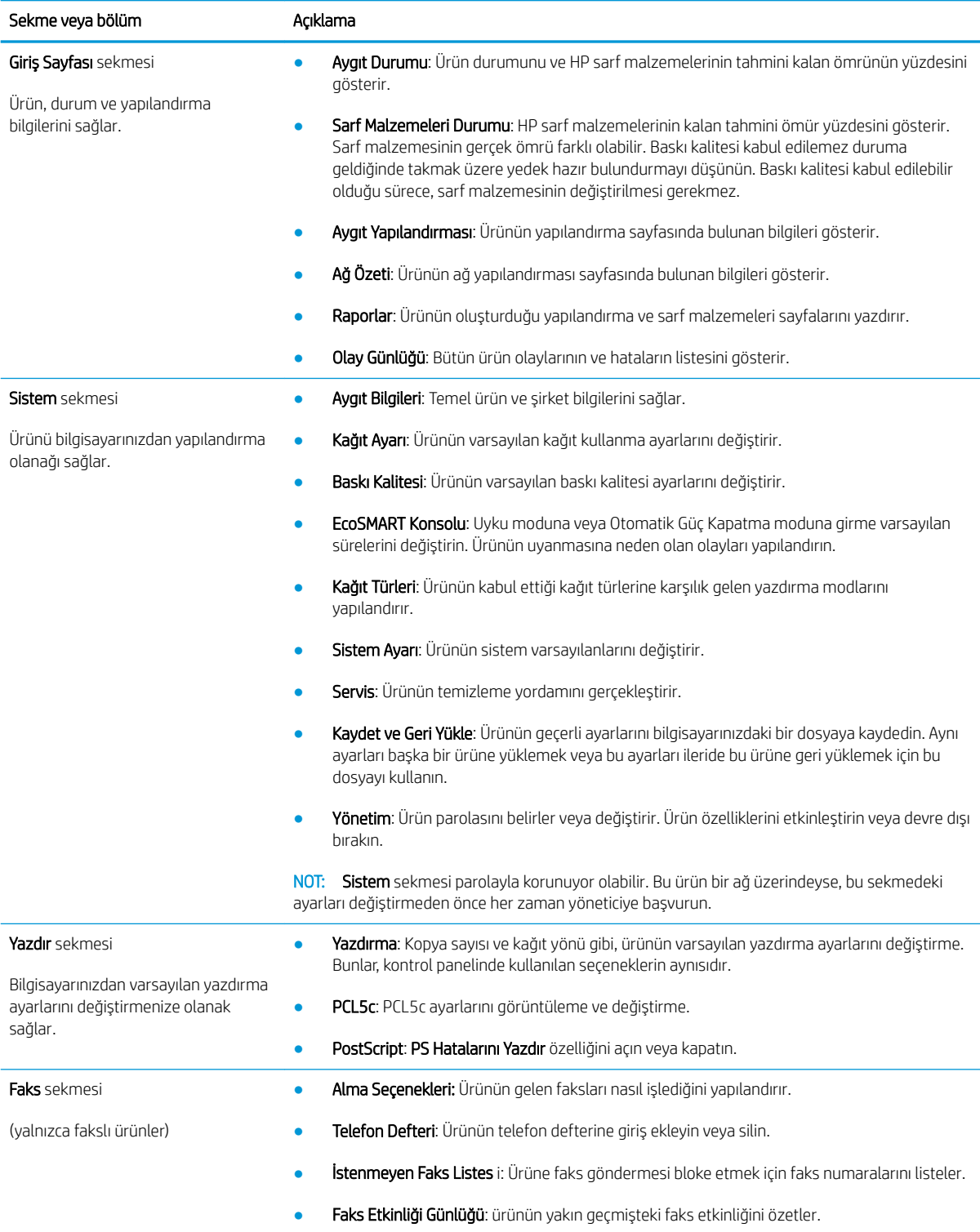

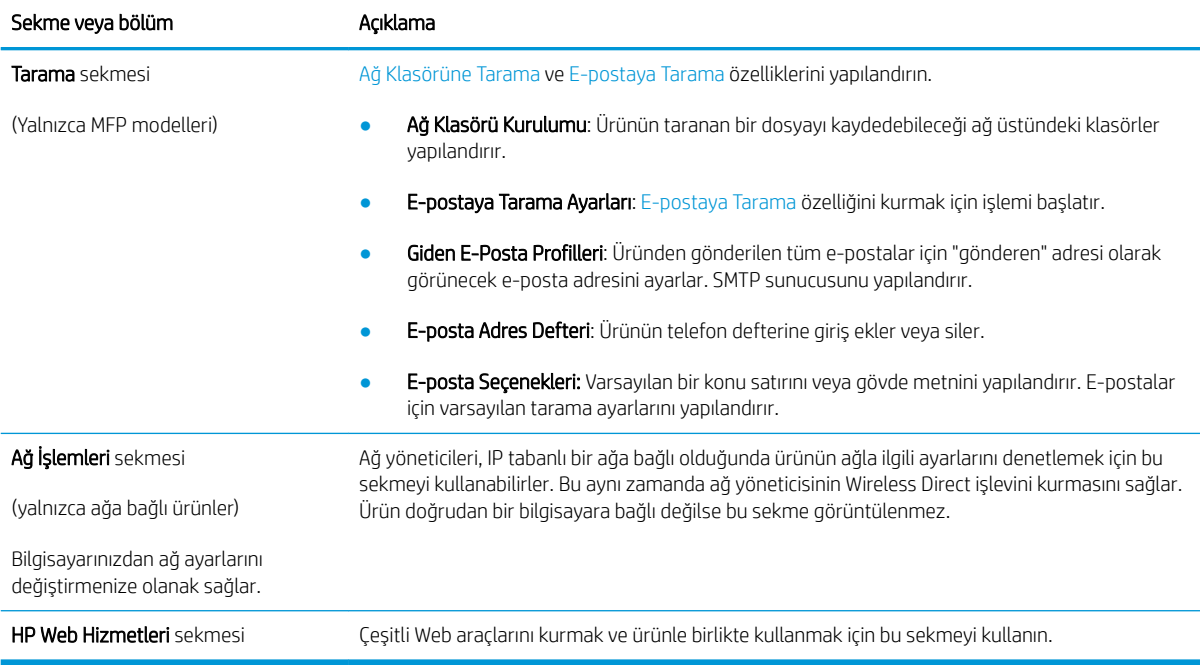

# <span id="page-94-0"></span>OS X için HP Utility (HP Yardımcı Programı) ile gelişmiş yapılandırma

Ürün durumunu denetlemek veya ürün ayarlarını bilgisayarınızdan görüntülemek ya da değiştirmek için HP Utility aracını kullanın.

Ürün bir USB kablosuyla veya TCP/IP tabanlı bir ağa bağlıysa HP Utility'yi kullanabilirsiniz.

### HP Utility'i açma

- 1. Bilgisayarda, Sistem Tercihleri menüsünü, ardından Yazdır ve Faks Gönder'i, Yazdır ve Tara'yı veya Yazıcılar ve Tarayıcılar'ı tıklatın.
- 2. Listeden ürünü seçin.
- 3. Options & Supplies (Seçenekler ve Sarf Malzemeleri) düğmesini tıklatın.
- 4. Utility (Yardımcı Program) sekmesini tıklatın.
- 5. Open Printer Utility (Yazıcı Yardımcı Programını Aç) düğmesini tıklatın.

### HP Utility özellikleri

HP Utility (HP Yardımcı Programı) araç çubuğunda aşağıdaki öğeler bulunur:

- Aygıtlar: HP Utility'nin (HP Yardımcı Programı) bulduğu Mac ürünlerini görüntülemek veya gizlemek için bu düğmeyi tıklatın.
- · Tüm Ayarlar: HP Utility ana görünümüne dönmek için bu düğmeyi tıklatın.
- HP Desteği: Bir tarayıcı açmak ve HP destek Web sitesine gitmek için bu düğmeyi tıklatın.
- Sarf Malzemeleri: HP SureSupply Web sitesini açmak için bu düğmeyi tıklatın.
- Kayıt: HP kayıt Web sitesini açmak için bu düğmeyi tıklatın.
- Geri Dönüşüm: HP Gezegen Ortakları Geri Dönüşüm Programı Web sitesini açmak için bu düğmeyi tıklatın.

HP Utility (HP Yardımcı Programı), Tüm Ayarlar listesinden tıklatarak açtığınız sayfalardan oluşur. Aşağıdaki tabloda HP Utility ile yapabileceğiniz görevler açıklanmaktadır.

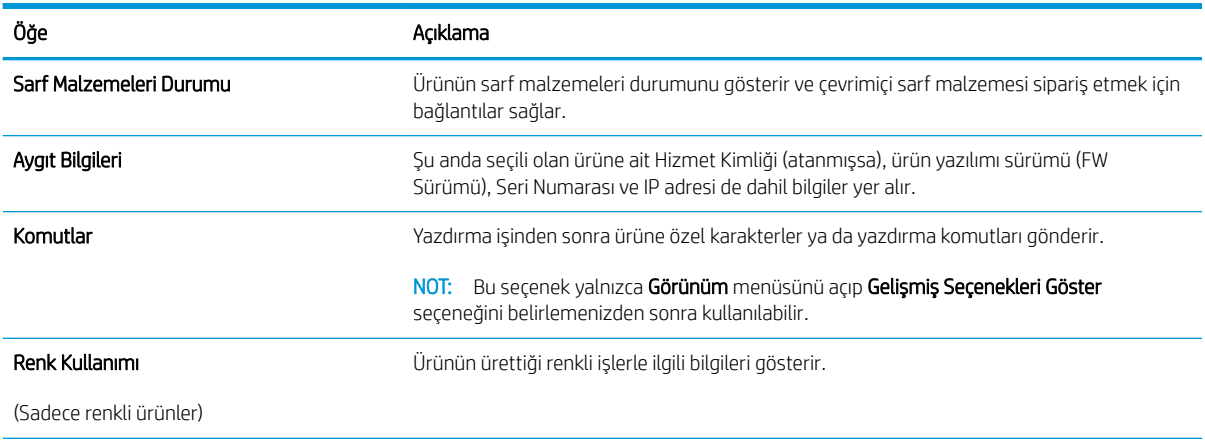

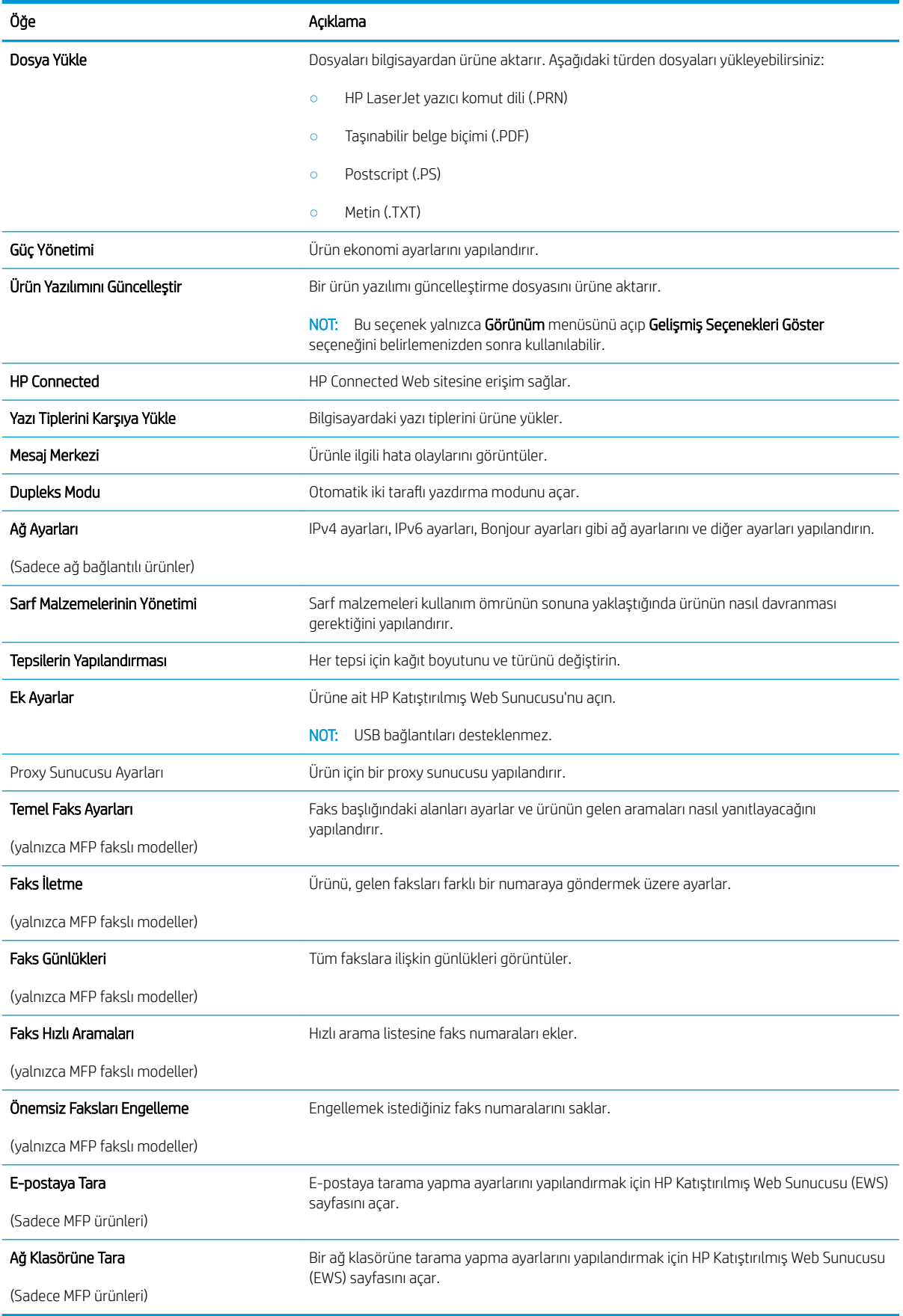

# <span id="page-96-0"></span>IP ağ ayarlarını yapılandırma

# Giris

Ürün ağ ayarlarını yapılandırmak için aşağıdaki bölümleri kullanın.

- Yazıcı paylaşmayla ilgili sorumluluk reddi
- Ağ ayarlarını görüntüleme veya değiştirme
- · Ağ üzerinde ürünü yeniden adlandırma
- IPv4 TCP/IP parametrelerini kontrol panelinden el ile yapılandırma

# Yazıcı paylaşmayla ilgili sorumluluk reddi

HP yazıcı sürücüleri tarafından değil Microsoft isletim sistemleri tarafından sağlanan bir islev olduğundan HP eşdüzeyli ağ kullanımını desteklemez. Microsoft'un web sitesini ziyaret edin: www.microsoft.com.

# Ağ ayarlarını görüntüleme veya değiştirme

IP yapılandırma ayarlarını görüntülemek ya da değiştirmek için HP Katıştırılmış Web Sunucusu'nu kullanın.

- 1. HP Katıştırılmış Web Sunucusu'nu (EWS) açın:
	- a. IP adresini veya ana bilgisayar adını görüntülemek için ürün kontrol panelindeki Ana ekrandan Bağlantı Bilgileri  $\frac{D}{\sqrt{4N}}$  düğmesine ve ardından Ağ Bağlandı  $\frac{D}{\sqrt{4N}}$ düğmesine veya Ağ Wi-Fi AÇIK (() düğmesine dokunun.
	- b. Bir Web tarayıcısı açın ve adres satırına ürün kontrol panelinde görüntülenen şekilde IP adresini veya ana bilgisayar adını yazın. Bilgisayar klavyesinde Enter tuşuna basın. EWS açılır.

#### https://10.10.XXXXX/

 $\mathbb{B}^\prime$  NOT: EWS'yi açmaya çalıştığınızda Web tarayıcısı **Bu web sitesinin güvenlik sertifikasıyla ilgili bir** sorun var mesajını görüntülüyorsa Bu web sitesine devam et (önerilmez) seçeneğini tıklatın.

HP ürününe ait EWS'de gezinirken Bu web sitesine devam et (önerilmez) seçeneğinin belirlenmesi bilgisayara zarar vermez.

2. Ağ bilgilerini almak için Ağ sekmesini tıklatın. Ayarları gerektiği gibi değiştirin.

# Ağ üzerinde ürünü yeniden adlandırma

Ağdaki bir ürünü benzersiz bir şekilde tanımlanabilmesi için yeniden adlandırmak isterseniz HP Katıştırılmış Web Sunucusu'nu kullanın.

- 1. HP Katıştırılmış Web Sunucusu'nu (EWS) açın:
	- a. IP adresini veya ana bilgisayar adını görüntülemek için ürün kontrol panelindeki Ana ekrandan Bağlantı Bilgileri  $\frac{D}{\sqrt{1-\frac{1}{2}}}$  (() düğmesine ve ardından Ağ Bağlandı  $\frac{D}{\sqrt{1-\frac{1}{2}}}$ düğmesine veya Ağ Wi-Fi AÇIK (() düğmesine dokunun.

<span id="page-97-0"></span>b. Bir Web tarayıcısı açın ve adres satırına ürün kontrol panelinde görüntülenen şekilde IP adresini veya ana bilgisayar adını yazın. Bilgisayar klavyesinde Enter tuşuna basın. EWS açılır.

https://10.10.XXXXX/

**W** NOT: EWS'yi açmaya çalıştığınızda Web tarayıcısı **Bu web sitesinin güvenlik sertifikasıyla ilgili bir** sorun var mesajını görüntülüyorsa Bu web sitesine devam et (önerilmez) seçeneğini tıklatın.

HP ürününe ait EWS'de gezinirken Bu web sitesine devam et (önerilmez) seçeneğinin belirlenmesi bilgisayara zarar vermez.

- 2. Sistem sekmesini açın.
- 3. Varsayılan ürün adı, Aygıt Bilgileri sayfasında Aygıt Durumu alanında yer alır. Bu adı, ürünü benzersiz bir şekilde tanımlamak için değiştirebilirsiniz.
- NOT: Bu sayfadaki diğer alanların doldurulması isteğe bağlıdır.
- 4. Değişikliklerinizi kaydetmek için Uygula düğmesine tıklayın.

### IPv4 TCP/IP parametrelerini kontrol panelinden el ile yapılandırma

El ile IPv4 adresi, alt ağ maskesi ve varsayılan ağ gecidini ayarlamak için kontrol paneli menülerini kullanın.

- 1. Ürün kontrol panelindeki Ana ekrandan Kurulum de düğmesine dokunun.
- 2. Ağ Kurulumu menüsüne giderek dokunun.
- 3. IPv4 Yapılandırma Yöntemi menüsüne dokunun ve ardından Manuel düğmesine dokunun.
- 4. Dokunmatik ekrandaki tuş takımını kullanarak IP adresini girin ve Tamam düğmesine dokunun. Onaylamak icin Evet düğmesine dokunun.
- 5. Dokunmatik ekrandaki tuş takımını kullanarak alt ağ maskesini girin ve Tamam düğmesine dokunun. Onaylamak için Evet düğmesine dokunun.
- 6. Dokunmatik ekrandaki tuş takımını kullanarak varsayılan ağ geçidini girin ve Tamam düğmesine dokunun. Onaylamak için Evet düğmesine dokunun.

# <span id="page-98-0"></span>Ürün güvenlik özellikleri

# Giris

Üründe, yapılandırma ayarlarına erişimi olan kişileri sınırlayan, verileri koruyan ve değerli donanım bileşenlerine erişimi önleyen bazı güvenlik özellikleri bulunur.

Katıştırılmış Web Sunucusunu kullanarak sistem parolasını atayın veya değiştirin

# Katıştırılmış Web Sunucusunu kullanarak sistem parolasını atayın veya değiştirin

Yetkisiz kullanıcıların ürün ayarlarını değiştirememesi için ürün ve HP Katıştırılmış Web Sunucusu'na erişime yönelik bir yönetici parolası atayın.

- 1. HP Katıştırılmış Web Sunucusu'nu (EWS) açın:
	- a. IP adresini veya ana bilgisayar adını görüntülemek için ürün kontrol panelindeki Ana ekrandan Bağlantı Bilgileri  $\frac{1}{\sqrt{2}}$  ( $\binom{1}{\sqrt{2}}$ düğmesine ve ardından Ağ Bağlandı  $\frac{1}{\sqrt{2}}$ düğmesine veya Ağ Wi-Fi AÇIK ( $\binom{1}{\sqrt{2}}$ düğmesine dokunun.
	- b. Bir Web tarayıcısı açın ve adres satırına ürün kontrol panelinde görüntülenen şekilde IP adresini veya ana bilgisayar adını yazın. Bilgisayar klavyesinde Enter tuşuna basın. EWS açılır.

https://10.10.XXXXX/

NOT: EWS'yi açmaya çalıştığınızda Web tarayıcısı Bu web sitesinin güvenlik sertifikasıyla ilgili bir sorun var mesajını görüntülüyorsa Bu web sitesine devam et (önerilmez) seçeneğini tıklatın.

HP ürününe ait EWS'de gezinirken Bu web sitesine devam et (önerilmez) seçeneğinin belirlenmesi bilgisayara zarar vermez.

- 2. Güvenlik sekmesini tıklatın.
- 3. Genel Güvenlik menüsünü açın.
- 4. Yerel Yönetici Parolasını Ayarla etiketli alanda Kullanıcı Adı alanına parolayla ilişkilendirilecek adı yazın.
- 5. Yeni Parola alanına parolayı girin ve Parolayı Doğrulayın alanına parolayı yeniden girin.
- NOT: Geçerli parolayı değiştirmek için öncelikle Eski Parola alanına geçerli parolayı yazın.
- 6. Uygula düğmesini tıklatın.
	- **W** NOT: Parolayı not edin ve güvenli bir yerde saklayın.

# <span id="page-99-0"></span>Ekonomi ayarları

# Giris

Enerji ve sarf malzemelerinden tasarruf etmek için üründe bazı ekonomi özellikleri bulunmaktadır.

- EconoMode ile yazdırma
- Uyku/Otomatik Kapanma ayarını yapılandırma
- Belirli Bir Süreden Sonra Kapanma gecikmesini ayarlayın ve ürünü 1 vat veya daha az güç kullanacak sekilde yapılandırın
- Kapanma Gecikmesi ayarını yapılandırma

# EconoMode ile yazdırma

Bu ürün belge taslaklarını yazdırmak için EconoMode seçeneği içerir. EconoMode kullanmak daha az toner kullanımı sağlayabilir. Ancak, EconoMode kullanımı baskı kalitesini de azaltabilir.

HP, EconoMode'un sürekli kullanılmasını önermez. EconoMode sürekli kullanılırsa, tonerin ömrü, toner kartuşu içindeki mekanik parçaların ömründen daha uzun olabilir. Baskı kalitesi düşmeye başlar ve istenmeyen bir hale gelirse toner kartuşunu değiştirin.

**2 NOT:** Bu seçenek yazıcı sürücünüzde mevcut değilse, bunu HP Katıştırılmış Web Sunucusu'nu kullanarak ayarlayabilirsiniz.

- 1. Yazılım programından, Yazdır seçeneğini belirleyin.
- 2. Ürünü seçin ve ardından Özellikler veya Tercihler düğmesini tıklatın.
- 3. Kağıt/Kalite sekmesini tıklatın.
- 4. EconoMode onay kutusunu tıklatın.

### Uyku/Otomatik Kapanma ayarını yapılandırma

- 1. Ürün kontrol panelindeki Ana ekrandan Kurulum @} düğmesine dokunun.
- 2. Aşağıdaki menüleri açın:
	- Sistem Ayarı
	- **•** Enerji Ayarları
	- · Uyku/Otomatik Kapanma Moduna Geçme Süresi
- 3. Uyku/Belirli Bir Süreden Sonra Otomatik Kapanma gecikmesine ilişkin süreyi seçin.

### Belirli Bir Süreden Sonra Kapanma gecikmesini ayarlayın ve ürünü 1 vat veya daha az güç kullanacak şekilde yapılandırın

**W** NOT: Ürün kapandıktan sonra güç tüketimi 1 vat veya daha az olur.

- 1. Ürün kontrol panelindeki Ana ekrandan Kurulum @ düğmesine dokunun.
- 2. Aşağıdaki menüleri açın:
- <span id="page-100-0"></span>**•** Sistem Ayarı
- **•** Enerji Ayarları
- Şu Süreden Sonra Kapan
- 3. Belirli Bir Süreden Sonra Kapanma gecikmesine ilişkin süreyi seçin.

**WOT:** Varsayılan değer 4 saattir.

# Kapanma Gecikmesi ayarını yapılandırma

- 1. Ürün kontrol panelinde Kurulum @} düğmesine dokunun.
- 2. Aşağıdaki menüleri açın:
	- **•** Sistem Ayarı
	- Güç Ayarları
	- Kapanma Gecikmesi
- 3. Gecikme seçeneklerden birini belirleyin:
	- Gecikme Yok: Belirli Bir Süreden Sonra Kapanma ayarına göre belirlenen etkin olmama süresinin ardından ürün kapanır.
	- · Bağlantı Noktaları Etkinken: Bu seçenek belirlendiğinde tüm bağlantı noktaları pasif olmadığı sürece ürün kapanmayacaktır. Etkin bir ağ veya faks bağlantısı ürünün kapanmasını engelleyecektir.

# <span id="page-101-0"></span>HP Web Jetadmin

HP Web Jetadmin, yazıcılar, çok işlevli ürünler ve dijital göndericiler gibi ağ bağlantılı birçok HP aygıtını etkin bir şekilde yönetmeyi sağlayan ödüllü ve endüstri lideri bir araçtır. Bu tek çözüm yazdırma ve görüntüleme ortamınızı uzaktan yüklemenizi, izlemenizi, bakımını yapıp sorunlarını gidermenizi ve güvenlik altına almanızı sağlar ve böylece zaman kazanmanıza, maliyetleri denetlemenize ve yatırımınızı korumanıza yardımcı olarak işletme verimliliğini artırır.

Belirli ürün özelliklerine destek sağlamak için düzenli olarak HP Web Jetadmin sürüm yükseltmeleri kullanıma sunulur. www.hp.com/go/webjetadmin adresini ziyaret edin ve sürüm yükseltmeleri hakkında daha fazla bilgi edinmek için Kendi Kendine Yardım ve Dokümantasyon bağlantısını tıklatın.

# <span id="page-102-0"></span>Üretici yazılımını güncelleştirme

HP, periyodik ürün güncellemeleri, yeni Web Hizmetleri uygulamaları ve mevcut Web Hizmetleri uygulamalarına yönelik yeni özellikler sunar. Tek bir ürünün üretici yazılımını güncellemek için aşağıdaki adımları uygulayın. Üretici yazılımını güncellediğinizde, Web Hizmeti uygulamaları otomatik olarak güncellenir.

Bu ürün, üretici yazılımı güncelleştirmesi uygulamak için iki yöntemi destekler. Ürünün üretici yazılımını güncellemek için bu yöntemlerden sadece birini kullanın.

# Birinci yöntem: Üretici yazılımı kontrol panelini kullanarak güncelleme

Üretici yazılımını kontrol panelinden yüklemek için aşağıdaki adımları uygulayın (sadece ağa bağlı ürünlerde) ve/ veya ürünü gelecekteki üretici yazılımı güncellemelerini otomatik yükleyecek şekilde ayarlayın. USB bağlantılı ürünler için ikinci yönteme geçin:

1. Ürünün etkin Internet bağlantısına sahip bir ağa kablolu (Ethernet) veya kablosuz bağlı olduğundan emin olun.

**W** NOT: Üretici yazılımı ağ bağlantısıyla güncellemek için ürün Internet'e bağlı olmalıdır.

- 2. Ürün kontrol panelinin Giriş ekranında, Kurulum menüsünü açın.
	- · Dokunmatik kontrol panellerinde, Kurulum de düğmesine dokunun.
	- · Standart kontrol panellerinde, sol veya sağ ok düğmesine basın.
- 3. Hizmet menüsüne giderek açın ve LaserJet Güncelleme menüsünü açın.
- **W** NOT: LaserJet Güncelleme seçeneği listede yer almıyorsa ikinci yöntemi kullanın.
- 4. Güncellemeleri denetleyin.
	- · Dokunmatik kontrol panellerinde, Güncellemeleri Şimdi Denetle tuşuna dokunun.
	- · Standart kontrol panellerinde, Güncellemeleri Denetle seçeneğini belirleyin.
	- **W** NOT: Ürün otomatik güncelleme denetimi gerçekleştirir ve daha yeni bir sürüm algılanırsa güncelleme islemi otomatik olarak başlatılır.
- 5. Ürünü güncellemeler kullanılabilir hale geldiğinde üretici yazılımını otomatik güncelleyecek şekilde ayarlayın.

Ürün kontrol panelinin Giriş ekranında, Kurulum menüsünü açın.

- · Dokunmatik kontrol panellerinde, Kurulum @} düğmesine dokunun.
- Standart kontrol panellerinde, sol veya sağ ok düğmesine basın.

Hizmet menüsüne giderek açın, LaserJet Güncelleme menüsünü açın ve Güncellemeleri Denetleme menüsünü açın.

Ürünü üretici yazılımını otomatik olarak güncelleştirecek şekilde ayarlayın.

- · Dokunmatik kontrol panellerinde, Güncellemelere İzin Ver ayarı için Evet seçeneğini belirleyin ve ardından Otomatik denetle ayarı için Açık seçeneğini belirleyin.
- Standart kontrol panellerinde, Güncellemelere İzin Ver ayarı için Evet seçeneğini belirleyin ve ardından Otomatik Denetim ayarı için Açık seçeneğini belirleyin.

### İkinci yöntem: Üretici yazılımı Üretici Yazılımı Güncelleme Yardımcı Programını kullanarak güncelleme

Üretici Yazılımı Güncelleme Yardımcı Programını, HP.com adresinden manuel olarak indirmek ve yüklemek için şu adımları kullanın.

**W NOT:** Bilgisayara USB kablosuyla bağlanan ürünlerde üretimi yazılımını güncelleme seçeneği olarak sadece bu yöntem kullanılabilir. Bu yöntem ayrıca ağa bağlı ürünlerde kullanılabilir.

- 1. [www.hp.com/go/support](http://www.hp.com/go/support) adresine gidin, Sürücüler ve Yazılım bağlantısını tıklatın, arama alanına ürün adını girin, ENTER düğmesine basın ve ürünün arama sonuçları listesinden seçin.
- 2. İşletim sistemini seçin.
- 3. Üretici Yazılımı bölümü altında, Üretici Yazılımı Güncelleme Yardımcı Programı'nı bulun.
- 4. **İndir**'i tıklatın, Çalıştır'ı tıklatın ve ardından Çalıştır'ı yeniden tıklatın.
- 5. Yardımcı program başlatıldığında, açılan listeden ürünü seçin ve ardından Üretici Yazılımını Gönder'i tıklatın.
- **W NOT:** Yüklenen üretici yazılımını doğrulamak amacıyla güncelleme işleminden önce ve sonra yapılandırma sayfası yazdırmak için Yapılandırma Sayfası Yazdır'ı tıklatın.
- 6. Yüklemeyi tamamlamak için ekran talimatlarını uygulayın ve ardından yardımcı programı kapatmak için Çıkış düğmesini tıklatın.

# 9 Sorunları çözme

- · Müşteri desteği
- Kontrol paneli yardım sistemi
- · Fabrika varsayılan ayarlarını geri yükleme
- Ürün kontrol panelinde "Kartuş azaldı" veya "Kartuş çok azaldı" mesajı görüntüleniyor
- [Ürün kağıt almıyor veya yanlış besleme yapıyor](#page-110-0)
- · Kağıt sıkışmalarını giderme
- · Baskı kalitesini artırma
- · Kopyalama ve görüntü tarama kalitesini artırma
- · Faks görüntü kalitesini artırın
- [Kablolu ağ sorunlarını çözme](#page-142-0)
- [Kablosuz ağ sorunlarını çözme](#page-144-0)
- [Faks sorunlarını çözme](#page-148-0)

#### Daha fazla bilgi için:

[www.hp.com/support/colorljMFPM277](http://www.hp.com/support/colorljMFPM277) sitesini ziyaret edin.

HP'nin ürün için sağladığı her şeyi kapsayan yardım aşağıdaki bilgileri içerir:

- Yükleme ve yapılandırma
- · Bilgi alma ve kullanma
- Sorunları çözme
- · Yazılım güncelleştirmelerini indirme
- Destek forumlarına katılma
- Garanti ve yasal bilgileri bulma

# <span id="page-105-0"></span>Müşteri desteği

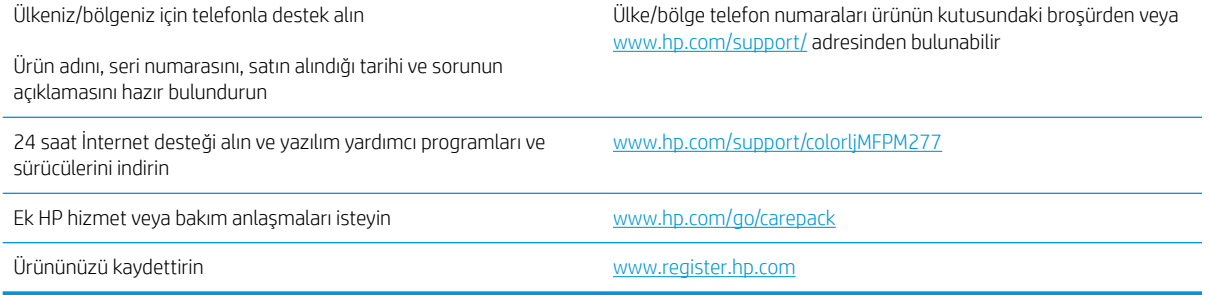

# <span id="page-106-0"></span>Kontrol paneli yardım sistemi

Ürün, her ekranın nasıl kullanılacağını açıklayan dahili bir Yardım sistemine sahiptir. Yardım sistemini açmak için ekranın sağ üst köşesindeki Yardım düğmesine ? dokunun.

Yardım, bazı ekranlar için özel konuları arayabileceğiniz genel bir menü açar. Menüdeki düğmelere dokunarak menü yapısı içinde dolaşabilirsiniz.

Bazı Yardım ekranlarında, sıkışmaları giderme gibi işlemlerde size yol gösteren animasyonlar vardır.

Yardım, tek tek işlerin ayarını içeren ekranlar için ekranla ilgili seçeneklerin açıklandığı bir konu açar.

Ürün hata veya uyarı verirse sorunu açıklayan iletiyi açmak için Yardım ? düğmesine dokunun. İleti ayrıca sorunu çözmeye yardımcı olacak yönergeler de içerir.

# <span id="page-107-0"></span>Fabrika varsayılan ayarlarını geri yükleme

Fabrika varsayılan ayarlarının geri yüklenmesi, tüm ürün ve ağ ayarlarını fabrika varsayılan ayarlarına döndürür. Sayfa sayısını, tepsi boyutunu veya dili sıfırlamaz. Ürünü fabrika çıkışı varsayılan ayarlarına döndürmek için buradaki adımları izleyin.

△ DİKKAT: Fabrika varsayılan ayarlarının geri yüklenmesi, tüm ayarları fabrika varsayılan ayarlarına döndürür ve ayrıca belleğe depolanmış olan tüm sayfaları siler.

- 1. Ürün kontrol panelinde Ayarlar @düğmesine dokunun.
- 2. Hizmet menüsüne gidin ve dokunun.
- 3. Varsayılanları Geri Yükle düğmesine gidip dokunun ve sonra Tamam düğmesine dokunun.

Ürün otomatik olarak yeniden başlatılır.
# Ürün kontrol panelinde "Kartuş azaldı" veya "Kartuş çok azaldı" mesajı görüntüleniyor

Kartuş azaldı: Toner kartuşunun düzeyi azaldığında ürün bunu bildirir. Kalan gerçek toner kartuşu ömrü farklı olabilir. Baskı kalitesi kabul edilemez duruma geldiğinde takmak üzere yeni bir kartuşu hazırda bulundurmayı düşünmelisiniz. Toner kartuşunun şimdi değiştirilmesi gerekmez.

Tonerin yeniden dağıtılması kabul edilebilir baskı kalitesi sağlamayana kadar mevcut kartusla yazdırmaya devam edin. Toneri yeniden dağıtmak için toner kartuşunu yazıcıdan çıkarın ve kartuşu uçtan uca hafifçe ileri geri sallayın. Toner kartuşunu yazıcıya tekrar takın ve kapağı kapatın.

Kartuş çok azaldı: Toner kartuşunun düzeyi çok azaldığında ürün bunu bildirir. Kalan gerçek toner kartuşu ömrü farklı olabilir. Tonerin ömrünü uzatmak için kartuşu uçtan uca yavaşça ileri geri sallayın. Baskı kalitesi kabul edilemez duruma geldiğinde takmak üzere yeni bir kartuşu hazırda bulundurun. Baskı kalitesi kabul edilebilir olduğu sürece, toner kartuşunun bu aşamada değiştirilmesi gerekmez.

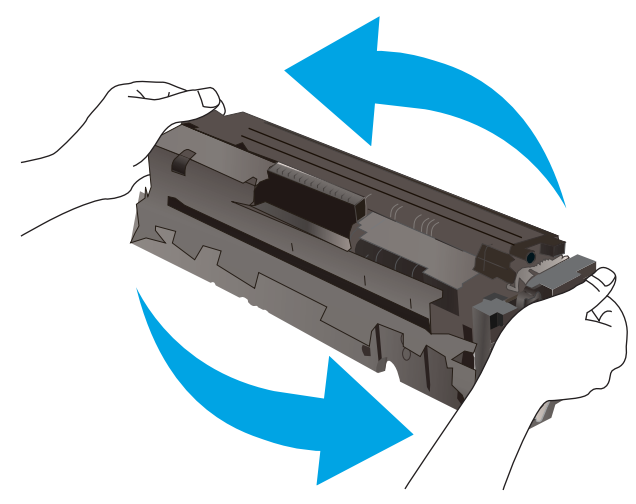

HP toner kartuşu Çok Az düzeyine geldiğinde, HP'nin bu toner kartuşuyla ilgili Yüksek Koruma Garantisi sona erer.

# "Çok Düşük" ayarlarını değiştirme

Ürünün sarf malzemeleri Çok Az durumuna ulaştığında vereceği tepkiyi değiştirebilirsiniz. Yeni bir toner kartuşu taktığınızda, bu ayarları yeniden yapmanız gerekmez.

- 1. Ürün kontrol panelindeki Giriş ekranında Ayarlar @ düğmesine dokunun.
- 2. Aşağıdaki menüleri açın:
	- Sistem Ayarı
	- Sarf Malzemesi Ayarları
	- Siyah Kartuş veya Renkli Kartuşlar
	- Çok Az Ayarı
- 3. Aşağıdaki seçeneklerden birini belirtin:
- Ürünü, toner kartuşu çok azaldığında sizi uyaracak ancak yazdırmaya devam edecek şekilde ayarlamak için Devam seçeneğini belirleyin.
- Ürünü, toner kartuşu değiştirilene kadar yazdırmayı durduracak şekilde ayarlamak için Dur seçeneğini belirleyin.
- · Ürünü, yazdırmayı durduracak ve toner kartuşunun değiştirilmesini isteyecek şekilde ayarlamak için Sor seçeneğini belirleyin. İstemi onaylayıp yazdırmaya devam edebilirsiniz. Bu üründe müşteri tarafından yapılandırılabilecek bir "Beni 100 sayfada, 200 sayfada, 300 sayfada, 400 sayfada bir Uyar veya Hiç Uyarma" seçeneği vardır. Bu seçenek müşteriye kolaylık sağlamak için vardır ve bu sayfaların baskı kalitesinin kabul edilebilir düzeyde olacağını göstermez.

#### Faks özelliği olan ürünler için

Ürün Dur veya Devam etmek için sor seçeneğine ayarlandığında, yazdırmaya kaldığı yerden devam ederken faksların yazdırılmaması gibi bir risk ortaya çıkar. Bu, ürünün, beklemedeyken belleğin kapasitesinden daha fazla faks alması durumunda meydana gelebilir.

Toner kartuşu için Devam seçeneğini belirlediğinizde, Çok Düşük eşiği geçildiğinde bile ürün faksları kesintisiz bir şekilde yazdırabilir ancak baskı kalitesi bozulabilir.

### Sarf malzemesi siparişi

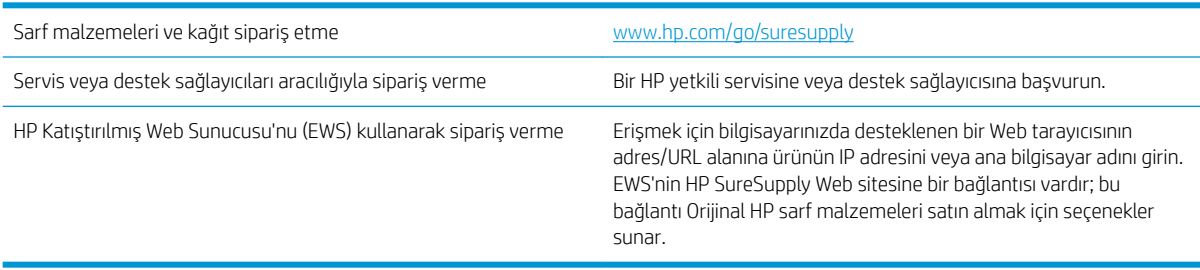

# Ürün kağıt almıyor veya yanlış besleme yapıyor

# Giris

Ürün tepsiden kağıt alamıyor veya tek seferde birden çok kağıt alıyorsa aşağıdaki çözümler sorunları gidermeye yardımcı olabilir.

- Ürün kağıt almıyor
- Ürün birden çok kağıt yaprağı alıyor
- Belge besleyici birden çok kağıt alıyor, sıkıştırıyor, kırıştırıyor

### Ürün kağıt almıyor

Ürün tepsiden kağıt almıyorsa, şu çözümleri deneyin.

- 1. Ürünü açın ve sıkışmış kağıtları çıkarın.
- 2. Tepsiye, işinize uygun boyutta kağıt yerleştirin.
- 3. Ürün kontrol panelinde kağıt boyutu ve kağıt türünün doğru belirlendiğinden emin olun.
- 4. Tepsideki kağıt kılavuzlarının kağıt boyutuna göre ayarlandığından emin olun. Kılavuzları tepsi içindeki doğru girintilere denk getirin.
- 5. Ürünün, kağıdı elle beslemek üzere bir istemi onaylamanızı bekleyip beklemediğini görmek için ürün kontrol paneline bakın. Kağıt yükleyin ve devam edin.
- 6. Tepsinin üzerindeki silindirler kirlenmiş olabilir. Ilık suyla nemlendirilmiş hav bırakmayan bir bezle silindirleri temizleyin.

# Ürün birden çok kağıt yaprağı alıyor

Ürün tepsiden birden çok kağıt yaprağı alıyorsa, şu çözümleri deneyin.

- 1. Kağıt yığınını tepsiden çıkarın, gevşetin, 180 derece döndürün ve ters çevirin. *Kağıdı havalandırmayın.* Kağıt yığınını tepsiye geri koyun.
- 2. Bu üründe yalnızca HP özelliklerine uygun kağıt kullanın.
- 3. Kırışık olmayan, katlanmamış ve zarar görmemiş kağıt kullanın. Gerekirse, farklı ambalajdaki kağıdı kullanın.
- 4. Tepsinin aşırı doldurulmadığından emin olun. Doldurulmuşsa, kağıt yığınının tümünü tepsiden çıkarın, yığını düzleştirin ve kağıtların bir bölümünü tepsiye geri koyun.
- 5. Tepsideki kağıt kılavuzlarının kağıt boyutuna göre ayarlandığından emin olun. Kılavuzları tepsi içindeki doğru girintilere denk getirin.
- 6. Yazdırma ortamının tavsiye edilen özelliklere uygun olduğundan emin olun.

# Belge besleyici birden çok kağıt alıyor, sıkıştırıyor, kırıştırıyor

**WE** NOT: Bu bilgiler yalnızca MFP ürünleri için geçerlidir.

- Orijinal belgenin üzerinde zımba teli veya yapışkan notlar gibi çıkarılması gereken malzemeler olabilir.
- Tüm silindirlerin yerli yerinde ve belge besleyicinin içindeki silindir kapağının kapalı olup olmadığını kontrol edin.
- Belge besleyici üst kapağının kapalı olduğundan emin olun.
- Sayfalar doğru yerleştirilmemiş olabilir. Sayfaları düzeltin ve desteyi ortalamak için kağıt kılavuzlarını ayarlayın.
- Doğru çalışması için kağıt kılavuzlarının kağıdın iki tarafına da temas etmesi gerekir. Kağıt destesinin düz olduğundan ve kılavuzların kağıt destesine dayandığından emin olun.
- · Belge besleyici giriş tepsisindeki ya da çıkış bölmesindeki sayfa sayısı, maksimum sayıdan fazla olabilir. Kağıt destesinin giriş tepsisindeki kılavuzların aşağısında kaldığından emin olun ve çıkış bölmesindeki kağıtları alın.
- Kağıt yolunda kağıt parçası, zımba telleri, kağıt klipsleri veya başka parçalar olmadığını kontrol edin.
- · Belge besleyici silindirlerini ve ayırma tablasını temizleyin. Sıkıştırılmış hava ya da ılık suyla nemlendirilmiş, temiz, hav bırakmayan bir bez kullanın. Besleme hataları devam ediyorsa makaraları değiştirin.
- Ürün kontrol panelinde Ana ekrandan Sarf Malzemeleri düğmesine gidip dokunun. Belge besleyici setinin durumunu kontrol edin, gerekiyorsa değiştirin.

# Kağıt sıkışmalarını giderme

# Giris

Aşağıdaki bilgiler üründeki kağıt sıkışmalarını giderme talimatlarını içerir.

- Sık veya yinelenen kağıt sıkışmaları mı yaşıyorsunuz?
- [Kağıt sıkışması konumları](#page-113-0)
- · Belge besleyicideki kağıt sıkışmalarını giderme
- Tek sayfalık yuvadaki (Tepsi 1) kağıt sıkışmalarını giderme
- · Tepsi 2'deki kağıt sıkışmalarını giderme
- · Arka kapaktaki ve füzer alanındaki kağıt sıkışmalarını giderme
- · Çıktı kutusundaki kağıt sıkışmalarını giderme
- Çift taraflı baskı ünitesindeki kağıt sıkışmalarını giderme (yalnızca çift taraflı baskı modellerinde)

## Sık veya yinelenen kağıt sıkışmaları mı yaşıyorsunuz?

Sık görülen kağıt sıkışmalarıyla ilgili sorunları çözmek için aşağıdaki adımları izleyin. Birinci adım sorunu çözmezse sorun çözülünceye kadar bir sonraki adımdan devam edin.

- 1. Ürünün içinde kağıt sıkışmışsa sıkışmayı giderin ve ürünü test etmek için bir yapılandırma sayfası yazdırın.
- 2. Ürün kontrol panelinden tepsinin doğru kağıt boyutu ve türü için yapılandırıldığından emin olun. Gerekiyorsa kağıt ayarlarını düzenleyin.
	- **a.** Ürün kontrol panelinde Ayarlar  $\ddot{\bullet}$  düğmesine basın.
	- b. Sistem Kurulumu menüsünü açın.
	- c. Kağıt ayarları menüsünü açın.
	- d. Listeden tepsiyi seçin.
	- e. Kağıt Türü seçeneğini belirleyin ve tepsideki kağıt türünü seçin.
	- f. Kağıt Boyutu seçeneğini belirleyin ve tepsideki kağıt boyutunu seçin.
- 3. Ürünü kapatın, 30 saniye bekleyin ve yeniden açın.
- 4. Ürünün içindeki fazla toneri çıkarmak için bir temizleme sayfası yazdırın.
	- **a.** Ürün kontrol panelinde Ayarlar  $\ddot{\bullet}$  düğmesine basın.
	- b. Hizmet menüsünü açın.
	- c. Temizleme Sayfası seçeneğini belirleyin.
- <span id="page-113-0"></span>d. İstendiğinde düz letter veya A4 kağıt yerleştirin.
- e. Temizleme işlemini başlatmak için Tamam düğmesine dokunun.

Ürün ilk tarafı yazdırır ve ardından sayfayı çıkış bölmesinden alıp aynı yönde Tepsi 1'e yeniden yerleştirmenizi ister. İşlem tamamlanıncaya kadar bekleyin. Yazdırılan sayfayı atın.

- 5. Ürünü test etmek için bir yapılandırma sayfası yazdırın.
	- a. Ürün kontrol panelinde Ayarlar @ düğmesine basın.
	- b. Raporlar menüsünü açın.
	- c. Yapılandırma Raporu seçeneğini belirleyin.

Bu adımların hiçbiri sorunu çözmezse ürüne bakım yapılması gerekiyor olabilir. HP müşteri desteğine başvurun.

### Kağıt sıkışması konumları

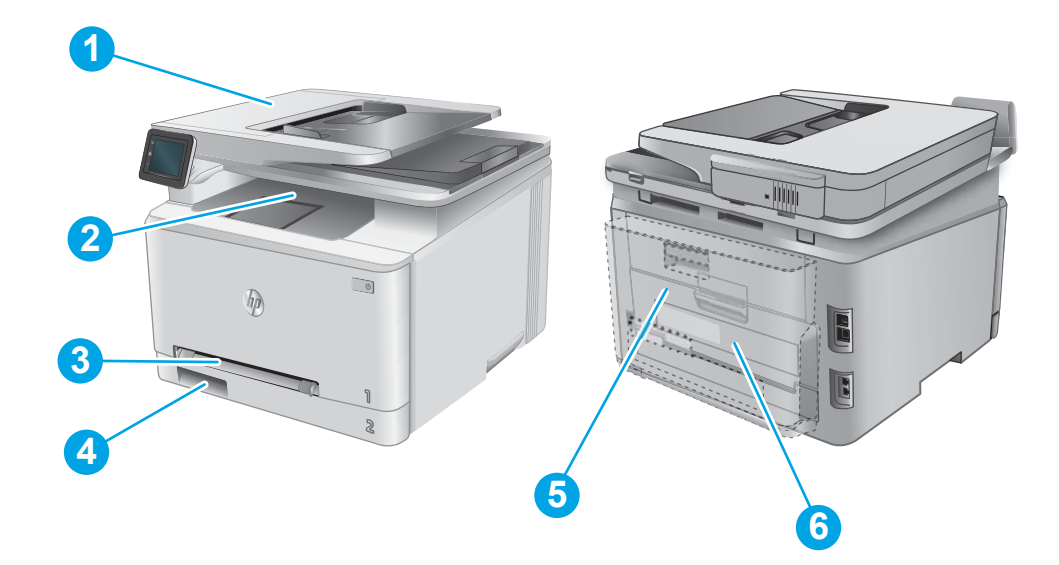

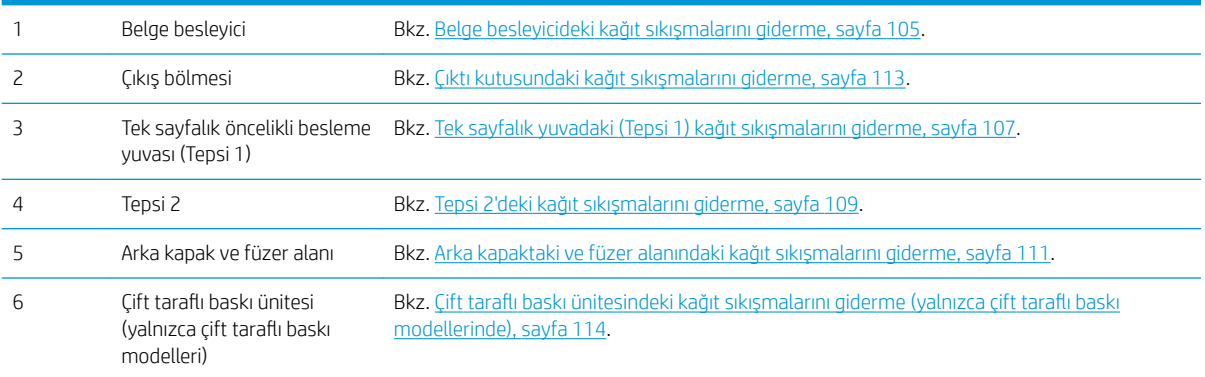

# <span id="page-114-0"></span>Belge besleyicideki kağıt sıkışmalarını giderme

Aşağıdaki bilgiler belge besleyicindeki kağıt sıkışmalarının nasıl temizleneceğini açıklar. Bir sıkışma olduğunda, kontrol panelinde sıkışmanın giderilmesine yardımcı olacak bir animasyon görüntülenir.

1. Belge besleyici kapağını açın.

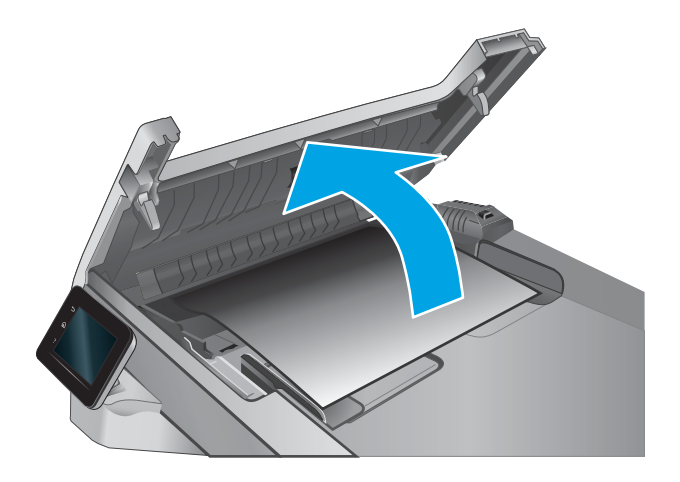

2. Sıkışmış kağıt varsa çıkarın.

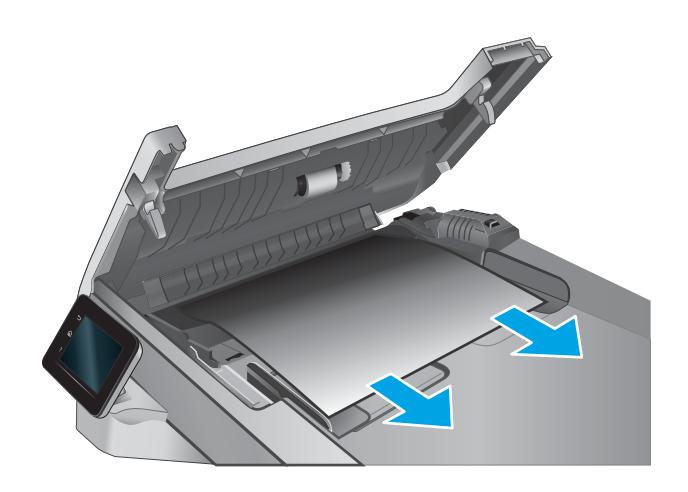

3. Tarayıcının kapağını kapatın.

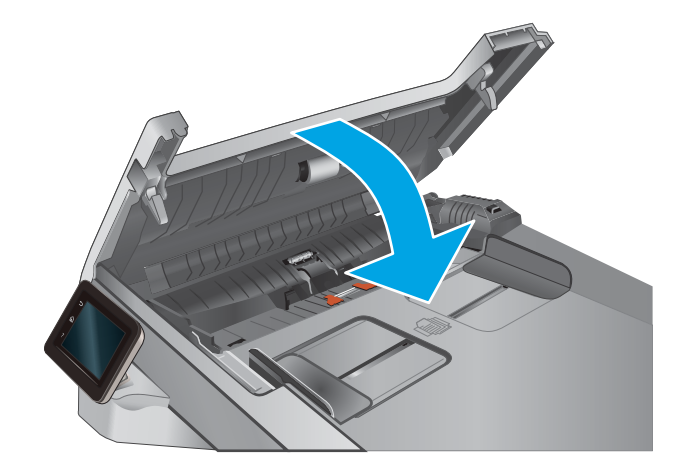

4. Belge besleyici çıktı kutusuna daha iyi erişim sağlamak için belge besleyici giriş tepsisini kaldırın ve ardından sıkışan kağıtları çıktı alanından çıkarın.

5. Tarayıcı kapağını açın. Kağıt beyaz plastik arkalığın arkasına sıkışmışsa yavaşça çekip çıkarın.

6. Tarayıcı kapağını indirin.

- $\overline{\circ}$  $\eta$  $\overline{\lambda}$  $\begin{tabular}{|c|c|} \hline $\circ$ & $\circ$ \\ \hline \end{tabular}$
- $\tilde{\mathbb{B}}$  NOT: Sıkışmaları önlemek için belge besleyicinin giriş tepsisindeki kılavuzların belge boyutuna uygun şekilde ayarlandığından emin olun. Orijinal belgedeki tüm zımba ve kağıt klipslerini çıkarın.

m

# <span id="page-116-0"></span>Tek sayfalık yuvadaki (Tepsi 1) kağıt sıkışmalarını giderme

Bir sıkışma olduğunda, kontrol panelinde sıkışmanın giderilmesine yardımcı olacak bir animasyon görüntülenir.

- 1. Tepsi 2'yi üründen çekerek tamamen çıkarın.
- $\bigcirc$  $h_{\rho}$  $\Box$
- 2. Tek sayfalık öncelikli besleme yuvasını aşağı itin ve ardından besleme yuvası tepsisini dışarı çekin.

3. Sıkışan kağıdı yavaşça çekerek doğrudan tek sayfalık öncelikli besleme yuvasının dışına çekin.

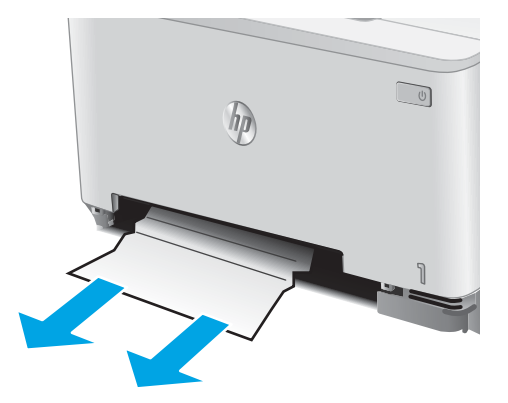

4. Tek sayfalık öncelikli besleme yuvası tepsisini ürünün içine itin.

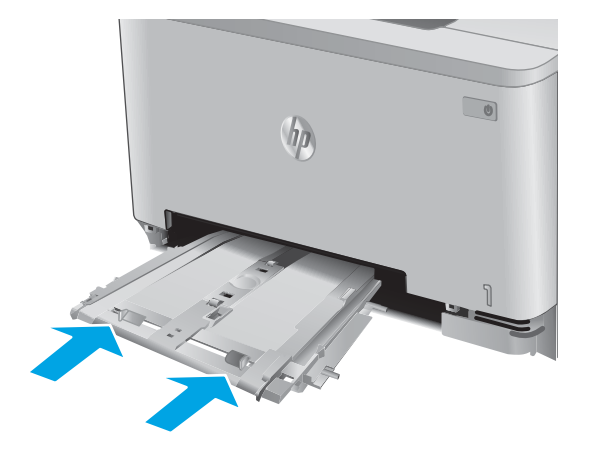

5. Tepsi 2'yi yeniden takıp kapatın.

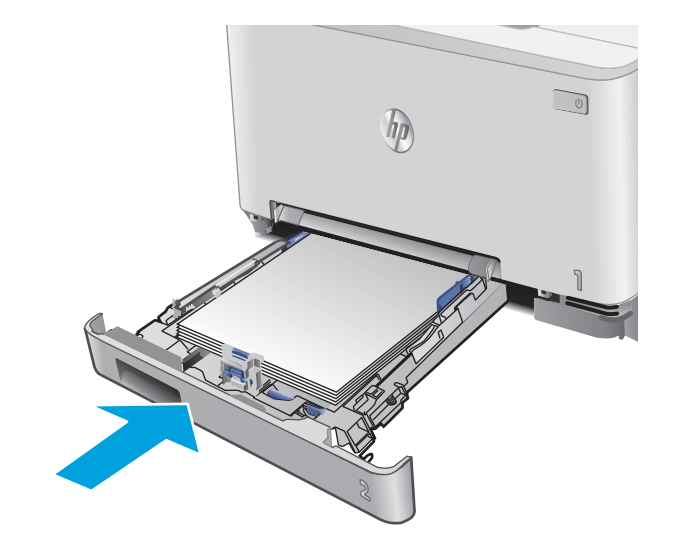

# <span id="page-118-0"></span>Tepsi 2'deki kağıt sıkışmalarını giderme

Tepsi 2'deki bir kağıt sıkışmasını kontrol etmek için aşağıdaki yordamı kullanın. Bir sıkışma olduğunda, kontrol panelinde sıkışmanın giderilmesine yardımcı olacak bir animasyon görüntülenir.

1. Tepsiyi tamamıyla üründen çekerek çıkarın.

2. Varsa sıkışmış veya zarar görmüş kağıtları çıkarın.

3. Hiç sıkışmış kağıt görünmüyorsa veya sıkışan kağıt Tepsi 2 boşluğunda çıkarılması zor bir yerdeyse tek sayfalık öncelikli besleme yuvasını aşağı bastırın ve ardından besleme yuvası tepsisini çıkarın.

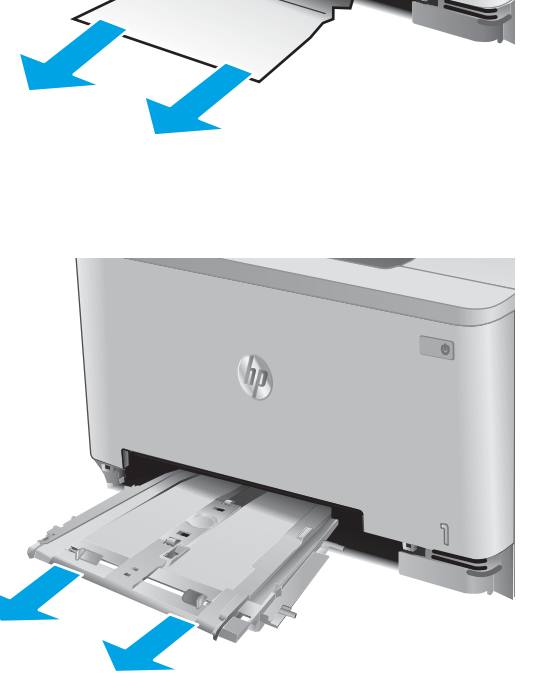

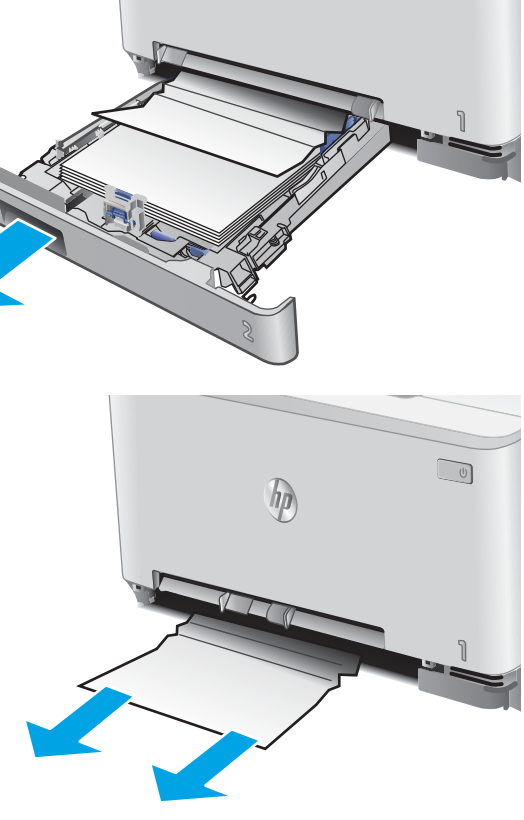

hp

 $\sqrt{U}$ 

4. Varsa sıkışmış veya zarar görmüş kağıtları çıkarın.

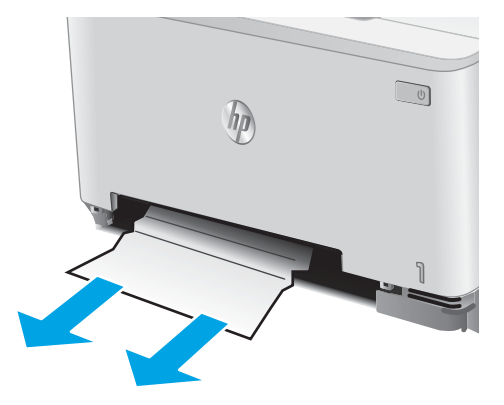

5. Tek sayfalık öncelikli besleme yuvası tepsisini ürünün içine itin.

 $\Box$  $h_{\rho}$ 

6. Tepsi 2'yi geri takıp kapatın.

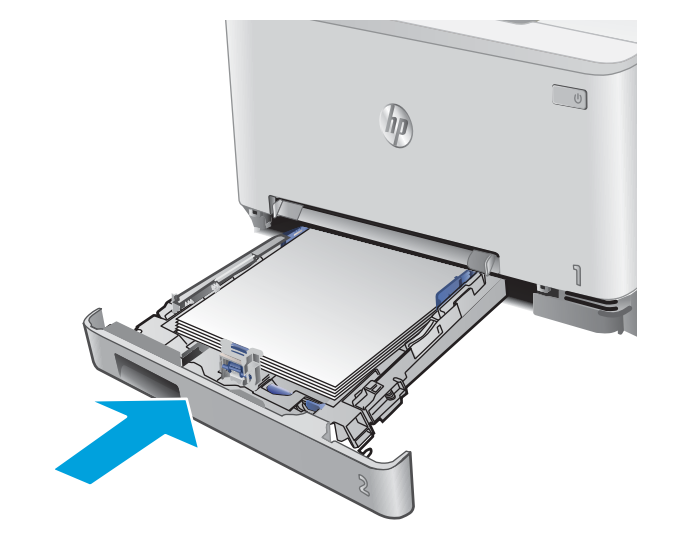

# <span id="page-120-0"></span>Arka kapaktaki ve füzer alanındaki kağıt sıkışmalarını giderme

Arka kapağın içindeki kağıdı kontrol etmek için aşağıdaki yordamı kullanın. Bir sıkışma olduğunda, kontrol panelinde sıkışmanın giderilmesine yardımcı olacak bir animasyon görüntülenir.

- A DİKKAT: Kaynaştırıcı arka kapağın üzerinde yer alır ve sıcaktır. Kaynaştırıcı soğuyuncaya kadar, arka kapağın üzerindeki alana erişmeyi denemeyin.
- 1. Arka kapağı açın.

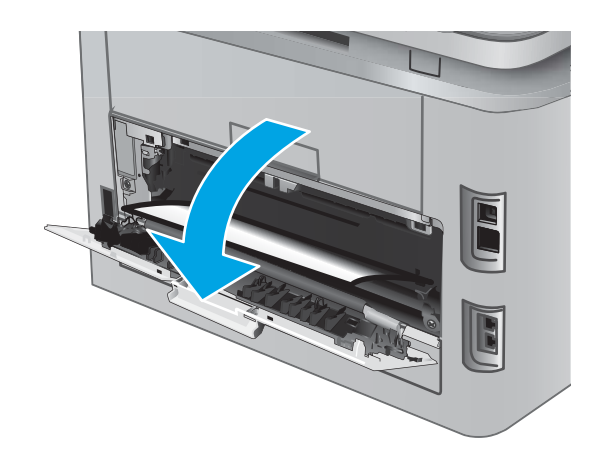

2. Sıkışan kağıtları yavaşça çekerek arka kapak alanındaki silindirlerden çıkarın.

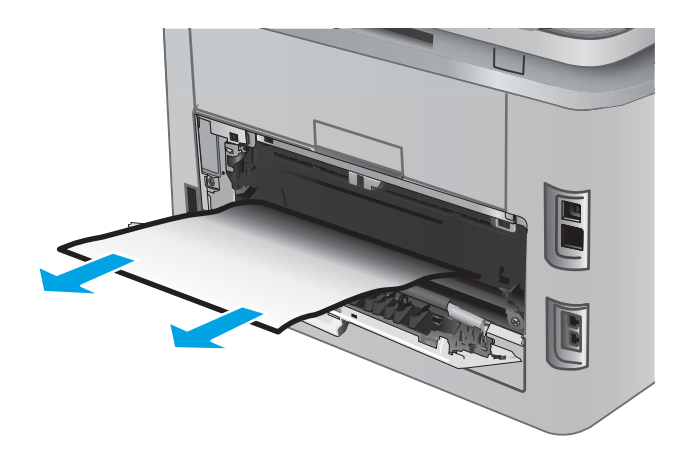

3. Arka kapağı kapatın.

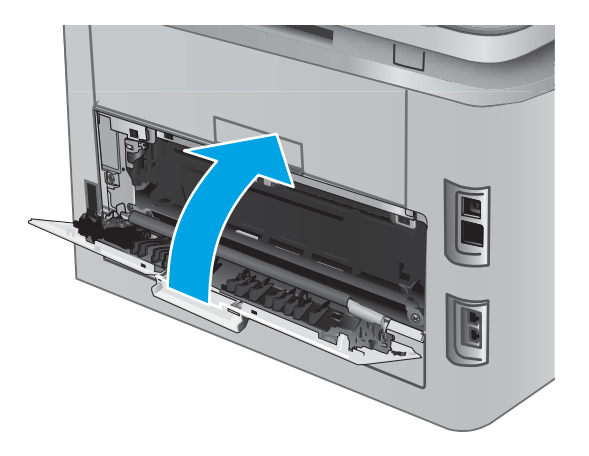

# <span id="page-122-0"></span>Çıktı kutusundaki kağıt sıkışmalarını giderme

Çıkış bölmesindeki sıkışmaları temizlemek için aşağıdaki yordamı kullanın. Bir sıkışma olduğunda, kontrol panelinde sıkışmanın giderilmesine yardımcı olacak bir animasyon görüntülenir.

1. Kağıt çıkış bölmesinde görünüyorsa, ön kenarını kavrayıp çıkarın.

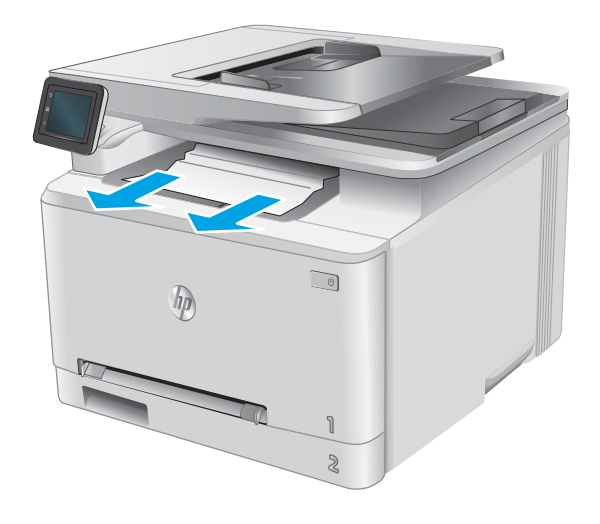

### <span id="page-123-0"></span>Çift taraflı baskı ünitesindeki kağıt sıkışmalarını giderme (yalnızca çift taraflı baskı modellerinde)

Çift taraflı baskı ünitesindeki kağıdı kontrol etmek için aşağıdaki yordamı kullanın. Bir sıkışma olduğunda, kontrol panelinde sıkışmanın giderilmesine yardımcı olacak bir animasyon görüntülenir.

1. Ürünün arkasında, çift taraflı baskı ünitesini açın.

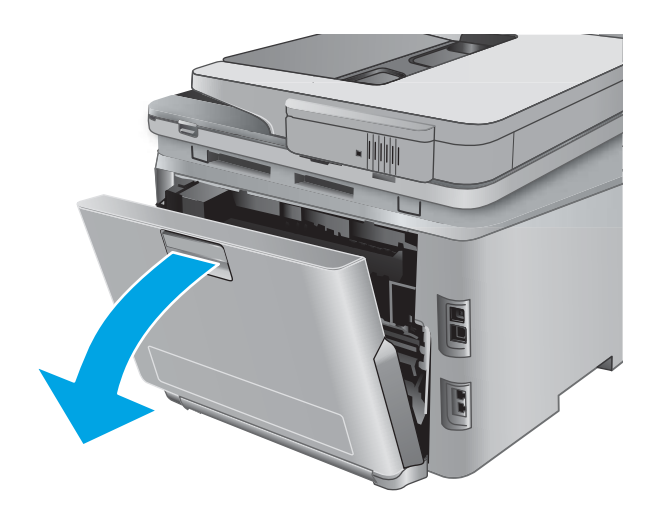

2. Varsa sıkışmış veya zarar görmüş kağıtları çıkarın.

DİKKAT: Kaynaştırıcı arka kapağın üzerinde yer alır ve sıcaktır. Kaynaştırıcı soğuyuncaya kadar, arka kapağın üzerindeki alana erişmeyi denemeyin.

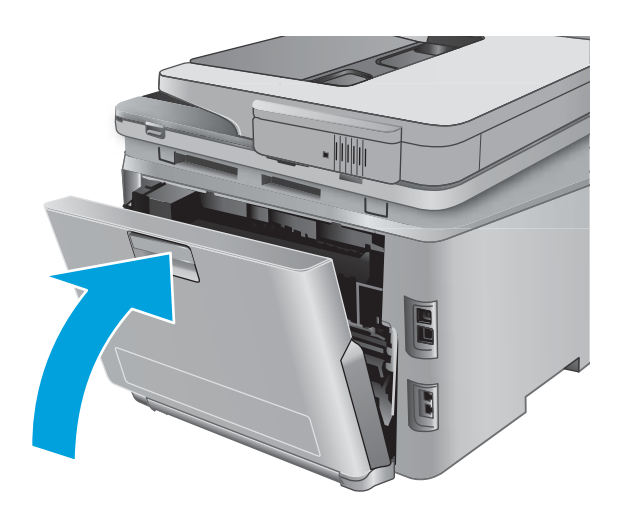

3. Çift taraflı baskı ünitesini kapatın.

# Baskı kalitesini artırma

# Giris

Ürünle ilgili yazdırma kalitesi sorunları yaşıyorsanız sorunu gidermek için aşağıdaki çözümleri deneyin.

Ürünle ilgili tarama, faks gönderme ve fotokopi kalitesi sorunları yaşıyorsanız aşağıdaki çözümleri deneyin ve ayrıca daha fazla çözüm önerisi için "Tarama kalitesini geliştirme", "Faks kalitesini geliştirme" veya "Fotokopi kalitesini geliştirme" başlıklarına bakın.

- Farklı bir yazılım programından yazdırma
- Yazdırma işi kağıt türü ayarını kontrol etme
- [Toner kartuşu durumunu kontrol etme](#page-126-0)
- · Baskı kalitesi sayfası yazdırın ve inceleyin
- Ürünü temizleme
- [Toner kartuşunu görsel olarak denetleme](#page-128-0)
- [Kağıdı ve yazdırma ortamını denetleme](#page-128-0)
- Renkleri hizalamak için ürünü kalibre etme
- Diğer yazdırma işi ayarlarını denetleme
- Farklı bir yazıcı sürücüsü deneme

#### Farklı bir yazılım programından yazdırma

Farklı bir yazılım programından yazdırmayı deneyin. Sayfalar düzgün yazdırılıyorsa sorun yazdırma işlemini yaptığınız yazılım programıyla ilgilidir.

### Yazdırma işi kağıt türü ayarını kontrol etme

Yazılım programından yazdırırken ve yazdırılan sayfalarda leke, bulanık veya karanlık alanlar bulunuyorsa kağıt kırışıyorsa aralıklı toner noktaları, yetersiz toner ya da tonerin bulunmadığı küçük alanlar mevcutsa kağıt türü avarını kontrol edin.

#### Kağıt türü ayarını denetleme (Windows)

- 1. Yazılım programından, Yazdır seçeneğini belirleyin.
- 2. Ürünü seçin ve ardından Özellikler veya Tercihler düğmesini tıklatın.
- 3. Kağıt/Kalite sekmesini tıklatın.
- 4. Kağıt Türü açılır listesinden Diğer... seçeneğini tıklatın.
- 5. Tür: seçenekleri listesini genişletin.
- 6. Kağıdınızı en iyi tanımlayan kağıt türleri kategorisini genişletin.
- <span id="page-126-0"></span>7. Kullandığınız kağıdın türü ile ilgili seçeneği belirtin ve Tamam düğmesini tıklatın.
- 8. Tamam düğmesini tıklatarak Belge Özellikleri iletişim kutusunu kapatın. İşi yazdırmak için Yazdır iletişim kutusunda Tamam düğmesini tıklatın.

#### Kağıt türü ayarını denetleme (OS X)

- 1. Dosya menüsünü ve sonra Yazdır seçeneğini tıklatın.
- 2. Yazıcı menüsünde ürünü secin.
- 3. Yazdırma sürücüsü, varsayılan olarak Kopyalar ve Sayfalar menüsünü gösterir. Menüler açılır listesini açın ve ardından Son İşlem menüsünü tıklatın.
- 4. Ortam Türü açılır listesinden bir tür seçin.
- 5. Yazdır düğmesini tıklatın.

#### Toner kartuşu durumunu kontrol etme

Sarf malzemeleri durumu sayfasında aşağıdaki bilgileri kontrol edin:

- Kalan kartuş ömrünün tahmini yüzdesi
- Yaklaşık olarak kalan sayfa sayısı
- HP toner kartuşlarının parça numaraları
- Yazdırılan sayfa sayısı

Sarf malzemeleri durumu sayfası yazdırmak için aşağıdaki yordamı kullanın:

- 1. Ürün kontrol panelindeki Ana ekranından Sarf Malzemeleri **deninin düğmesine dokunun.**
- 2. Sarf malzemeleri durumu sayfasını yazdırmak için Rapor düğmesine dokunun.
- 3. Toner kartuşlarının kalan kullanım süresi oranını ve varsa diğer değiştirilebilir bakım parçalarının durumunu kontrol edin.

Tahmini ömrünün sonuna gelmiş bir toner kartuşu kullanılırken baskı kalitesi sorunlarıyla karşılaşılabilir. Bir sarf malzemesinin düzeyi çok azaldığında sarf malzemeleri durum sayfasında görüntülenir. Bir HP sarf malzemesi alt düzey eşiğine ulaştığında, HP'nin söz konusu sarf malzemesi ile ilgili yüksek koruma garantisi sona erer.

Baskı kalitesi kabul edilebilir olduğu sürece, toner kartuşunun bu aşamada değiştirilmesi gerekmez. Baskı kalitesi kabul edilemez duruma geldiğinde takmak üzere yeni bir kartuşu hazırda bulundurmayı düsünmelisiniz.

Toner kartuşunu veya diğer değiştirilebilir bakım parçalarını değiştirmeniz gerektiğini saptamanız durumunda, orijinal HP parça numaraları sarf malzemesi durum sayfasında listelenir.

4. Orijinal HP kartuşu kullandığınızdan emin olun.

Orijinal HP toner kartuşunun üzerinde "HP" sözcüğü ya da HP logosu yer alır. HP kartuşlarının tespit edilmesi hakkında daha fazla bilgi için www.hp.com/go/learnaboutsupplies adresine gidin.

HP, HP dışı yeni veya yeniden üretilmiş sarf malzemelerinin kullanılmasını öneremez. Bunlar HP ürünleri olmadığı için HP bu ürünlerin tasarımını etkileyemez ve kalite düzeylerini denetleyemez. Tekrar

doldurulmuş veya yeniden üretilmiş bir toner kartuşu kullanıyorsanız ve baskı kalitesinden memnun değilseniz kartuşu orijinal bir HP toner kartuşuyla değiştirin.

#### <span id="page-127-0"></span>Baskı kalitesi sayfası yazdırın ve inceleyin

- 1. Ana ekrandan Kurulum @} düğmesine dokunun.
- 2. Raporlar düğmesine dokunun.
- 3. Baskı Kalitesi Sayfası düğmesine dokunun.

Bu sayfa, aşağıdaki resimde gösterildiği gibi dört gruba ayrılan beş renk bandı içerir. Her grubu inceleyerek, sorunu belirli bir toner kartuşuna indirgeyebilirsiniz.

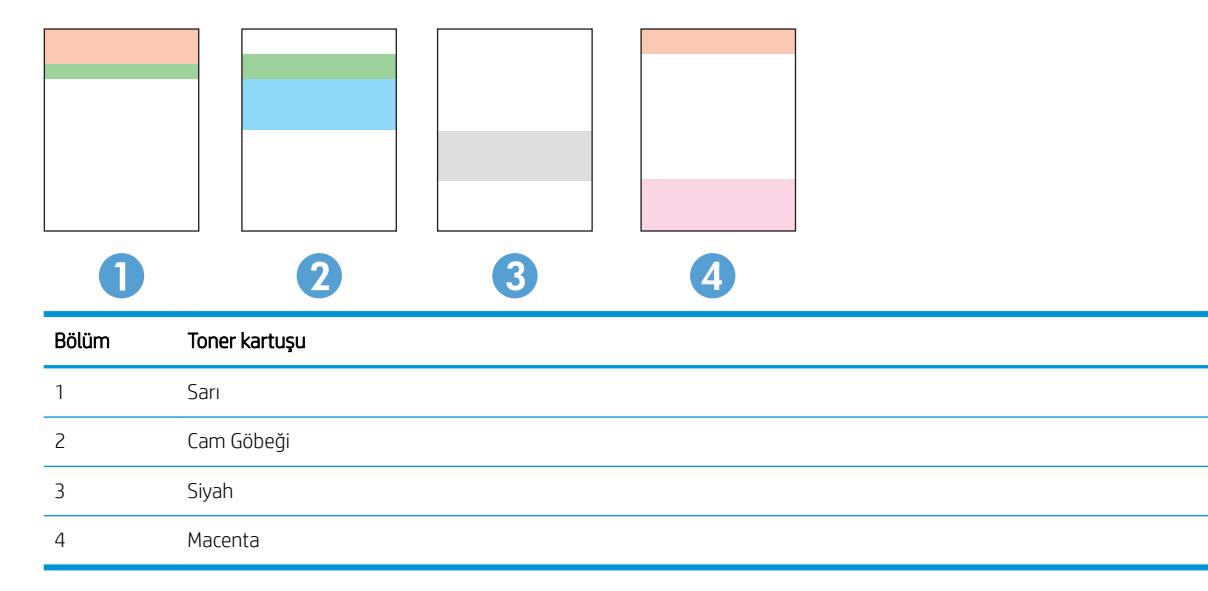

- Noktalar ve cizikler gruplardan yalnızca birinde görünüyorsa, o gruba karşılık gelen toner kartuşunu değistirin.
- Noktalar birden fazla grupta görünürse, temizleme sayfası yazdırın. Bu sorunu çözmezse, noktaların her zaman aynı renkte olup olmadığını, örneğin, macenta noktaların beş renk bandının hepsinde görünüp görünmediğini belirleyin. Noktaların hepsi aynı renkteyse, o toner kartuşunu değiştirin.
- Cizgiler birden çok renk bandında görünüyorsa, HP'ye başyurun. Soruna toner kartuşu dışında bir parça neden olmuş olabilir.

### Ürünü temizleme

#### Temizleme sayfası yazdırma

Yazdırma islemi sırasında ürünün kağıt, toner ve toz parcacıkları birikebilir ve bu durum toner benekleri veya sıçraması, lekeler, şeritler, çizgiler ya da tekrarlanan isaretler gibi kalite sorunlarına yol açabilir.

Temizleme sayfası yazdırmak için aşağıdaki yordamı kullanın.

- 1. Ürün kontrol panelindeki Ana ekrandan Kurulum @} düğmesine dokunun.
- 2. Servis menüsüne dokunun.
- <span id="page-128-0"></span>3. Temizleme Sayfası düğmesine dokunun.
- 4. İstendiğinde düz letter veya A4 kağıt yerleştirin.
- 5. Temizleme işlemini başlatmak için Tamam düğmesine dokunun.

Ürün ilk tarafı yazdırır ve ardından sayfayı çıkış bölmesinden alıp aynı yönde Tepsi 1'e yeniden yerleştirmenizi ister. İşlem tamamlanıncaya kadar bekleyin. Yazdırılan sayfayı atın.

#### Tarayıcı camında kir veya leke olup olmadığını kontrol etme

Zamanla tarayıcı camı ve beyaz plastik destek üzerinde tortulardan kaynaklanan lekeler oluşabilir ve bunlar performansı etkileyebilir. Tarayıcıyı temizlemek için aşağıdaki yordamı kullanın.

- 1. Ürünü kapatmak için güç düğmesine basın ve ardından güç kablosunu prizden çıkarın.
- 2. Tarayıcı kapağını açın.
- 3. Tarayıcı camını ve tarayıcı kapağının altındaki beyaz plastik arkalığı, aşındırmayan bir cam temizleyicisiyle nemlendirilmiş yumuşak bir bezle veya süngerle temizleyin.
- $\bigtriangleup$  DİKKAT: Ürünün hiçbir parçası üzerinde aşındırıcı maddeler, aseton, benzen, amonyak, etil alkol veya karbon tetraklorür kullanmayın; bunlar ürüne zarar verebilir. Sıvıların cam veya plakaya doğrudan temas etmesine izin vermeyin. Sıvılar, ürünün içine sızarak zarar verebilir.
- 4. Leke kalmasını önlemek için camı ve beyaz plastik parçaları bir güderi veya selüloz sünger ile kurulayın.
- 5. Güç kablosunu bir prize bağlayın ve ardından ürünü çalıştırmak için güç düğmesine basın.

### Toner kartuşunu görsel olarak denetleme

- 1. Toner kartuşunu üründen çıkarın ve koruyucu bandın çıkarıldığını doğrulayın.
- 2. Bellek yongasının hasar görüp görmediğini denetleyin.
- 3. Toner kartuşundaki görüntü tamburunun yüzeyini inceleyin.

 $\triangle$  DİKKAT: Kartuşun üzerindeki silindire (görüntü tamburu) dokunmayın. Görüntü tamburunun üstündeki parmak izleri yazdırmada kalite sorunlarına yol açabilir.

- 4. Görüntü tamburunda herhangi bir çizik, parmak izi veya başka bir hasar görürseniz, toner kartuşunu değiştirin.
- 5. Görüntü tamburu zarar görmüş gibi durmuyorsa, toner kartuşunu nazikçe birkaç kez sallayıp geri takın. Sorunun çözülüp çözülmediğini görmek için birkaç sayfa yazdırın.

### Kağıdı ve yazdırma ortamını denetleme

#### Birinci adım: HP özelliklerine uygun kağıt kullanma

HP özelliklerini karşılamayan kağıtların kullanılması bazı baskı kalitesi sorunlarına neden olabilir.

- · Her zaman bu ürünün desteklediği bir kağıt türü ve ağırlığı kullanın.
- İyi kalitede, kesik, kertik, yırtık, lekeli, gevşek parçacıklı, tozlu, kırışık, boşluklu, zımba telli ve kenarları kıvrık veya bükülmüş olmayan kağıt kullanın.
- <span id="page-129-0"></span>Daha önce üzerine yazdırılmamış kağıt kullanın.
- Parıltı verici bileşenler gibi metalik materyal içermeyen kağıt kullanın.
- Lazer yazıcılarda kullanılmak üzere tasarlanmış kağıt kullanın. Yalnızca Inkjet yazıcılarda kullanılmak için tasarlanmış kağıt kullanmayın.
- Aşırı pürüzlü olmayan kağıt kullanın. Daha düzgün kağıt kullanmak genellikle daha iyi baskı kalitesi sağlar.

#### İkinci adım: Ortamı denetleme

Ortam baskı kalitesini doğrudan etkiler ve baskı kalitesi veya kağıt besleme sorunlarının ana nedenidir. Aşağıdaki cözümleri denevin:

- $\bullet$  Ürünü açık pencere veya kapılar ya da klima açıklıkları gibi hava akımı olan bölgelerden uzak tutun.
- Ürünün, ürün Ñzellčklerčnč aşan ısı ya da nem oranlarına maruz kalmamasını sağlayın.
- Ürünü, dolap gibi kapalı bir yere yerleştirmeyin.
- Ürünü sağlam ve düz bir zemin üzerine yerleştirin.
- Ürünün üzerine havalandırmayı engelleyen herhangi bir şey koymayın. Ürün, üstü de dahil olmak üzere her yönden iyi bir havalandırma ister.
- · Ürünü havadan kaynaklanan kir, toz, buhar, yağ ya da ürünün içinde tortu bırakabilecek diğer öğelerden koruyun.

#### Renkleri hizalamak için ürünü kalibre etme

Kalibrasyon, baskı kalitesini en iyi duruma getiren bir ürün işlevidir.

Hatalı renk hizalama, renkli gölgeler, net olmayan grafikler gibi baskı kalitesi sorunları veya baskı kalitesiyle ilgili diğer sorunları gidermek için aşağıdaki adımları uygulayın.

- 1. Ürün kontrol panelinde Kurulum @ düğmesine dokunun.
- 2. Aşağıdaki menüleri açın:
	- Sistem Ayarı
	- **Baskı Kalitesi**
	- Renk Kalibrasyonu
	- Simdi Kalibre Et
- 3. Ürünün kontrol panelinde Kalibre Ediliyor mesajı görüntülenir. Kalibrasyon işleminin tamamlanması birkaç dakika sürer. Kalibrasyon işlemi tamamlanana kadar ürünü kapatmayın.
- 4. Ürün kalibre edilirken bekleyin ve sonra tekrar yazdırmayı deneyin.

### Diğer yazdırma işi ayarlarını denetleme

Yazılım programından yazdırma gerçekleştirirken, diğer baskı sürücüsü ayarlarını düzenleyerek bu sorunu gidermek için aşağıdaki adımları uygulayın.

#### EconoMode ayarlarını denetleme

HP, EconoMode'un sürekli kullanılmasını önermez. EconoMode sürekli kullanılırsa, tonerin ömrü, toner kartuşu içindeki mekanik parçaların ömründen daha uzun olabilir. Baskı kalitesi düşmeye başlar ve istenmeyen bir hale gelirse toner kartuşunu değiştirin.

**W** NOT: Windows için PCL 6 yazdırma sürücüsünde bu özellik mevcuttur. Bu sürücüyü kullanmıyorsanız, HP Katıştırılmış Web Sunucusu'nu kullanarak özelliği etkinleştirebilirsiniz.

Sayfanın tamamı çok koyu veya çok açık renkliyse aşağıdaki adımları izleyin.

- 1. Yazılım programından, Yazdır seçeneğini belirleyin.
- 2. Ürünü seçin ve ardından Özellikler veya Tercihler düğmesini tıklatın.
- 3. Kağıt/Kalite sekmesini tıklatın ve Baskı Kalitesi alanını bulun.
- 4. Sayfanın tamamı çok koyu renkliyse aşağıdaki ayarları kullanın:
	- · 600 dpi seçeneğini belirleyin.
	- Etkinleştirmek için EconoMode onay kutusunu seçin.

Sayfanın tamamı çok açık renkliyse aşağıdaki ayarları kullanın:

- · FastRes 1200 seçeneğini belirleyin.
- Devre dışı bırakmak için EconoMode onay kutusunun seçimini kaldırın.
- 5. Tamam düğmesini tıklatarak Belge Özellikleri iletişim kutusunu kapatın. İşi yazdırmak için Yazdır iletişim kutusunda Tamam düğmesini tıklatın.

#### Renk ayarlarını belirleme (Windows)

Bu adımları yazdırılan sayfadaki renkler bilgisayar ekranında görüntülenen renklerle eşleşmediğinde veya yazdırılan sayfadaki renk kalitesi sizin için yeterli olmadığında uygulayın.

#### Renk temasını değiştirme

- 1. Yazılım programından, Yazdır seçeneğini belirleyin.
- 2. Ürünü seçin ve ardından Özellikler veya Tercihler düğmesini tıklatın.
- 3. Renk sekmesini tıklatın.
- 4. HP EasyColor onay kutusunu seçin ve işareti kaldırın.
- 5. Renk Temaları açılan listesinden bir renk teması seçin.
	- Varsayılan (sRGB): Bu tema, ürünü RGB verilerini ayarlanmamış aygıt modunda yazdıracak biçimde ayarlar. Bu temayı kullanırken, doğru işlenmesi için rengi yazılım programında veya işletim sisteminde vönetin.
	- Canlı (sRGB): Ürün, ara tonlarda renk doygunluğunu artırır. İş grafikleri yazdırırken bu temayı kullanın.
	- Fotoğraf (sRGB): Ürün, RGB rengini dijital mini laboratuvar kullanarak basılmış bir fotoğraf gibi görüntüler. Ürün daha koyu ve daha doygun renkleri Varsayılan (sRBG) temasından farklı olarak işler. İş grafikleri bastırmak için bu ayarı kullanın.
- <span id="page-131-0"></span>Fotoğraf (Adobe RGB 1998): sRGB yerine AdobeRGB renk alanını kullanan dijital fotoğraflar bastırmak için bu temayı kullanın. Bu temayı kullanırken yazılım programında renk yönetimini kapatın.
- Yok: Renk teması kullanılmaz.
- Özel Profil: Renk çıkışını doğru şekilde denetleyebilmek (örneğin, belirli bir HP Color LaserJet ürününe öykünmek) amacıyla özel bir renk giriş profili kullanmak için bu seçeneği tercih edin. Özel profilleri [www.hp.com](http://www.hp.com) adresinden yükleyin.
- 6. Tamam düğmesini tıklatarak Belge Özellikleri iletişim kutusunu kapatın. İşi yazdırmak için Yazdır iletişim kutusunda Tamam düğmesini tıklatın.

#### Renk seçeneklerini değiştirme

- 1. Yazılım programından, Yazdır seçeneğini belirleyin.
- 2. Ürünü seçin ve ardından Özellikler veya Tercihler düğmesini tıklatın.
- 3. Renk sekmesini tıklatın.
- 4. HP EasyColor onay kutusunu seçin ve işareti kaldırın.
- 5. Otomatik veya Manuel ayarı tıklatın.
	- · Otomatik ayar: Çoğu renkli baskı işi için bu ayarı seçin.
	- Manuel ayar: Renk ayarlarını diğer ayarlardan bağımsız şekilde yapılandırmak için bu ayarı seçin. Manuel renk ayarlama penceresini açmak için Ayarlar düğmesini tıklatın.
	- $\mathbb{B}^n$  NOT: Renk ayarlarını elle değiştirmek çıkışı etkileyebilir. HP, bu ayarları yalnızca renkli grafik uzmanlarının değiştirmesini önerir.
- 6. Renkli bir belgeyi siyah ve gri tonlarında yazdırmak için Gri Tonlamalı Yazdır seçeneğini tıklatın. Fotokopi çekme veya faks gönderme amaçlı renkli belgeler yazdırmak için bu seçeneği kullanın. Taslak kopyalar yazdırmak veya renkli tonerden tasarruf etmek için de bu seçeneği kullanın.
- 7. Tamam düğmesini tıklatarak Belge Özellikleri iletişim kutusunu kapatın. İşi yazdırmak için Yazdır iletişim kutusunda **Tamam** düğmesini tıklatın.

### Farklı bir yazıcı sürücüsü deneme

HP PCL 6 sürücüsü

Bir yazılım programından yazdırma gerçekleştirirken yazdırılan sayfalardaki grafiklerde beklenmeyen çizgiler, metin kayıpları, grafik kayıpları, yanlış biçimlendirme ya da farklı yazı tipleri oluşuyorsa farklı bir yazıcı sürücüsü kullanmayı deneyebilirsiniz.

HP Web sitesinden aşağıdaki sürücülerden birini indirin: [www.hp.com/support/colorljMFPM277](http://www.hp.com/support/colorljMFPM277).

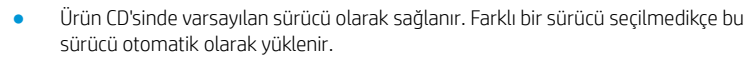

- Tüm Windows ortamları için önerilir
- Çoğu kullanıcı için genel olarak en iyi hız, baskı kalitesi ve ürün özellikleri desteği sunar
- Windows ortamlarında en iyi hızı elde etmek için Windows Grafik Aygıt Arabirimiyle (GDI) uyumlu çalışacak şekilde geliştirilmiştir
- PCL 5 tabanlı üçüncü taraf veya özel yazılım programlarıyla tam olarak uyumlu olmayabilir

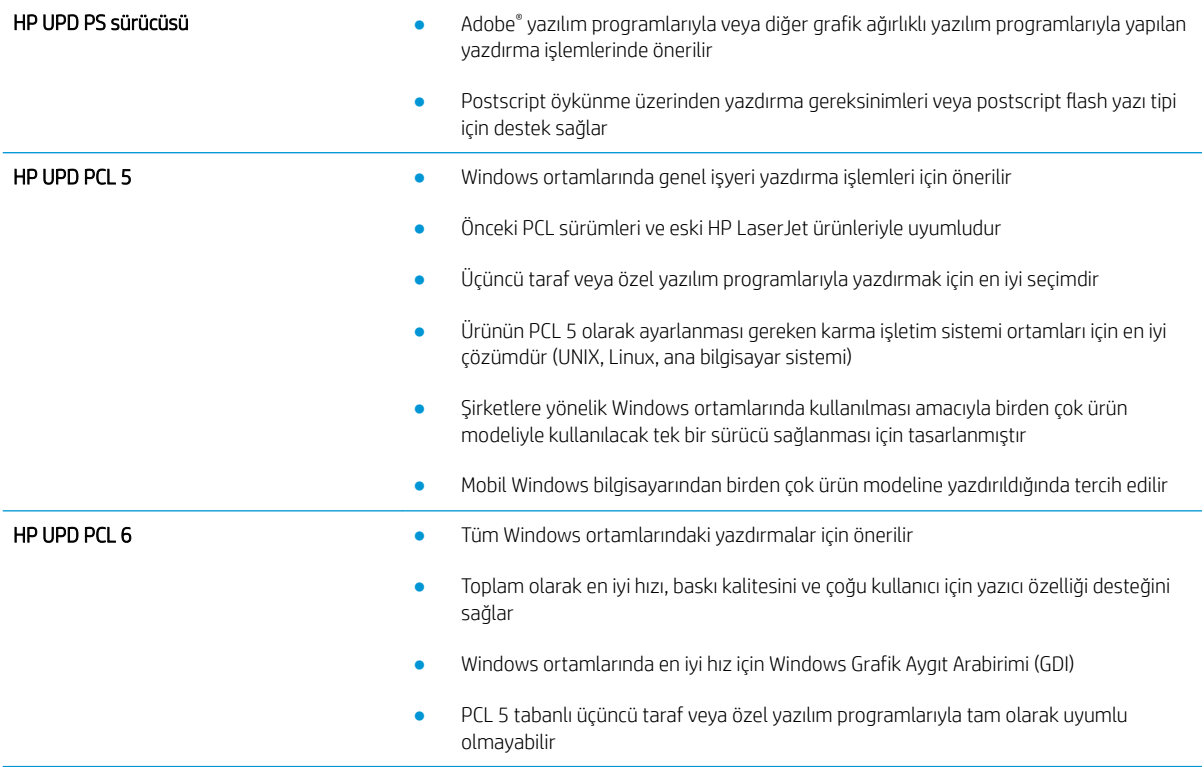

# Kopyalama ve görüntü tarama kalitesini artırma

# Giris

Ürünle ilgili görüntü kalitesi sorunları yaşıyorsanız sorunu gidermek için aşağıdaki çözümleri deneyin.

- Tarayıcı camında kir veya leke olup olmadığını kontrol etme
- Belge besleyici kullanırken çizgi ve şeritleri ortadan kaldırma
- [Kağıt ayarlarını denetleme](#page-134-0)
- Görüntü ayarlama ayarlarını değiştirme
- Metin veya resimler için en iyi duruma getirme
- Tarayıcı çözünürlüğü ve renk ayarlarını bilgisayarda kontrol edin
- [Kenardan kenara kopyalama](#page-136-0)
- Belge besleyicideki kağıt alma silindirlerini ve ayırma tamponunu temizleme

İlk olarak aşağıdaki basit adımları uygulayın:

- Belge besleyici yerine düz yatak tarayıcı kullanmayı tercih edin.
- Yüksek kaliteli orijinal belgeler kullanın.
- Belge besleyici kullanırken, net olmayan veya eğik görüntüleri engellemek için kağıt kılavuzlarını kullanarak orijinal belgeyi besleyici doğru şekilde yerleştirin.

Sorun devam ederse aşağıdaki ek çözümleri deneyin. Bu çözümler de sorunu gidermezse daha fazla çözüm önerisi için "Baskı kalitesini geliştirme" başlığına bakın.

### Tarayıcı camında kir veya leke olup olmadığını kontrol etme

Zamanla tarayıcı camı ve beyaz plastik destek üzerinde tortulardan kaynaklanan lekeler oluşabilir ve bunlar performansı etkileyebilir. Tarayıcıyı temizlemek için aşağıdaki yordamı kullanın.

- 1. Ürünü kapatmak için güç düğmesine basın ve ardından güç kablosunu prizden çıkarın.
- 2. Tarayıcı kapağını açın.
- 3. Tarayıcı camını ve tarayıcı kapağının altındaki beyaz plastik arkalığı, aşındırmayan bir cam temizleyicisiyle nemlendirilmiş yumuşak bir bezle veya süngerle temizleyin.

<u>A DİKKAT:</u> Ürünün hiçbir parçası üzerinde aşındırıcı maddeler, aseton, benzen, amonyak, etil alkol veya karbon tetraklorür kullanmayın; bunlar ürüne zarar verebilir. Sıvıların cam veya plakaya doğrudan temas etmesine izin vermeyin. Sıvılar, ürünün içine sızarak zarar verebilir.

- 4. Leke kalmasını önlemek için camı ve beyaz plastik parçaları bir güderi veya selüloz sünger ile kurulayın.
- 5. Güç kablosunu bir prize bağlayın ve ardından ürünü çalıştırmak için güç düğmesine basın.

## <span id="page-134-0"></span>Belge besleyici kullanırken çizgi ve şeritleri ortadan kaldırma

Belge besleyici kullanılırken kopyalanan veya taranan belgelerde çizgi ve şeritler görünürse belge besleyici camındaki kiri temizlemek için aşağıdaki yordamı kullanın. Kirler; toz, kağıt veya toner tozu, yapışkan not yapıştırıcısı kalıntısı, düzeltme sıvısı veya bandı, mürekkep, parmak izi ve benzeri öğelerden oluşabilir.

- 1. Tarayıcı kapağını açın.
- 2. Ana tarayıcı düz yataklı camının solundaki bir inçlik cam şeridi bulun ve ardından suyla nemlendirilmiş yumuşak ve havsız bir bezle cam şeridi temizleyin.
- $\bigtriangleup$  DİKKAT: Ürünün hiçbir parçası üzerinde aşındırıcı maddeler, aseton, benzen, amonyak, etil alkol veya karbon tetraklorür kullanmayın; bunlar ürüne zarar verebilir. Sıvıların cam veya plakaya doğrudan temas etmesine izin vermeyin. Sıvılar, ürünün içine sızarak zarar verebilir.
- 3. Cam şeridinin üzerindeki tarayıcı kapağının alt tarafında, üstteki plastik şeridi suyla nemlendirilmiş yumuşak ve havsız bir bezle temizleyin.
- 4. Lekelenmeyi önlemek için camı ve üst şeridi yumuşak ve kuru bir bezle silin ve yeniden kopyalama veya tarama yapmayı deneyin.

#### Kağıt ayarlarını denetleme

- 1. Ürün kontrol panelindeki Giriş ekranında Kopyala düğmesine dokunun.
- 2. Ayarlar düğmesine dokunun ve sonra Kağıt düğmesine giderek dokunun.
- 3. Kağıt boyutları listesinden, tepsideki kağıt boyutunun adına dokunun.
- 4. Kağıt türleri listesinden, tepsideki kağıt türünün adına dokunun.

### Görüntü ayarlama ayarlarını değiştirme

- 1. Ana ekrandan Kopyala düğmesine dokunun.
- 2. Ayarlar düğmesine dokunun ve ardından Görüntü Ayarlama düğmesine giderek dokunun.
- 3. Ayarlamak istediğiniz ayarın adına dokunun.
	- Açıklık: Açıklık/koyuluk ayarını yapar.
	- · Kontrast: Görüntünün en açık ve en koyu alanları arasındaki kontrastı ayarlar.
	- Netleştir: Metin karakterlerinin netliğini ayarlar.
	- · Arka Plan Çıkarma: Görüntünün arka planının koyuluğunu ayarlar. Bu, özellikle renkli kağıda yazdırılan orijinal belgeler için yararlı bir özelliktir.
	- Renk Dengesi: Kırmızı, yeşil ve mavi renk tonlarını ayarlar.
	- Grilik: Renklerin canlılığını ayarlar.
- 4. Ayara ilişkin değeri belirlemek için veya + düğmesine ve ardından Tamam düğmesine dokunun.
- 5. Başka bir ayarı düzenleyin veya ana kopyalama menüsüne dönmek için geri okuna dokunun.

### <span id="page-135-0"></span>Metin veya resimler için en iyi duruma getirme

- 1. Ürün kontrol panelindeki Giriş ekranında Kopyala düğmesine dokunun.
- 2. Ayarlar düğmesine dokunun ve sonra İyileştir düğmesine giderek dokunun.
- 3. Ayarlamak istediğiniz ayarın adına dokunun.
	- · Otomatik Seç: Kopyalama kalitesi sizin için önemli olmadığında bu ayarı kullanın. Bu, varsayılan ayardır.
	- · Karışık: Metin ve grafik karşımı içeren belgeler için bu ayarı kullanın.
	- Metin: Ağırlıklı olarak metin içeren belgeler için bu ayarı kullanın.
	- Resim: Ağırlıklı olarak grafik içeren belgeler için bu ayarı kullanın.

#### Tarayıcı çözünürlüğü ve renk ayarlarını bilgisayarda kontrol edin

Taranmış bir görüntüyü yazdırıyorsanız ve kalite beklediğiniz gibi değilse, tarayıcı yazılımında gereksinimlerinizi karşılamayacak bir çözünürlük veya renk ayarı seçmiş olabilirsiniz. Çözünürlük ve renk, taranan görüntülerin aşağıdaki niteliklerini etkiler:

- Görüntü netliği
- Tonlama dokusu (yumuşak veya sert)
- Tarama süresi
- Dosya boyutu

Tarama çözünürlüğü inc başına piksel sayısı (ppi) olarak ölçülür.

#### **2001:** Tarama ppi seviyeleri yazdırma dpi (inç başına nokta) seviyeleriyle değiştirilemez.

Renkli, gri tonlamalı ve siyah beyaz, kullanılabilen renklerin sayısını tanımlar. Tarayıcı donanımı için belirlenebilecek en yüksek çözünürlük 1200 ppi'dir.

Çözünürlük ve renk kılavuzları tablosu, tarama gereksinimlerinizi karşılamak için uygulayabileceğiniz basit ipuçları sunar.

**W NOT:** Çözünürlük ve rengi daha yüksek değerlere ayarlamak, diskte tarama işlemini yavaşlatan büyük boyutlu dosyalar oluşturabilir. Çözünürlük ve rengi ayarlamadan önce, taranan görüntüyü ne şekilde kullanacağınızı belirleyin.

#### Çözünürlük ve renk kılavuzları

Aşağıdaki tabloda farklı türlerde tarama işleri için önerilen çözünürlük ve renk ayarları anlatılmaktadır.

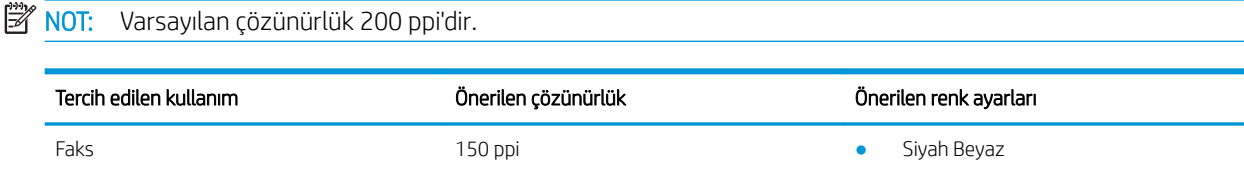

<span id="page-136-0"></span>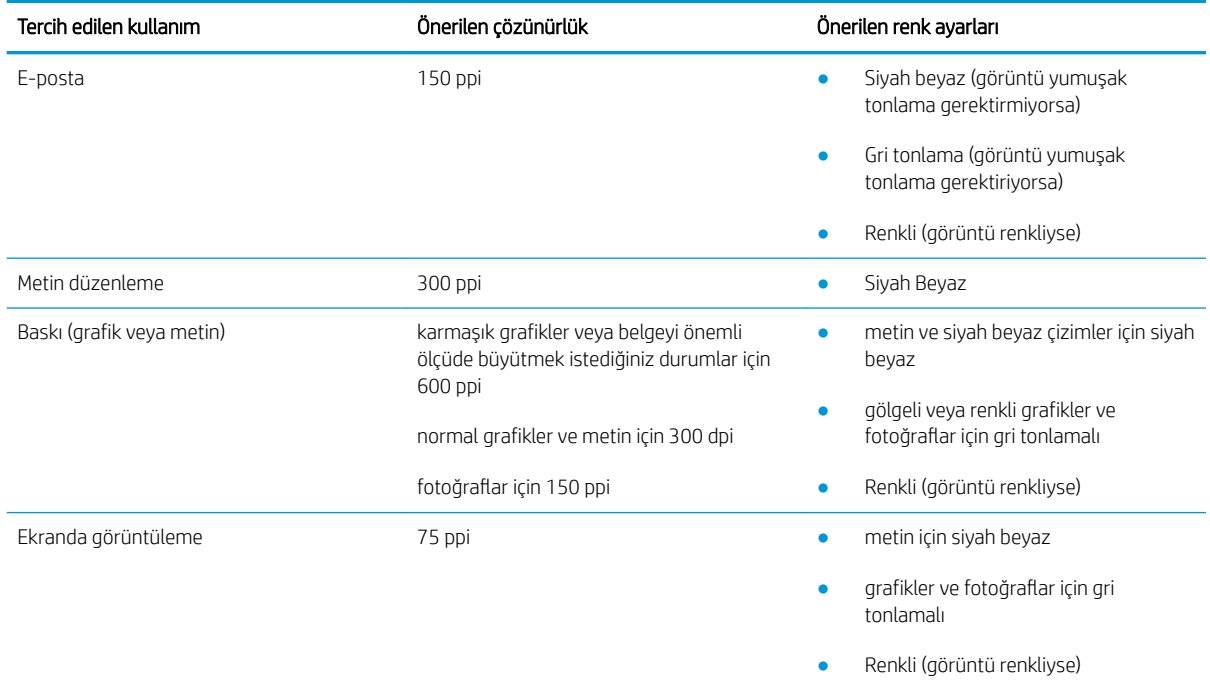

#### Renk

Tarama sırasında renk ayarlarını aşağıdaki ayarlara değiştirebilirsiniz.

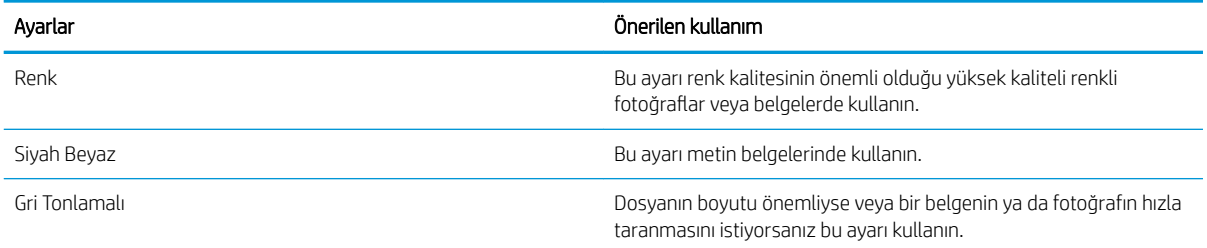

### Kenardan kenara kopyalama

Ürün tam olarak kenardan kenara yazamaz. Sayfanın çevresinde 4 mm genişliğinde yazdırılmayan bir kenarlık vardır.

#### Kenarları kesilmiş belgeleri yazdırma veya tarama hakkında bilgiler:

- Orijinali çıktı kopya boyutundan daha küçükse, orijinali tarayıcıdaki simge ile gösterilen köşeden 4 mm uzağa yerleştirin. Bu konumda yeniden kopyalayın veya tarayın.
- · Yazdırılan çıktının orijinal boyutta olmasını istiyorsanız, kopyanın kırpılmaması için görüntüyü küçültmek üzere Büyüt/Küçült özelliğini kullanın.

#### Belge besleyicideki kağıt alma silindirlerini ve ayırma tamponunu temizleme

Belge besleyicide sıkışma veya birden fazla kağıt alma gibi kağıt kullanma sorunları görülüyorsa belge besleyici silindirlerini ve ayırma dolgusunu temizleyin.

1. Belge besleyici erişim kapağını açın.

2. Kirleri çıkarmak için kağıt alma silindirlerini ve ayırma tamponunu nemli ve tiftiksiz bir bezle silin.

DİKKAT: Ürünün hiçbir parçası üzerinde aşındırıcı maddeler, aseton, benzen, amonyak, etil alkol veya karbon tetraklorür kullanmayın; bunlar ürüne zarar verebilir. Sıvıların cam veya plakaya doğrudan temas etmesine izin vermeyin. Sıvılar, ürünün içine sızarak zarar verebilir.

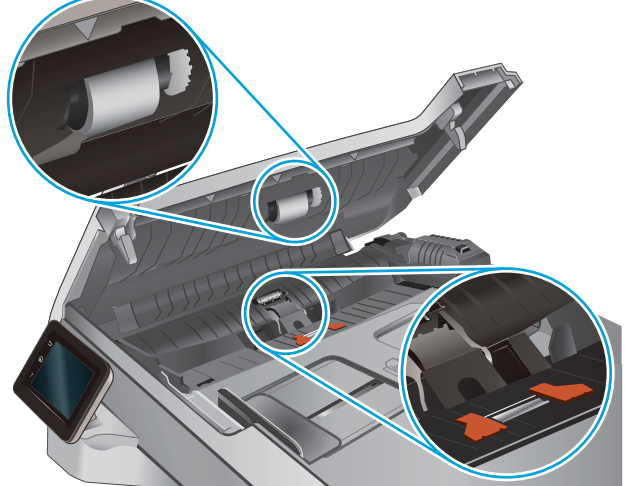

3. Belge besleyici erişim kapağını kapatın.

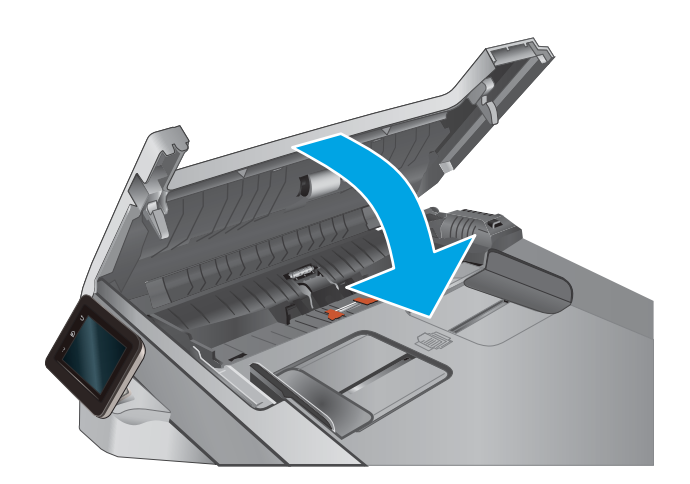

# Faks görüntü kalitesini artırın

## Giris

Ürünle ilgili görüntü kalitesi sorunları yaşıyorsanız sorunu gidermek için aşağıdaki çözümleri deneyin.

- Tarayıcı camında kir veya leke olup olmadığını kontrol etme
- Faks gönderme çözünürlüğü ayarlarını denetleme
- [Hata düzeltme ayarlarını denetleme](#page-139-0)
- [Sayfaya sığdır ayarını denetleme](#page-139-0)
- Belge besleyicideki kağıt alma silindirlerini ve ayırma tamponunu temizleme
- Farklı bir faks makinesine gönderme
- Gönderenin faks makinesini denetleme

İlk olarak aşağıdaki basit adımları uygulayın:

- Belge besleyici yerine düz yatak tarayıcı kullanmayı tercih edin.
- Yüksek kaliteli orijinal belgeler kullanın.
- Belge besleyici kullanırken, net olmayan veya eğik görüntüleri engellemek için kağıt kılavuzlarını kullanarak orijinal belgeyi besleyici doğru şekilde yerleştirin.

Sorun devam ederse aşağıdaki ek çözümleri deneyin. Bu çözümler de sorunu gidermezse daha fazla çözüm önerisi için "Baskı kalitesini geliştirme" başlığına bakın.

### Tarayıcı camında kir veya leke olup olmadığını kontrol etme

Zamanla tarayıcı camı ve beyaz plastik destek üzerinde tortulardan kaynaklanan lekeler oluşabilir ve bunlar performansı etkileyebilir. Tarayıcıyı temizlemek için aşağıdaki yordamı kullanın.

- 1. Ürünü kapatmak için güç düğmesine basın ve ardından güç kablosunu prizden çıkarın.
- 2. Tarayıcı kapağını açın.
- 3. Tarayıcı camını ve tarayıcı kapağının altındaki beyaz plastik arkalığı, aşındırmayan bir cam temizleyicisiyle nemlendirilmiş yumuşak bir bezle veya süngerle temizleyin.
- $\triangle$  DİKKAT: Ürünün hiçbir parçası üzerinde aşındırıcı maddeler, aseton, benzen, amonyak, etil alkol veya karbon tetraklorür kullanmayın; bunlar ürüne zarar verebilir. Sıvıların cam veya plakaya doğrudan temas etmesine izin vermeyin. Sıvılar, ürünün içine sızarak zarar verebilir.
- 4. Leke kalmasını önlemek için camı ve beyaz plastik parçaları bir güderi veya selüloz sünger ile kurulayın.
- 5. Güç kablosunu bir prize bağlayın ve ardından ürünü çalıştırmak için güç düğmesine basın.

### Faks gönderme çözünürlüğü ayarlarını denetleme

Alıcı faks makinesi yanıt vermediği veya meşgul olduğu için ürün faks gönderemediyse, meşgulse tekrar ara, yanıt yoksa tekrar ara ve iletişim hatası olduğunda tekrar ara seçeneklerine göre ürün tekrar aramayı dener.

- <span id="page-139-0"></span>1. Ürün kontrol panelindeki Giriş ekranında Ayarlar @ düğmesine dokunun.
- 2. Faks Kurulumu menüsüne dokunun.
- 3. Gelişmiş Kurulum menüsüne dokunun.
- 4. Faks Çözünürlüğü menüsünü açın.

#### Hata düzeltme ayarlarını denetleme

Genellikle ürün, faks gönderirken veya alırken telefon hattındaki sinyalleri izler. Ürün, iletim sırasında bir hata algılarsa ve hata düzeltme ayarı Açık olarak ayarlanmışsa faksın bir bölümünün yeniden gönderilmesini isteyebilir. Hata düzeltme için fabrika varsayılan değeri Açık olarak ayarlanmıştır.

Hata düzeltmesini sadece faks göndermekte ve almakta sorun yaşıyorsanız ve aktarım hatalarını kabul etmek istiyorsanız kapatmalısınız. Yurt dışına faks göndermeye veya yurt dışından faks almaya çalışıyorsanız ya da bir uydu telefon bağlantısı kullanıyorsanız ayarı devre dışı bırakmak yararlı olabilir.

- 1. Ürün kontrol panelindeki Giriş ekranında Ayarlar (ö) düğmesine dokunun.
- 2. Servis menüsüne dokunun.
- 3. Faks Hizmeti menüsüne dokunun.
- 4. Hata Düzeltme düğmesine dokunun ve ardından Açık düğmesine dokunun.

### Sayfaya sığdır ayarını denetleme

Ürün bir faks işini sayfa dışına yazdırdıysa ürün kontrol panelinden sayfaya sığdır özelliğini açın.

- **2000**. Varsayılan kağıt boyutu ayarının, tepsideki kağıdın boyutu ile eşleştiğinden emin olun.
	- 1. Ürün kontrol panelindeki Giriş ekranında Ayarlar @ düğmesine dokunun.
	- 2. Faks Kurulumu menüsüne dokunun.
	- 3. Gelişmiş Kurulum menüsüne dokunun.
	- 4. Sayfaya Sığdır düğmesine dokunun ve ardından Açık düğmesine dokunun.

#### Belge besleyicideki kağıt alma silindirlerini ve ayırma tamponunu temizleme

Belge besleyicide sıkışma veya birden fazla kağıt alma gibi kağıt kullanma sorunları görülüyorsa belge besleyici silindirlerini ve ayırma dolgusunu temizleyin.

1. Belge besleyici erişim kapağını açın.

2. Kirleri çıkarmak için kağıt alma silindirlerini ve ayırma tamponunu nemli ve tiftiksiz bir bezle silin.

DİKKAT: Ürünün hiçbir parçası üzerinde aşındırıcı maddeler, aseton, benzen, amonyak, etil alkol veya karbon tetraklorür kullanmayın; bunlar ürüne zarar verebilir. Sıvıların cam veya plakaya doğrudan temas etmesine izin vermeyin. Sıvılar, ürünün içine sızarak zarar verebilir.

3. Belge besleyici erişim kapağını kapatın.

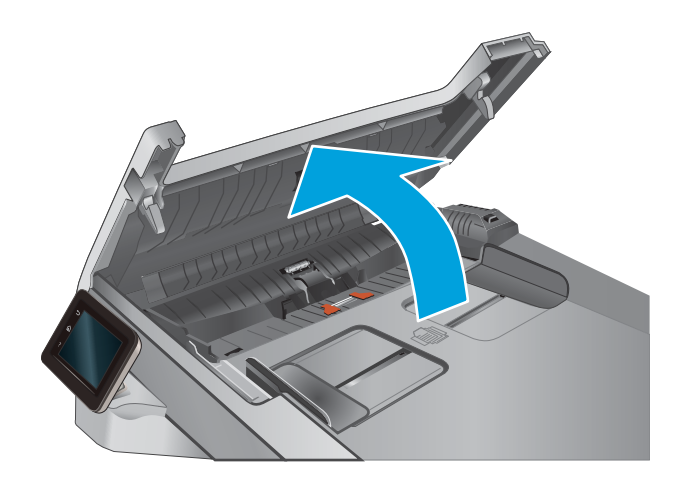

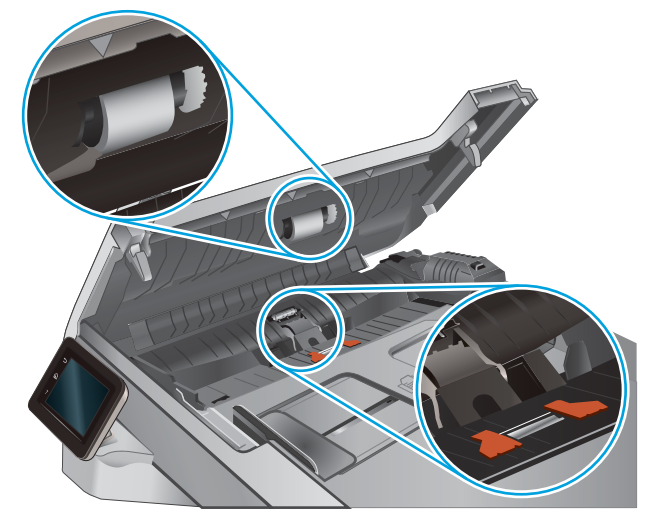

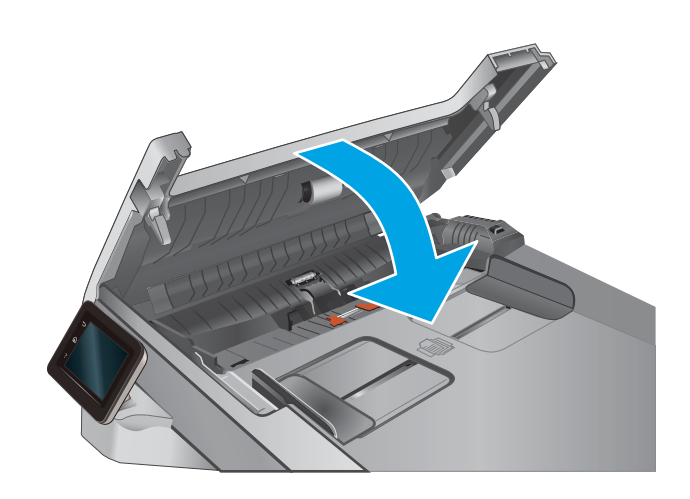

## <span id="page-141-0"></span>Farklı bir faks makinesine gönderme

Faksı başka bir makineye göndermeyi deneyin. Faks kalitesi daha iyiyse sorun ilk alıcının faks makinesinin ayarlarıyla ya da sarf malzemelerinin durumuyla ilgilidir.

### Gönderenin faks makinesini denetleme

Göndericiden, faksı farklı bir faks makinesinden göndermeyi denemesini isteyin. Faks kalitesi daha iyiyse sorun gönderenin faks makinesiyle ilgilidir. Faksı farklı bir faks makinesiyle gönderme seçeneği bulunmuyorsa gönderici aşağıdaki değişiklikleri yapmayı denemelidir:

- · Orijinal belgenin (renkli değil) beyaz kağıt üzerinde olmasını sağlama.
- · Faks çözünürlüğünü, kalite düzeyini ya da karşıtlık ayarlarını arttırma.
- Mümkünse, faksı bir bilgisayar yazılım programından gönderme.

# Kablolu ağ sorunlarını çözme

# Giris

Ürünün ağla iletişim kurduğundan emin olmak için aşağıdaki öğeleri denetleyin. Başlamadan önce, ürün kontrol panelinden bir yapılandırma sayfası yazdırın ve bu sayfada listelenen ürün IP adresini bulun.

- Kötü fiziksel bağlantı
- Bilgisayar ürün için hatalı IP adresi kullanıyor
- Bilgisayar ürünle iletişim kuramıyor
- Ürün ağ için hatalı bağlantı ve dupleks ayarları kullanıyor
- Yeni yazılım programları uyumluluk sorunlarına neden olmuş olabilir
- · Bilgisayar veya iş istasyonu hatalı ayarlanmış olabilir
- · Ürün devre dışı veya diğer ağ ayarları yanlış

<mark>₩ NOT:</mark> HP eşdüzeyli ağ kullanımını desteklemez; bu HP yazıcı sürücülerinin değil Microsoft işletim sistemlerinin sağladığı bir işlevdir. Daha fazla bilgi için www.microsoft.com adresindeki Microsoft sitesini ziyaret edin.

### Kötü fiziksel bağlantı

- 1. Ürünün doğru uzunlukta bir kabloyla doğru ağ bağlantı noktasına bağlı olduğunu doğrulayın.
- 2. Kablo bağlantılarının güvenli olduğunu doğrulayın.
- 3. Ürünün arkasındaki ağ bağlantı noktası bağlantısına bakın ve koyu sarı renkli etkinlik ışığının ve yeşil renkli bağlantı durumu ışığının yandığını doğrulayın.
- 4. Sorun devam ederse, hub üzerindeki farklı bir kablo veya bağlantı noktasını deneyin.

### Bilgisayar ürün için hatalı IP adresi kullanıyor

- 1. Yazıcı özelliklerini açın ve Bağlantı Noktaları sekmesini tıklatın. Ürünün geçerli IP adresinin seçildiğinden emin olun. Ürün IP adresi ürün yapılandırma sayfasında listelenir.
- 2. Ürünü HP standart TCP/IP bağlantı noktasını kullanarak yüklediyseniz, IP adresi değişse bile her zaman bu ürünü kullanarak yazdır'ı seçin.
- 3. Ürünü bir Microsoft standart TCP/IP bağlantı noktasını kullanarak yüklediyseniz, IP adresi yerine ana bilgisayar adını kullanın.
- 4. IP adresi doğruysa, ürünü silip yeniden ekleyin.

#### Bilgisayar ürünle iletişim kuramıyor

- 1. Ağa ping komutu göndererek ağ iletişimini test edin.
	- a. Bilgisayarınızda bir komut satırı istemi açın.
- <span id="page-143-0"></span>· Windows için Başlat'ı tıklatın, Çalıştır'ı tıklatın, cmd yazın ve Enter tuşuna basın.
- · OS X için Uygulamalar'a, ardından Araçlar'a gidin ve Terminal'i açın.
- b. Önce ping, ardından ürününüzün IP adresini yazın.
- c. Pencere gidiş geliş sürelerini görüntülüyorsa, ağ çalışıyordur.
- 2. Ping komutu başarısız olduysa, ağ hub'larının açık olduğunu doğrulayın ve ardından ağ ayarlarının, ürünün ve bilgisayarın aynı ağ için yapılandırılmış olduklarını doğrulayın.

## Ürün ağ için hatalı bağlantı ve dupleks ayarları kullanıyor

HP, bu ayarların otomatik modda (varsayılan ayar) bırakılmasını önerir. Bu ayarları değiştirirseniz, onları ağınız için de değiştirmeniz gerekir.

### Yeni yazılım programları uyumluluk sorunlarına neden olmuş olabilir

Yeni yazılım programlarının doğru şekilde yüklendiğini ve doğru yazdırma sürücüsünü kullandığını doğrulayın.

### Bilgisayar veya iş istasyonu hatalı ayarlanmış olabilir

- 1. Ağ sürücülerini, yazıcı sürücülerini ve ağ yönlendirmesi ayarlarını kontrol edin.
- 2. İşletim sisteminin doğru yapılandırıldığını doğrulayın.

## Ürün devre dışı veya diğer ağ ayarları yanlış

- 1. Ağ protokolünün durumunu denetlemek için yapılandırma sayfasını inceleyin. Gerekirse etkinleştirin.
- 2. Gerekirse ağ ayarlarını yeniden yapılandırın.
# <span id="page-144-0"></span>Kablosuz ağ sorunlarını çözme

# Giris

Sorunları çözerken yardım almak için sorun giderme bilgilerini kullanın.

**WOT:** HP NFC ve HP kablosuz doğrudan yazdırma özelliklerinin ürününüzde etkin olup olmadığını belirlemek için, yazıcınızın kontrol panelinden bir yapılandırma sayfası yazdırın. Wireless (Kablosuz) başlıklı bir sayfa yazdırılırsa HP Jetdirect 2800w NFC ve Kablosuz Doğrudan Aksesuarı yazdırma özelliği üründe etkin durumdadır.

- Kablosuz bağlantı kontrol listesi
- [Kablosuz yapılandırma tamamlandıktan sonra ürün yazdırmıyor](#page-145-0)
- Ürün yazdırmıyor ve bilgisayarda üçüncü taraf güvenlik duvarı yüklü
- Kablosuz yönlendirici veya ürün taşındıktan sonra kablosuz bağlantı çalışmıyor
- Kablosuz ürününe daha fazla bilgisayar bağlanamıyor
- Kablosuz ürünü VPN'e bağlandığında iletişim kesiliyor
- Ağ, kablosuz ağlar listesinde görünmüyor
- [Kablosuz ağ çalışmıyor](#page-146-0)
- Kablosuz ağ tanılama testi yapma
- Kablosuz ağda paraziti azaltma

## Kablosuz bağlantı kontrol listesi

- Ağ kablosunun takılı olmadığından emin olun.
- Örün ve kablosuz yönlendiricinin açık ve güç aldığından emin olun. Üründeki kablosuz radyonun açık olduğundan da emin olun.
- Hizmet kümesi tanımlayıcısının (SSID) doğru olduğundan emin olun. SSID'yi belirlemek için bir yapılandırma sayfası yazdırın. SSID değerinin doğru olduğundan emin değilseniz, yeniden kablosuz kurulumu çalıştırın.
- Güvenli ağlarda, güvenlik bilgilerinin doğru olduğundan emin olun. Güvenlik bilgisi hatalıysa, kablosuz kurulumu yeniden çalıştırın.
- Kablosuz ağ düzgün çalışıyorsa, kablosuz ağdaki diğer bilgisayarlara erişmeyi deneyin. Ağın Internet erişimi varsa, Internet'e kablosuz bağlantı üzerinden bağlanmayı deneyin.
- Şifreleme yönteminin (AES veya TKIP) üründe ve kablosuz erişim noktasında aynı (WPA güvenliğini kullanan ağlarda) olduğundan emin olun.
- Ürünün kablosuz ağ kapsamında olduğundan emin olun. Çoğu ağda, ürünün kablosuz erişim noktası (kablosuz yönlendirici), 30 m dahilinde olmalıdır.
- · Engellerin kablosuz sinyalini engellemediğinden emin olun. Erişim noktası ile ürün arasındaki tüm büyük metal cisimleri kaldırın. Metal veya beton içeren direklerin, duvarların ya da destek sütunlarının ürün ile kablosuz erişim noktası arasında olmadığından emin olun.
- <span id="page-145-0"></span>Ürünün kablosuz sinyale parazit yapabilecek elektronik aygıtlardan uzakta durduğundan emin olun. Motorlar, telsiz telefonlar, güvenlik sistemi kameraları, diğer kablosuz ağlar ve bazı Bluetooth aygıtları dahil bircok aygıt kablosuz sinyalinde parazit oluşturabilir.
- · Bilgisayara yazıcı sürücüsü yüklendiğinden emin olun.
- Doğru yazıcı bağlantı noktasını seçtiğinizden emin olun.
- Bilgisayar ve ürünün aynı kablosuz ağa bağlandığından emin olun.
- OS X işletim sisteminde, kablosuz yönlendiricinin Bonjour'u desteklediğini doğrulayın.

#### Kablosuz yapılandırma tamamlandıktan sonra ürün yazdırmıyor

- 1. Ürünün açık ve hazır durumda olduğundan emin olun.
- 2. Bilgisayarınızdaki tüm üçüncü taraf güvenlik duvarlarını kapatın.
- 3. Kablosuz ağın düzgün çalıştığından emin olun.
- 4. Bilgisayarınızın doğru çalıştığından emin olun. Gerekirse, bilgisayarınızı yeniden başlatın.
- 5. Ağ üzerindeki bir bilgisayardan ürünün HP Katıştırılmış Web Sunucusu'nu açabildiğinizi doğrulayın.

# Ürün yazdırmıyor ve bilgisayarda üçüncü taraf güvenlik duvarı yüklü

- 1. Güvenlik duvarını, üreticide bulunan en son güncelleştirmeyle güncelleştirin.
- 2. Ürünü yüklediğinizde veya yazdırmayı denediğinizde programlar güvenlik duvarı erişimi istiyorsa, programların çalışmasına izin verdiğinizden emin olun.
- 3. Güvenlik duvarını geçici olarak kapatın ve kablosuz ürününü bilgisayara yükleyin. Kablosuz yüklemesini tamamladıktan sonra güvenlik duvarını etkinleştirin.

# Kablosuz yönlendirici veya ürün taşındıktan sonra kablosuz bağlantı çalışmıyor

- 1. Yönlendiricinin veya ürünün, bilgisayarınızın bağlandığı ağla aynı ağa bağlandığından emin olun.
- 2. Bir yapılandırma sayfası yazdırın.
- 3. Yapılandırma sayfasındaki hizmet kümesi tanımlayıcısını (SSID) bilgisayarınızın yazıcı yapılandırmasındaki SSID ile karşılaştırın.
- 4. Numaralar aynı değilse, aygıtlar aynı ağa bağlanmıyordur. Ürünün kablosuz kurulumunu yeniden yapılandırın.

# Kablosuz ürününe daha fazla bilgisayar bağlanamıyor

- 1. Diğer bilgisayarların kablosuz kapsama alanında olduğundan ve hiçbir engelin sinyali engellemediğinden emin olun. Çoğu ağda, kablosuz kapsama aralığı kablosuz erişim noktasının 30 m dahilindedir.
- 2. Ürünün açık ve hazır durumda olduğundan emin olun.
- 3. Bilgisayarınızdaki tüm üçüncü taraf güvenlik duvarlarını kapatın.
- 4. Kablosuz ağın düzgün çalıştığından emin olun.
- 5. Bilgisayarınızın doğru çalıştığından emin olun. Gerekirse, bilgisayarınızı yeniden başlatın.

# <span id="page-146-0"></span>Kablosuz ürünü VPN'e bağlandığında iletişim kesiliyor

Normalde, VPN'e ve diğer ağlara aynı anda bağlanamazsınız.

# Ağ, kablosuz ağlar listesinde görünmüyor

- Kablosuz yönlendiricinin açık olduğundan ve güç geldiğinden emin olun.
- Ağ gizlenmiş olabilir. Bununla birlikte, gizli bir ağa yine de bağlanabilirsiniz.

# Kablosuz ağ çalışmıyor

- 1. Ağ kablosunun bağlı olmadığından emin olun.
- 2. Ağın bağlantısının kesilip kesilmediğini doğrulamak için ağa başka aygıtlar bağlamayı deneyin.
- 3. Ağa ping komutu göndererek ağ iletişimini test edin.
	- **a.** Bilgisayarınızda bir komut satırı istemi açın.
		- · Windows için Başlat'ı tıklatın, Çalıştır'ı tıklatın, cmd yazın ve Enter tuşuna basın.
		- · OS X için Uygulamalar'a, ardından Araçlar'a gidin ve Terminal uygulamasını açın.
	- b. ping komutunu ve hemen ardından yönlendiricinin IP adresini yazın.
	- c. Pencere gidiş geliş sürelerini görüntülüyorsa, ağ çalışıyordur.
- 4. Yönlendiricinin veya ürünün, bilgisayarın bağlandığı ağla aynı ağa bağlandığından emin olun.
	- a. Bir yapılandırma sayfası yazdırın.
	- b. Yapılandırma raporundaki hizmet kümesi tanımlayıcısını (SSID) bilgisayarın yazıcı yapılandırmasındaki SSID ile karşılaştırın.
	- c. Numaralar aynı değilse, aygıtlar aynı ağa bağlanmıyordur. Ürünün kablosuz kurulumunu yeniden yapılandırın.

# Kablosuz ağ tanılama testi yapma

Ürünün kontrol panelinden, kablosuz ağ ayarları hakkında bilgi veren bir tanılama testi çalıştırabilirsiniz.

- 1. Ürün kontrol panelindeki Ana ekrandan Kurulum  $\ddot{\odot}$  düğmesine dokunun.
- 2. Kendi Kendine Tanılama menüsünü açın.
- 3. Testi başlatmak için Kablosuz Testi Gerçekleştir düğmesine dokunun. Ürün test sonuçlarını gösteren bir test sayfası yazdırır.

## Kablosuz ağda paraziti azaltma

Aşağıdaki ipuçları, kablosuz ağda paraziti azaltabilir:

- · Kablosuz aygıtları dosya dolapları gibi büyük metal eşyalardan ve mikrodalga fırın, telsiz telefon gibi diğer elektromanyetik aygıtlardan uzak tutun. Bu eşyalar radyo sinyallerini bozabilir.
- · Kablosuz aygıtları büyük taş duvarlı yapılardan ve diğer bina yapılarından uzak tutun. Bu nesneler radyo dalgalarını emebilir ve sinyal gücünü zayıflatabilir.
- Kablosuz yönlendiriciyi, ağdaki kablosuz ürünlerin görebileceği merkezi bir konuma yerleştirin.

# <span id="page-148-0"></span>Faks sorunlarını çözme

# Giris

Sorunları çözerken yardım almak için faks sorun giderme bilgilerini kullanın.

- Faks sorun giderme kontrol listesi
- Genel faks sorunlarını giderme

# Faks sorun giderme kontrol listesi

- · Birkaç olası düzeltme vardır. Her önerilen eylemden sonra, sorunun çözülüp çözülmediğini görmek için faks göndermeyi yeniden deneyin.
- Faks sorunlarını giderme sırasında en iyi sonucu almak için ürün telefon kablosunun doğrudan duvardaki telefon prizine bağlandığından emin olun. Ürüne bağlı olan diğer tüm aygıtların bağlantısını kesin.
- 1. Telefon kablosunun ürünün arkasındaki doğru bağlantı noktasına takıldığından emin olun.
- 2. Faks testini kullanarak telefon hattını kontrol edin:
	- a. Ürün kontrol panelinin Giriş ekranında Kurulum @idüğmesine dokunun ve ardından Hizmet menüsüne dokunun.
	- b. Faks Hizmeti menüsünü seçin.
	- c. Faks Testi Gerçekleştir seçeneğini belirleyin. Ürün bir faks test raporu yazdırır.

Rapor şu olası sonuçları içerir:

- · Geçer: Bu rapor incelenmek üzere tüm geçerli faks ayarlarını içerir.
- Başarısız: Bu rapor hatanın özelliğini gösterir ve sorunun nasıl çözüleceğine dair önerileri içerir.
- 3. Ürün yazılımının güncel olduğundan emin olun:
	- a. Geçerli üretici yazılımı tarih kodunu almak için kontrol paneli Raporlar menüsünden bir yapılandırma sayfası yazdırın.
	- b. [www.hp.com/go/support](http://www.hp.com/go/support) adresine gidin, Sürücüler ve Yazılım bağlantısını tıklatın, arama alanına ürün adını girin, ENTER düğmesine basın ve ürünün arama sonuçları listesinden seçin.
	- c. **İşletim sistemini seçin.**
	- d. Üretici Yazılımı bölümü altında, Üretici Yazılımı Güncelleme Yardımcı Programı'nı bulun.
	- **2 NOT:** Yazıcı modeli için özel olarak geliştirilen üretici yazılımı güncelleme yardımcı programını kullandığınızdan emin olun.
	- e. İndir'i tıklatın, Çalıştır'ı tıklatın ve ardından Çalıştır'ı yeniden tıklatın.
	- f. Yardımcı program başlatıldığında, açılan listeden ürünü seçin ve ardından Üretici Yazılımını Gönder'i tıklatın.
- <span id="page-149-0"></span>**W** NOT: Yüklenen üretici yazılımını doğrulamak amacıyla güncelleme işleminden önce ve sonra yapılandırma sayfası yazdırmak için Yapılandırma Sayfası Yazdır'ı tıklatın.
- g. Yüklemeyi tamamlamak için ekran talimatlarını uygulayın ve ardından yardımcı programı kapatmak için Çıkış düğmesini tıklatın.
- 4. Ürün yazılımı yüklendiğinde faksın kurulu olduğunu doğrulayın.

Bilgisayardan, HP program klasöründe, Fax Setup Utility'yi (Faks Kurulumu Yardımcı Programı) çalıştırın.

- 5. Telefon hizmetinin analog faksı desteklediğini doğrulayın.
	- · ISDN veya dijital PBX kullanıyorsanız, analog faks hattını yapılandırma hakkında bilgi için servis sağlayıcınıza başvurun.
	- VoIP hizmeti kullanıyorsanız kontrol panelinde Faks Hızı ayarını Yavaş(V.29) olarak değiştirin. Servis sağlayıcınızın faksı destekleyip desteklemediğini ve önerilen faks modem hızını sorun. Bazı şirketler bağdaştırıcı gerektirebilir.
	- DSL hizmeti kullanıyorsanız, ürünün telefon hattı bağlantısına filtre eklendiğinden emin olun. DSL servis sağlayıcısına başvurun veya DSL filtreniz yoksa bir tane satın alın. DSL filtresi yüklüyse, filtreler bozuk olabileceği için başka birini deneyin.

# Genel faks sorunlarını giderme

- Fakslar yavaş gönderiliyor
- Faksın kalitesi kötü
- Faks kesiliyor veya iki sayfaya yazdırılıyor

#### Fakslar yavaş gönderiliyor

Ürünün telefon hattının kalitesinde bozulmayla karşılaşıldı.

- Hattın durumu iyileştiğinde faksı yeniden göndermeyi deneyin.
- Hattın faks göndermeyi destekleyip desteklemediğini telefon servisini sağlayandan öğrenin.
- Hata Düzeltme ayarını kapatma.
	- a. Kurulum Menüsü'nü açın.
	- b. Hizmet menüsünü açın.
	- c. Faks Hizmeti menüsünü açın.
	- d. Hata Düzeltme menüsünü açın.
	- e. Kapalı ayarını seçin.

**NOT:** Bu durum, görüntü kalitesini düşürebilir.

- Orijinal olarak beyaz kağıt kullanın. Gri, sarı veya pembe gibi renkler kullanmayın.
- Faks Hızı ayarını artırın.
- <span id="page-150-0"></span>a. Kurulum Menüsü'nü açın.
- b. Faks Kurulumu menüsünü açın.
- c. Gelişmiş Kurulum menüsünü açın.
- d. Faks Hızı menüsünü açın.
- e. Doğru ayarı seçin.
- Büyük faks işlerini küçük bölümlere ayırın ve her bölümü ayrıca fakslayın.
- Kontrol panelinden, faks ayarlarını daha düşük çözünürlüğe getirin.
	- a. Kurulum Menüsü'nü açın.
	- b. Faks Kurulumu menüsünü açın.
	- c. Gelişmiş Kurulum menüsünü açın.
	- d. Faks Çözünürlüğü menüsünü açın.
	- e. Doğru ayarı seçin.

#### Faksın kalitesi kötü

Faks bulanık veya silik.

- Faks gönderirken faks çözünürlüğünü yükseltin. Çözünürlük alınan faksları etkilemez.
	- a. Kurulum Menüsü'nü açın.
	- b. Faks Kurulumu menüsünü açın.
	- c. Gelişmiş Kurulum menüsünü açın.
	- d. Faks Çözünürlüğü menüsünü açın.
	- e. Doğru ayarı seçin.

**W** NOT: Çözünürlüğü artırmak iletim hızını yavaşlatır.

- Kontrol panelinden Hata Düzeltme ayarını açın.
	- a. Kurulum Menüsü'nü açın.
	- b. Hizmet menüsünü açın.
	- c. Faks Hizmeti menüsünü açın.
	- d. Hata Düzeltme menüsünü açın.
	- e. Açık ayarını seçin.
- Toner kartuşlarını kontrol edin ve gerekirse değiştirin.
- Gönderenden, gönderimi yapan faks makinesindeki kontrast ayarını koyulaştırıp faksı yeniden göndermesini isteyin.

#### <span id="page-151-0"></span>Faks kesiliyor veya iki sayfaya yazdırılıyor

- · Varsayılan Kağıt Boyutu ayarını belirleyin. Fakslar, Varsayılan Kağıt Boyutu ayarları temel alınarak tek kağıt boyutuna yazdırılır.
	- a. Kurulum Menüsü'nü açın.
	- b. Sistem Kurulumu menüsünü açın.
	- c. Kağıt Kurulumu menüsünü açın.
	- d. Varsayılan Kağıt Boyutu menüsünü açın.
	- e. Doğru ayarı seçin.
- Faks için kullanılan tepsinin kağıt türünü ve boyutunu ayarlayın.
- Uzun faksları Letter veya A4 boyutlu kağıda yazdırmak için Sayfaya Sığdır ayarını açın.
	- a. Kurulum Menüsü'nü açın.
	- b. Faks Kurulumu menüsünü açın.
	- c. Gelişmiş Kurulum menüsünü açın.
	- d. Sayfaya Sığdır menüsünü açın.
	- e. Açık ayarını seçin.

<sup>23</sup> NOT: Sayfaya Sığdır ayarı kapalı ve Varsayılan Kağıt Boyutu ayarı Letter olarak belirlenmişse Legal boyutlu bir orijinal iki sayfaya yazdırılır.

# Dizin

#### A

açma/kapatma düğmesi, yerini bulma [2](#page-11-0) ağ bağlantı noktası konumu [3](#page-12-0) ağ yüklemesi [81](#page-90-0) ağırlık, ürün [11](#page-20-0) ağlar desteklenen [7](#page-16-0) HP Web Jetadmin [92](#page-101-0) ürünü yükleme [81](#page-90-0) AirPrint [45](#page-54-0) aksesuarlar parça numaraları [28](#page-37-0) siparis etme [28](#page-37-0) akustikle ilgili özellikler [12](#page-21-0) Android aygıtları yazdırma aygıtı [45](#page-54-0) arabirim bağlantı noktaları konumu [3](#page-12-0) arka kapak sıkışmalar [111](#page-120-0) asetat yazdırma (Windows) [40](#page-49-0) ayarlar fabrika varsayılan ayarları, geri yükleme [98](#page-107-0)

#### B

bağımsız USB bağlantı noktası konumu [2](#page-11-0) bakım setleri parça numaraları [28](#page-37-0) belge besleyici [49](#page-58-0) fakslama [74](#page-83-0) iki taraflı belgeleri kopyalama [49](#page-58-0) kağıt besleme sorunları [101](#page-110-0) sıkışmalar [105](#page-114-0)

belirli bir süreden sonra kapanma gecikmesi ayarı [90](#page-99-0) bellek birlikte gelen [7](#page-16-0) bellek yongası (toner) konumu [30](#page-39-0) birleştirme birimi sıkışmalar [111](#page-120-0) boyutlar, ürün [11](#page-20-0) bölmeler, çıkış konum [2](#page-11-0)

C

cam, temizleme [119,](#page-128-0) [124](#page-133-0), [129](#page-138-0)

# Ç

çevrimiçi destek [96](#page-105-0) çevrimiçi yardım, kontrol paneli [97](#page-106-0) çift taraflı baskı elle (Mac) [41](#page-50-0) Mac [41](#page-50-0) cift taraflı baskı ünitesi sıkışmalar [114](#page-123-0) çift taraflı kopyalama [49](#page-58-0) çift taraflı yazdırma ayarlar (Windows) [39](#page-48-0) Windows [39](#page-48-0) çift yüze yazdırma elle (Windows) [39](#page-48-0) çıkış bölmesi sıkışmaları giderme [113](#page-122-0) yerini bulma [2](#page-11-0)

#### D

değiştirme toner kartuşları [30](#page-39-0) destek çevrimiçi [96](#page-105-0)

doğrudan USB'den yazdırma [46](#page-55-0) dupleks [49](#page-58-0) dupleks yazdırma (çift taraflı) ayarlar (Windows) [39](#page-48-0) Windows [39](#page-48-0) durum HP Utility, Mac [85](#page-94-0)

## E

EconoMode ayarı [90,](#page-99-0) [121](#page-130-0) ekonomi ayarları [90](#page-99-0) elektrikle ilgili özellikler [12](#page-21-0) elle çift yüze baskı Mac [41](#page-50-0) elle çift yüze yazdırma Windows [39](#page-48-0) etiket yazdırma (Windows) [40](#page-49-0) Explorer, desteklenen sürümler HP Katıştırılmış Web Sunucusu [82](#page-91-0)

## F

fabrika varsayılan ayarları, geri yükleme [98](#page-107-0) fabrika varsayılan ayarlarını geri yükleme [98](#page-107-0) faks genel sorunları çözme [140](#page-149-0) hızlı aramalar [74](#page-83-0) faks bağlantı noktaları konumu [3](#page-12-0) faks sorun giderme kontrol listesi [139](#page-148-0) fakslama belge besleyiciden [74](#page-83-0) düz yatak tarayıcıdan [73](#page-82-0)

# G

güç tüketim [12](#page-21-0) güç bağlantısı konum [3](#page-12-0) güç düğmesi, konum [2](#page-11-0) güvenlik kilidi yuvası konumu [3](#page-12-0)

#### H

her iki tarafa yazdırma ayarlar (Windows) [39](#page-48-0) her iki yüze el ile yazdırma Windows [39](#page-48-0) her iki yüze yazdırma Mac [41](#page-50-0) Windows [39](#page-48-0) hızlı aramalar programlama [74](#page-83-0) HP Device Toolbox, kullanma [82](#page-91-0) HP ePrint [44](#page-53-0) HP ePrint yazılımı [44](#page-53-0) HP EWS, kullanma [82](#page-91-0) HP Katıştırılmış Web Sunucusu (EWS) özellikler [82](#page-91-0) HP Müşteri Hizmetleri [96](#page-105-0) HP Tarama yazılımı (OS X) [53](#page-62-0) HP Tarama yazılımı (Windows) [52](#page-61-0) HP Utility (HP Yardımcı Programı) [85](#page-94-0) HP Utility (HP Yardımcı Programı), Mac [85](#page-94-0) HP Web Hizmetleri etkinleştirme [80](#page-89-0) uygulamalar [80](#page-89-0) HP Web Jetadmin [92](#page-101-0)

#### I

Internet Explorer, desteklenen sürümler HP Katıştırılmış Web Sunucusu [82](#page-91-0)

#### İ

iki taraflı baskı Mac [41](#page-50-0) iki taraflı kopyalama [49](#page-58-0) isletim sistemleri (OS) desteklenen [7](#page-16-0) işletim sistemleri, desteklenen [8](#page-17-0)

# Jetadmin, HP Web [92](#page-101-0)

# K

J

kablosuz ağ sorun giderme [135](#page-144-0) kablosuz ağ paraziti [137](#page-146-0) kağıt seçme [119](#page-128-0) Tepsi 1 yönü [19](#page-28-0) Tepsi 1'e yerleştirme [16](#page-25-0) Tepsi 2 yönü [25](#page-34-0) Tepsi 2'ye yerleştirme [20](#page-29-0) kağıt alma sorunları çözme [101](#page-110-0) kağıt başına birden fazla sayfa yazdırma (Mac) [42](#page-51-0) yazdırma (Windows) [40](#page-49-0) kağıt başına sayfa seçme (Mac) [42](#page-51-0) seçme (Windows) [40](#page-49-0) kağıt sıkışmaları arka kapak [111](#page-120-0) belge besleyici [105](#page-114-0) çift taraflı baskı ünitesi [114](#page-123-0) çıkış bölmesi [113](#page-122-0) füzer [111](#page-120-0) konumları [104](#page-113-0) tek sayfalık öncelikli besleme yuvası [107](#page-116-0) Tepsi 1 [107](#page-116-0) Tepsi 2 [109](#page-118-0) kağıt türleri seçme (Mac) [42](#page-51-0) kağıt türü seçme (Windows) [40](#page-49-0) kağıt, sipariş etme [28](#page-37-0) kalibre etme renkler [120](#page-129-0) kapaklar, konum [2](#page-11-0) kartuş değiştirme [30](#page-39-0) Katıştırılmış Web Sunucusu (EWS) özellikler [82](#page-91-0) parolaları atama [89](#page-98-0) kontrol listesi faks sorun giderme [139](#page-148-0) kablosuz bağlantı [135](#page-144-0)

kontrol paneli konumu [2](#page-11-0) yardım [97](#page-106-0) kontrol paneli düğmeleri konumu [4](#page-13-0) kopya sayısı, değiştirme [48](#page-57-0) kopyalama belge kenarları [127](#page-136-0) birden çok kopya [48](#page-57-0) iki taraflı belgeler [49](#page-58-0) kağıt boyutunu ve türünü ayarlama [125](#page-134-0) metin veya resimler için optimize etme [126](#page-135-0) tek kopya [48](#page-57-0)

#### M

Mac için HP Utility Bonjour [85](#page-94-0) özellikler [85](#page-94-0) Macintosh HP Utility (HP Yardımcı Programı) [85](#page-94-0) mobil yazdırma Android aygıtlar [45](#page-54-0) mobil yazdırma çözümleri [7](#page-16-0) mobil yazdırma, desteklenen yazılımlar [9](#page-18-0) müşteri desteği çevrimiçi [96](#page-105-0)

# N

Netscape Navigator, desteklenen sürümler HP Katıştırılmış Web Sunucusu [82](#page-91-0) NFC yazdırma [43](#page-52-0)

## O

OS (isletim sistemi) desteklenen [7](#page-16-0)

# Ö

özel kağıt yazdırma (Windows) [40](#page-49-0) özellikler elektrik ve akustik [12](#page-21-0)

#### P

parça numaraları aksesuarlar [28](#page-37-0) sarf malzemeleri [28](#page-37-0) toner kartuşları [28](#page-37-0) toner kartuşu [28](#page-37-0) yedek parçalar [28](#page-37-0) zımba kartuşları [28](#page-37-0)

#### R

renk seçenekleri değiştirme, Windows [121](#page-130-0) renk teması değiştirme, Windows [121](#page-130-0) renkler kalibre etme [120](#page-129-0)

#### S

sarf malzemeleri alt eşik ayarları [99](#page-108-0) azaldığında kullanma [99](#page-108-0) durum, Mac için HP Utility ile görüntüleme [85](#page-94-0) parça numaraları [28](#page-37-0) siparis etme [28](#page-37-0) toner kartuşlarını değiştirme [30](#page-39-0) sarf malzemeleri durumu [117](#page-126-0) sayfa sayısı/dakika [7](#page-16-0) seri numarası etiketi konumu [3](#page-12-0) sıkısmalar arka kapak [111](#page-120-0) belge besleyici [105](#page-114-0) birleştirme birimi [111](#page-120-0) çift yüze baskı birimi [114](#page-123-0) cıkıs bölmesi [113](#page-122-0) konumları [104](#page-113-0) tek sayfalık öncelikli besleme yuvası [107](#page-116-0) Tepsi 1 [107](#page-116-0) Tepsi 2 [109](#page-118-0) siparis etme sarf malzemeleri ve aksesuarlar [28](#page-37-0) sistem gereksinimleri HP Katıştırılmış Web Sunucusu [82](#page-91-0) sorun çözme faks [140](#page-149-0) sorun giderme ağ sorunları [133](#page-142-0) fakslar [139](#page-148-0)

kablolu ağ [133](#page-142-0) kablosuz ağ [135](#page-144-0) sürücüler, desteklenen [8](#page-17-0)

#### T

tarama HP Tarama yazılımından (OS X) [53](#page-62-0) HP Tarama yazılımından (Windows) [52](#page-61-0) tarayıcı camı temizleme [119,](#page-128-0) [124](#page-133-0), [129](#page-138-0) fakslama [73](#page-82-0) tarayıcı gereksinimleri HP Katıştırılmış Web Sunucusu [82](#page-91-0) tek sayfalık öncelikli besleme yuvası kağıt yönü [19](#page-28-0) sıkışmalar [107](#page-116-0) yerleştirme [16](#page-25-0) teknik destek çevrimiçi [96](#page-105-0) telefon defteri, faks giriş ekleme [74](#page-83-0) tüm girişleri silme [77](#page-86-0) temizleme cam [119](#page-128-0), [124,](#page-133-0) [129](#page-138-0) kağıt yolu [118](#page-127-0) Tepsi 1 kağıt yönü [19](#page-28-0) sıkışmalar [107](#page-116-0) yerleştirme [16](#page-25-0) Tepsi 2 kağıt yerleştirme [20](#page-29-0) kağıt yönü [25](#page-34-0) sıkışmalar [109](#page-118-0) tepsiler birlikte gelen [7](#page-16-0) kapasite [7](#page-16-0) konumu [2](#page-11-0) toner kartuşları bileşenler [30](#page-39-0) değiştirme [30](#page-39-0) parça numaraları [28](#page-37-0) toner kartuşu alt eşik ayarları [99](#page-108-0) azaldığında kullanma [99](#page-108-0) parça numaraları [28](#page-37-0) zarar görüp görmediğini inceleme [119](#page-128-0)

toner kartuşu durumu [117](#page-126-0)

#### U

USB bağlantı noktası konumu [3](#page-12-0) USB Ʈash bellekten yazdırma [46](#page-55-0) uygulamalar yükleme [80](#page-89-0) Uygulamalar menüsü [80](#page-89-0) uyku gecikmesi ayar [90](#page-99-0)

#### Ü

ürün ve seri numarası etiketi konumu [3](#page-12-0)

#### V

varsayılan ayarlar, geri yükleme [98](#page-107-0)

#### W

Web Hizmetleri etkinlestirme [80](#page-89-0) uygulamalar [80](#page-89-0) Web siteleri HP Web Jetadmin, indirme [92](#page-101-0) müşteri desteği [96](#page-105-0) Web tarayıcısı gereksinimleri HP Katıştırılmış Web Sunucusu [82](#page-91-0) Wi-Fi Doğrudan Yazdırma [43](#page-52-0)

#### Y

Yakın Alan İletişimi yazdırma [43](#page-52-0) yardım, kontrol paneli [97](#page-106-0) yazdırma USB flash bellekten [46](#page-55-0) yazdırma ortamı Tepsi 1'e yerleştirme [16](#page-25-0) yazdırma sürücüleri, desteklenen [8](#page-17-0) yazılım HP Utility (HP Yardımcı Programı) [85](#page-94-0) yedek parçalar parça numaraları [28](#page-37-0) yerleştirme Tepsi 1'deki kağıt [16](#page-25-0) Tepsi 2'deki kağıt [20](#page-29-0)

# Z

zarflar Tepsi 1'e yerleştirme [16](#page-25-0) yön [19](#page-28-0) zımba kartuşları parça numaraları [28](#page-37-0)